# **SunFounder EzBlock Studio**

**www.sunfounder.com**

**2023 年 10 月 31 日**

### **Contents**

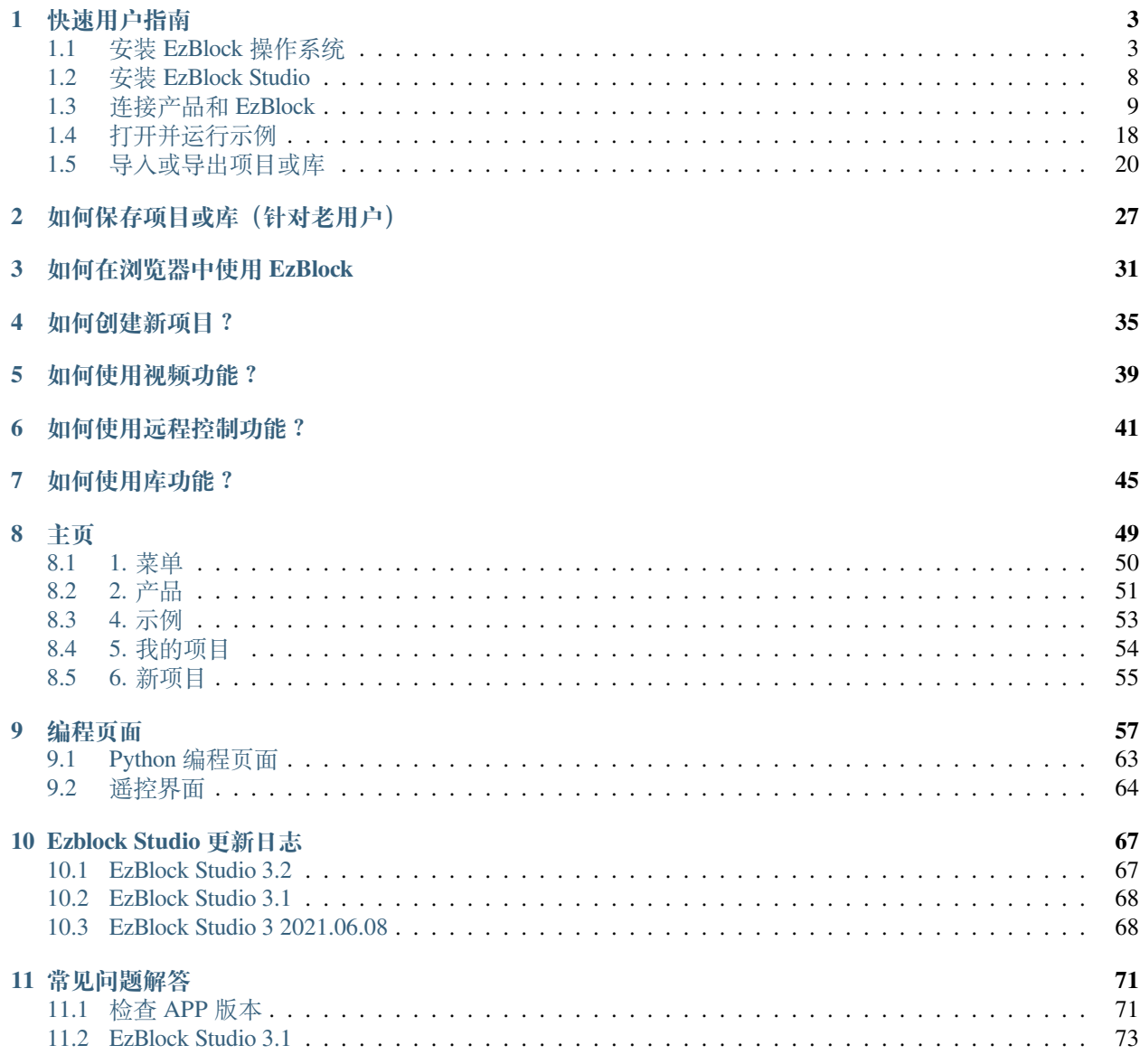

感谢您选择我们的 EzBlock Studio。

**备注:** 本文档提供以下语言版本。

•

•

- •
- 
- •

请点击相应的链接,选择您偏好的语言阅读文档。

**EzBlock Studio** 是由 SunFounder 开发的一个为初学者设计的开发平台,旨在降低使用树莓派的入门门槛。 它支持两种编程语言:图形化和 Python,并且几乎适用于所有不同的设备上。

通过蓝牙和 Wi-Fi 功能, 你可以在 EzBlock Studio 上下载代码, 远程控制树莓派。

本指南包括 EzBlock Studio 的快速启动指南和其他基本操作。稍后我们会添加每个页面的使用方法和相关块 或 Python 函数的介绍。

如果您发现任何不便或错误,请随时指出,并欢迎提供任何建议。

以下是联系邮箱: [cs@sunfounder.com](mailto:cs@sunfounder.com)。

#### **快速指南:**

## CHAPTER 1

#### 快速用户指南

<span id="page-6-0"></span>EzBlock 3.2 的主要优化是将在线服务切换至离线模式,并增加了项目文件的导入和导出功能。届时,新用户 注册通道将会关闭,已注册的用户在登录后会收到提示,告知将项目转移到离线模式。经过一段时间后,在 线服务将会关闭。

**备注:** 3.2 版本更新后,无需为树莓派重新烧录镜像。

#### <span id="page-6-1"></span>**1.1 安装 EzBlock 操作系统**

1. 从此处下载 **预装 EzBlock 的树莓派操作系统**镜像文件:

<https://ezblock.cc/download/v31.html>

2. 解压您下载的包,您会看到里面的 . img 文件。

**备注:** 不要提取.img 文件。

3. 从 <https://www.raspberrypi.org/software/> 下载工具 - **Raspberry Pi Imager** 。点击与您操作系统匹配的 Raspberry Pi Imager 链接,下载完成后,点击启动安装程序。

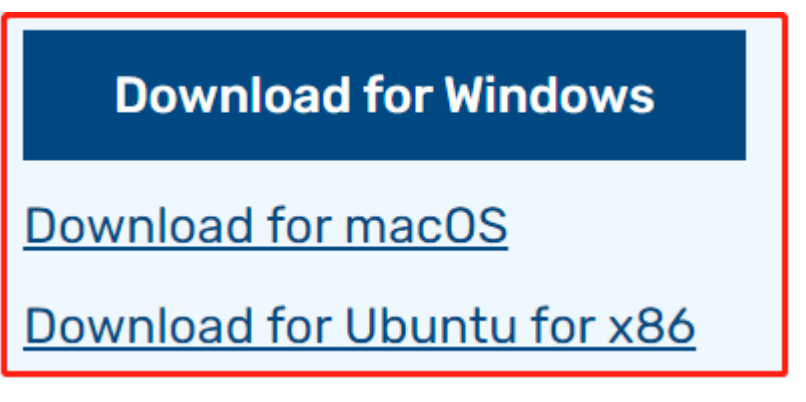

4. 当您启动安装程序时,您的操作系统可能会试图阻止您运行它。例如,在 Windows 上, 我收到以下消 息。如果弹出此消息,点击 More info,然后点击 Run anyway,然后按照指引安装 Raspberry Pi Imager。

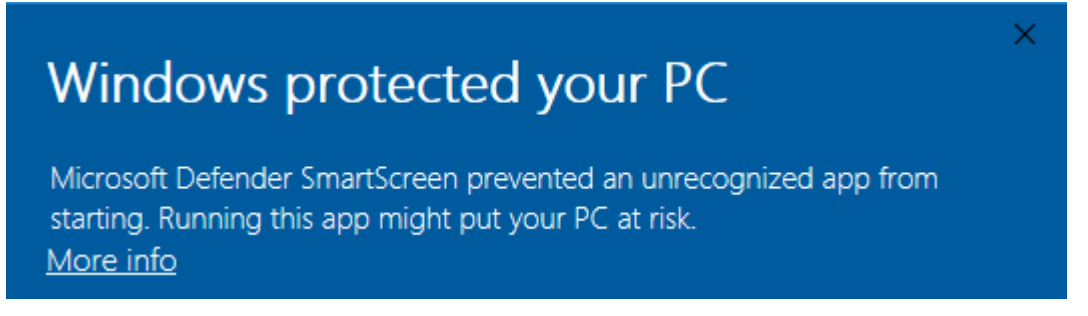

5. 将您的 SD 卡插入计算机或笔记本电脑的 SD 卡插槽。然后打开 Raspberry Pi Imager 并点击 **CHOOSE OS**。

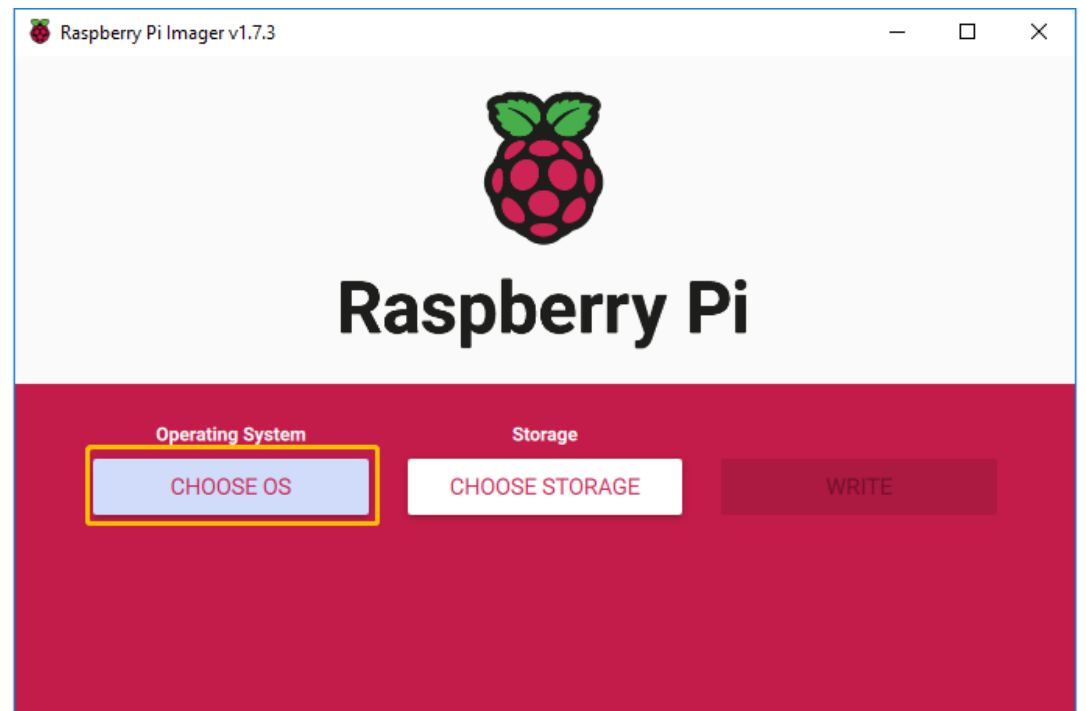

6. 滚动至页面底部,选择 **Use Custom** 。在弹出窗口中,选择您在 **第 1 步**中下载的 **RaspiOS-xxx\_EzBlockOSxxx.img** ,然后点击 **Open** 。

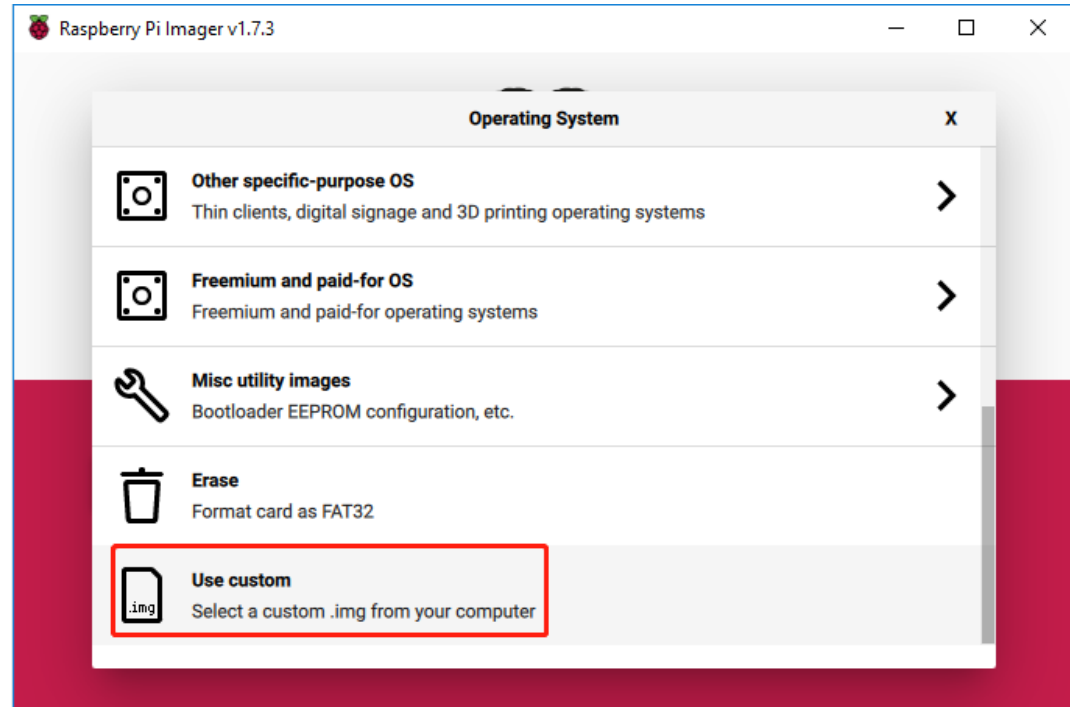

7. 选择您正在使用的 SD 卡。

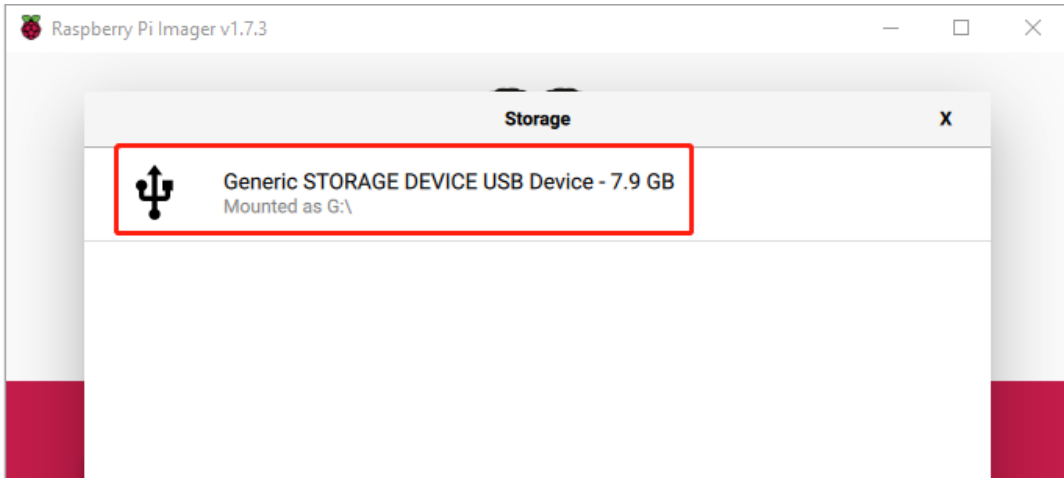

8. 按 **Ctrl+Shift+X** 或点击 **settings** 图标,打开 **Advanced options** 页面来设置主机名、启用 SSH 以及设置 用户名和密码。您可以选择总是使用此图像的自定义选项。

**备注:** 设置主机名是为了您在[如何在浏览器中使用](#page-34-0) *EzBlock* 时,可以使用主机名连接到您的 产品。您也可以选择不设置。

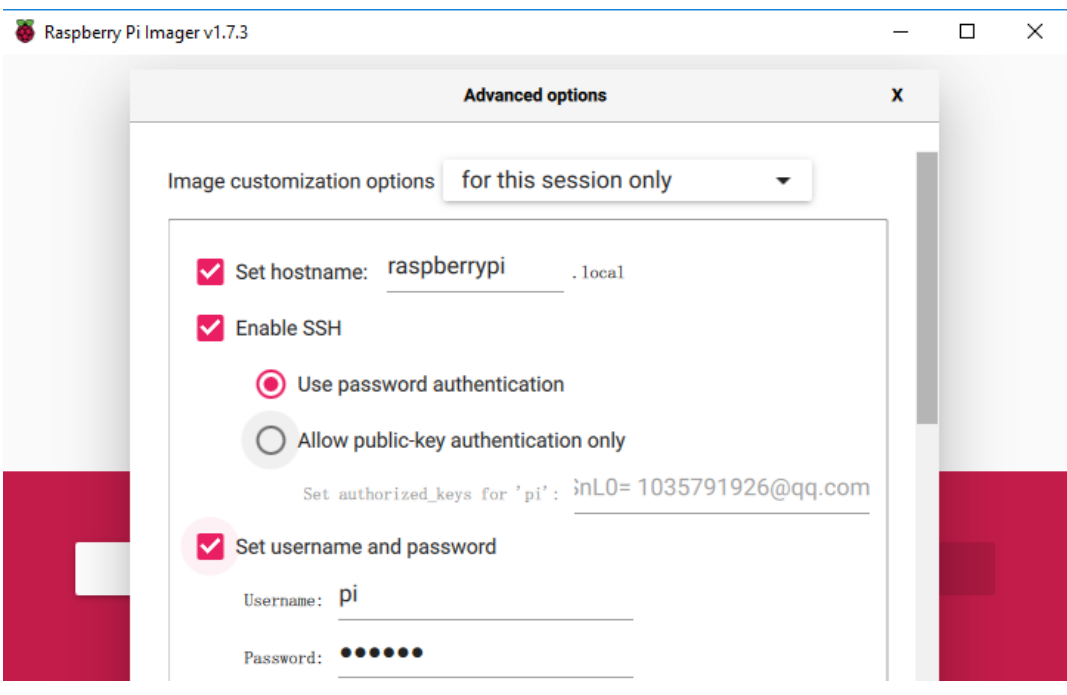

9. 然后向下滚动以完成 wifi 配置,然后点击 **SAVE** 。

**备注: wifi country** 应设置为您正在使用树莓派的国家的两个字母的 [ISO/IEC alpha2](https://en.wikipedia.org/wiki/ISO_3166-1_alpha-2#Officially_assigned_code_elements) 代码。 此步骤是可选的,如果您在此步骤中不配置 WIFI,您稍后也可以直接使用应用程序来配置。

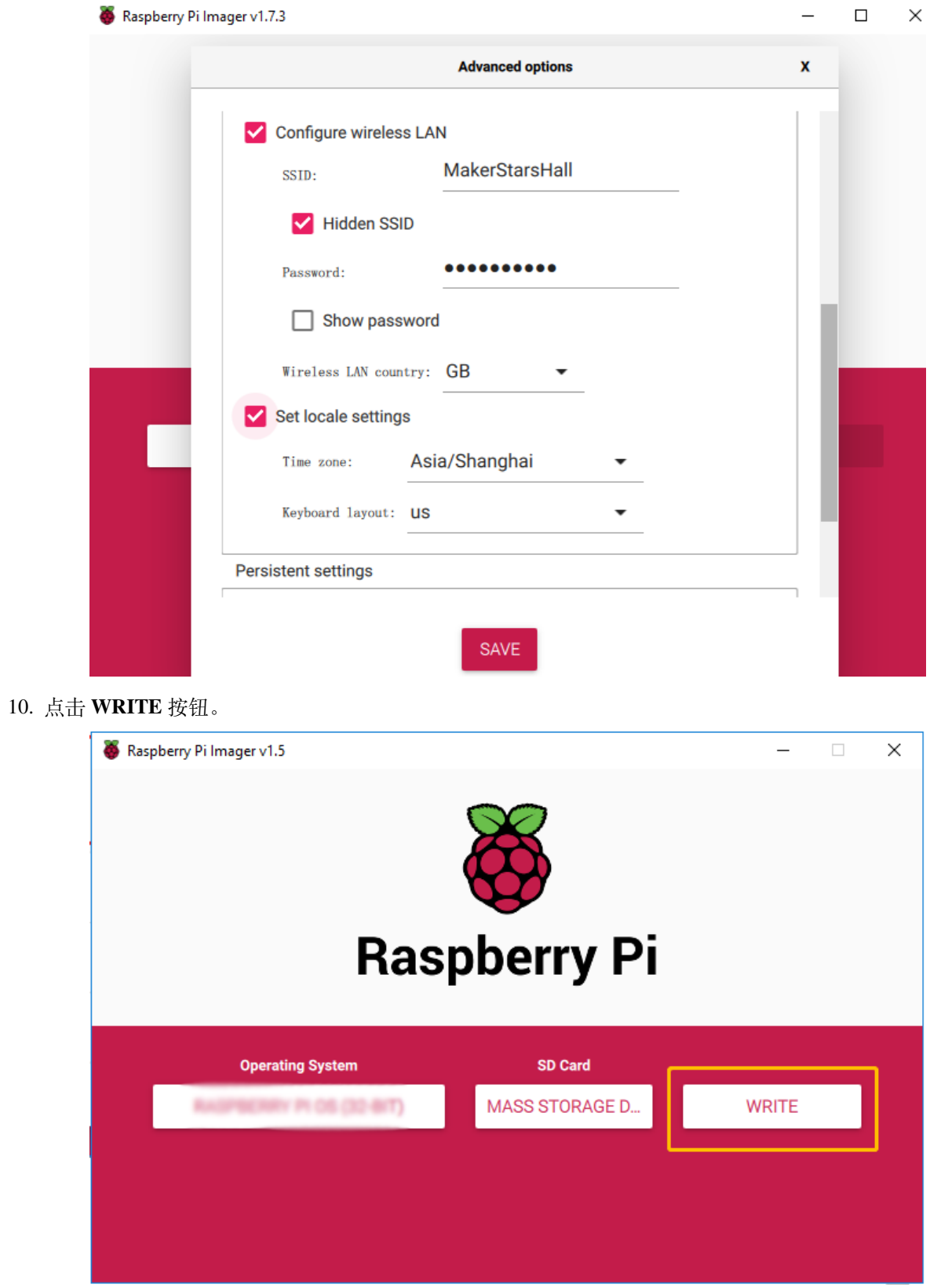

11. 等待一段时间后,系统会提示您镜像已写入到您的 Micro SD 卡中, 您可以取出它。然后, 您可以将其 插入树莓派。

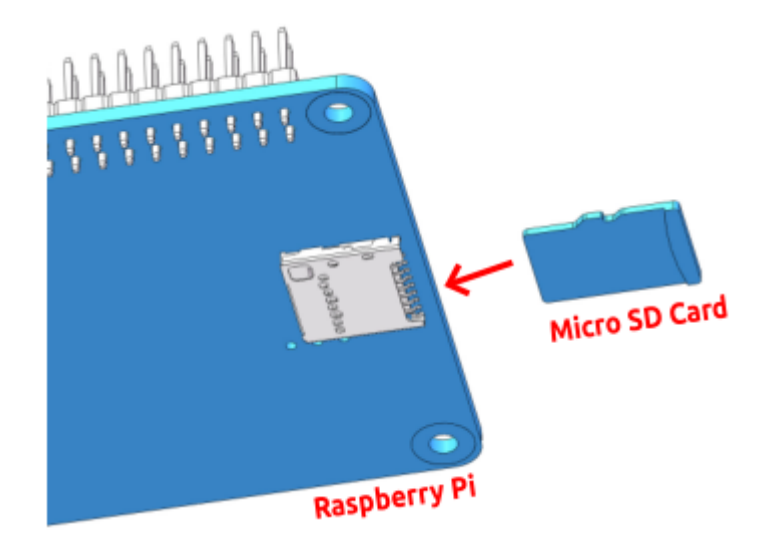

### <span id="page-11-0"></span>**1.2 安装 EzBlock Studio**

EzBlock Studio 是一个用于编程和控制 SunFounder 树莓派机器人的应用, 它允许初学者(学生)快速入门树 莓派机器人编程。它内置了 TTS、摄像头识别、遥控、音乐/声效以及传感器控制功能。

打开 App Store (**iOS**) 或 Play Store (**Android**),然后搜索并下载 **EzBlock Studio**。

Linux/Mac OS X 系统/Windows 用户可以在浏览器中使用 EzBlock Studio, 有关更多详细信息, 请参见[如何在](#page-34-0) [浏览器中使用](#page-34-0) *EzBlock*。

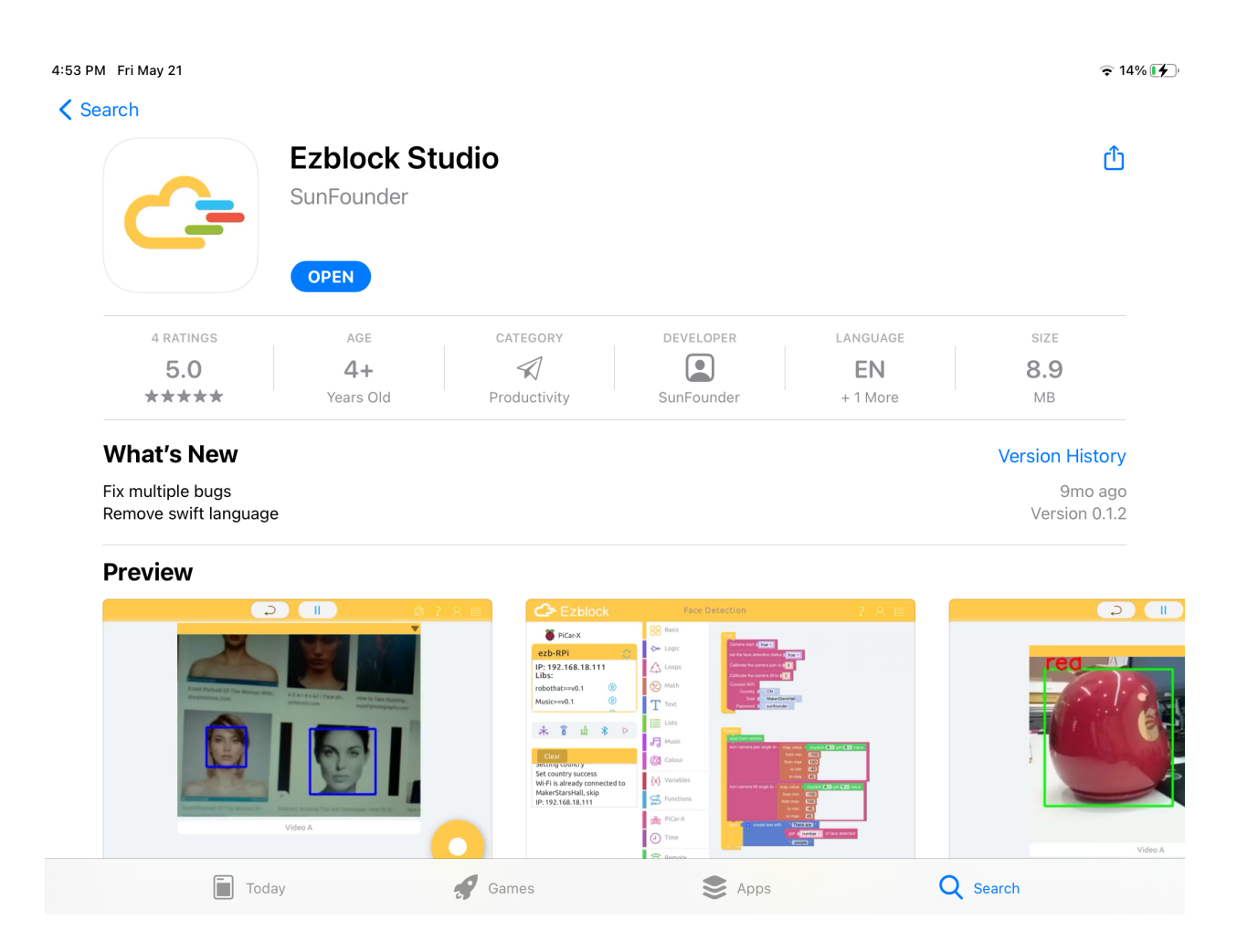

### <span id="page-12-0"></span>**1.3 连接产品和 EzBlock**

1. 将 Robot HAT 的电源开关切换到 ON 位置。片刻之后, 您将听到开机的声音, 这意味着树莓派已成功 启动。

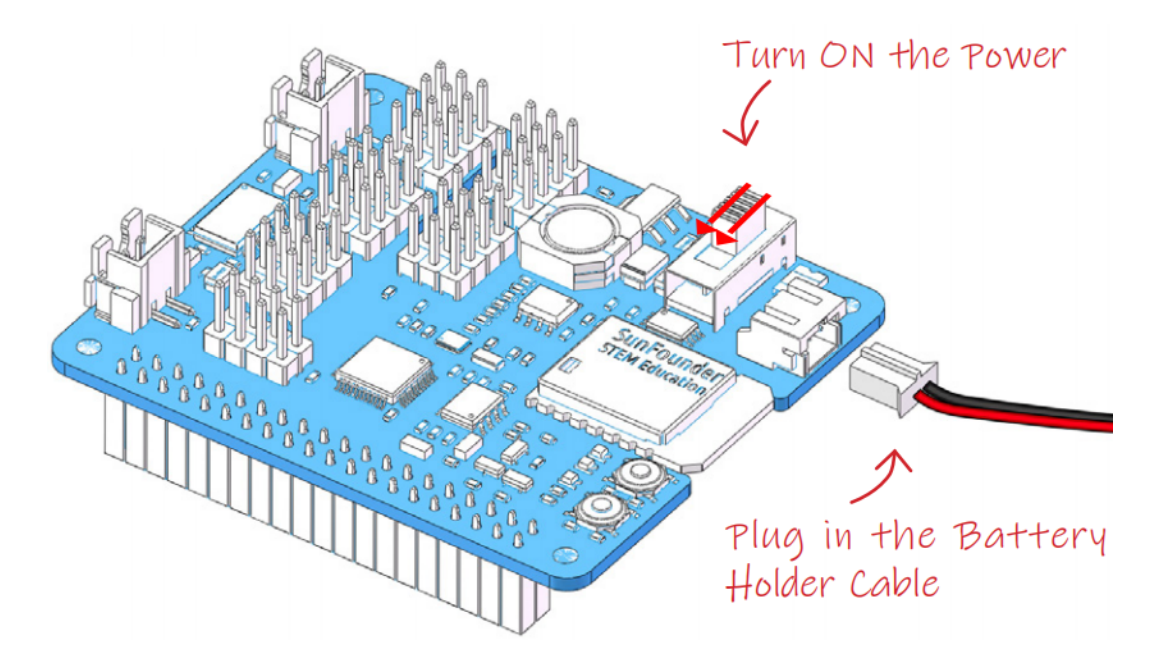

2. 连接您的移动设备(手机/平板)到 WiFi,并打开蓝牙。

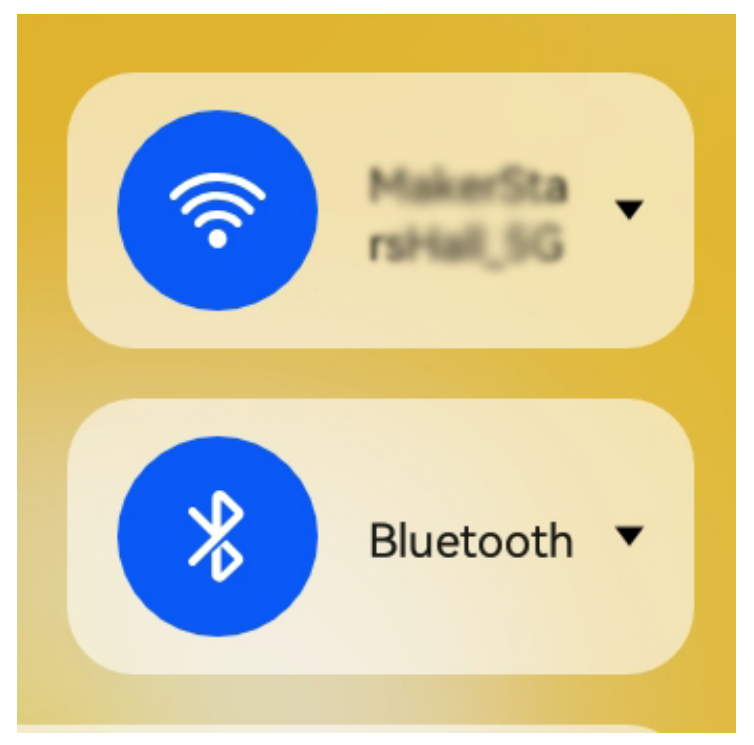

- 3. 现在打开 APP-EzBlock Studio,系统会提示您允许 EzBlock Studio 访问以下 2 个权限。
	- 访问您设备上的照片、媒体和文件: 如果您已登录并需要更改头像, APP 需要访问您设 备的照片;当您使用产品的拍照功能时,APP 需要此权限来保存照片。
	- 访问您设备的位置:此权限必须选择为 **Allow** ,否则 APP 将无法通过蓝牙连接到产品。

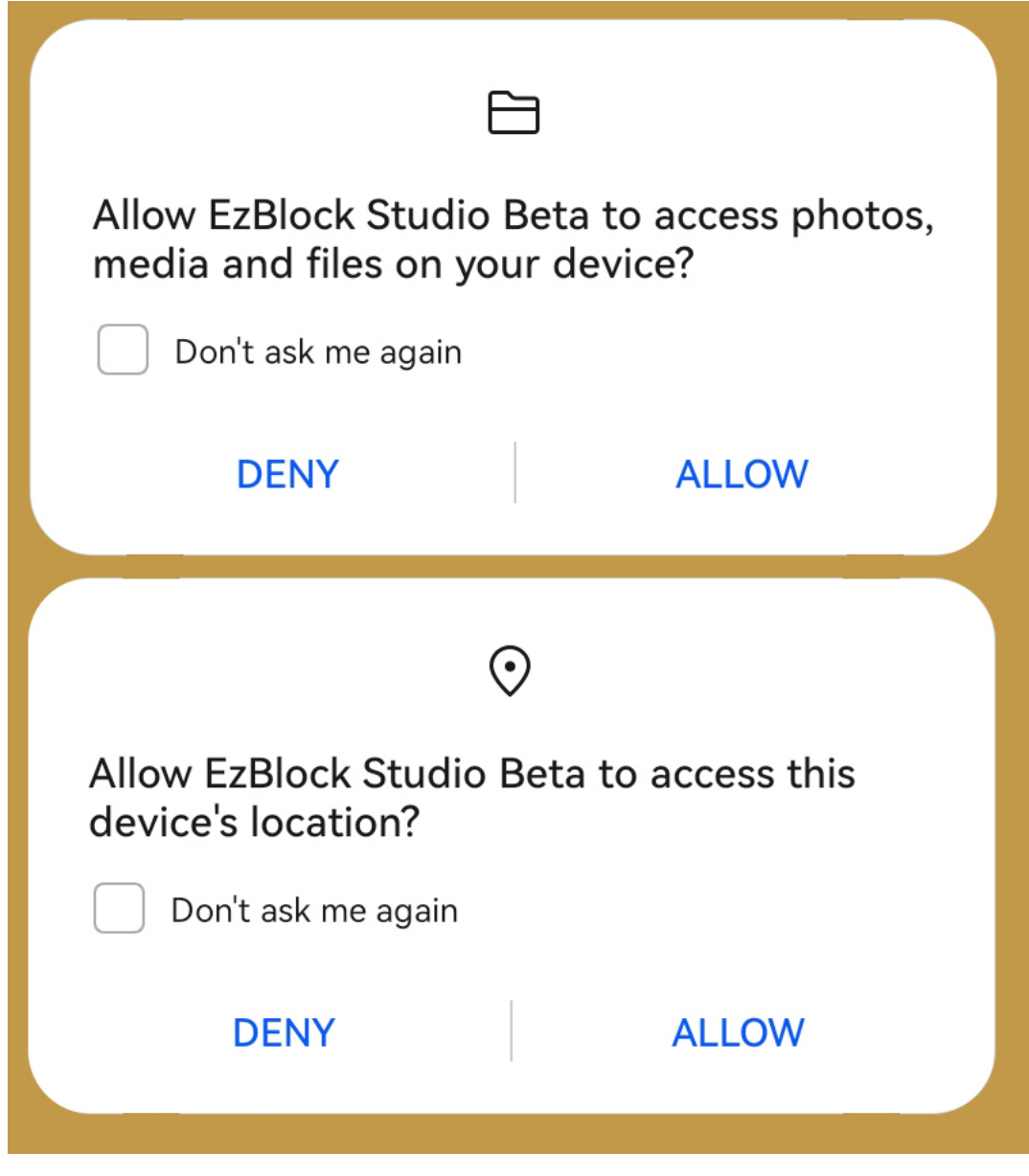

4. 点击左上角的连接图标。

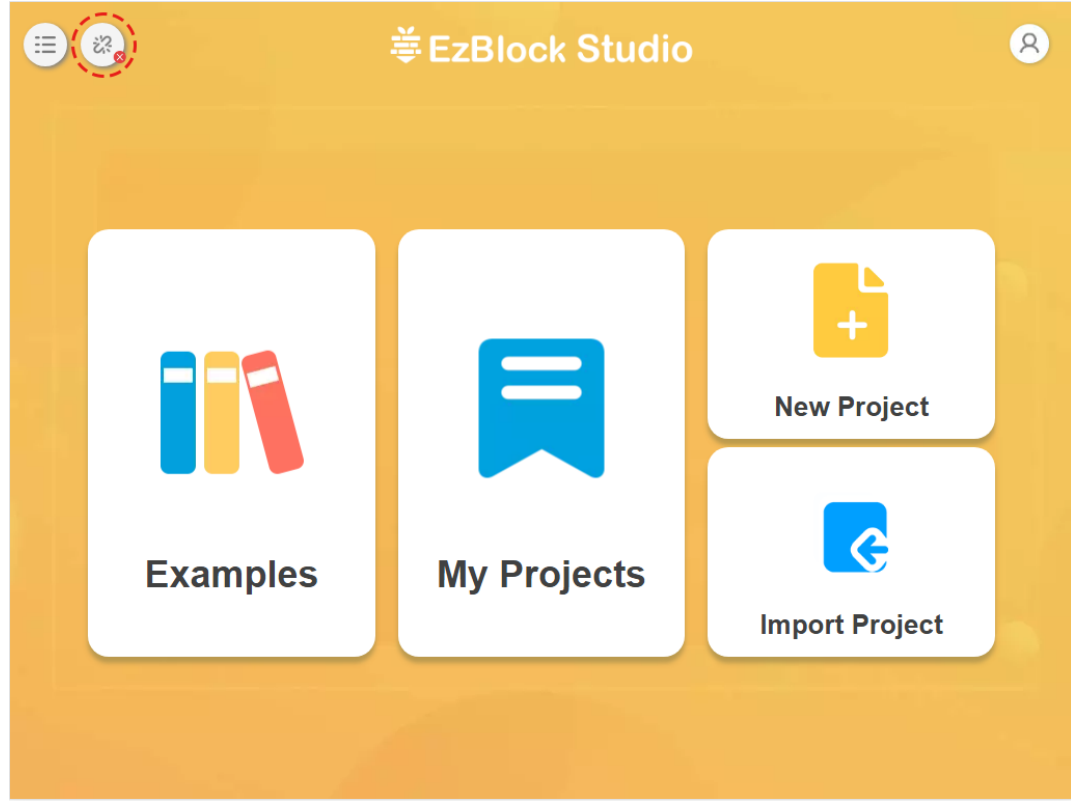

5. 在弹出的页面上,点击连接。

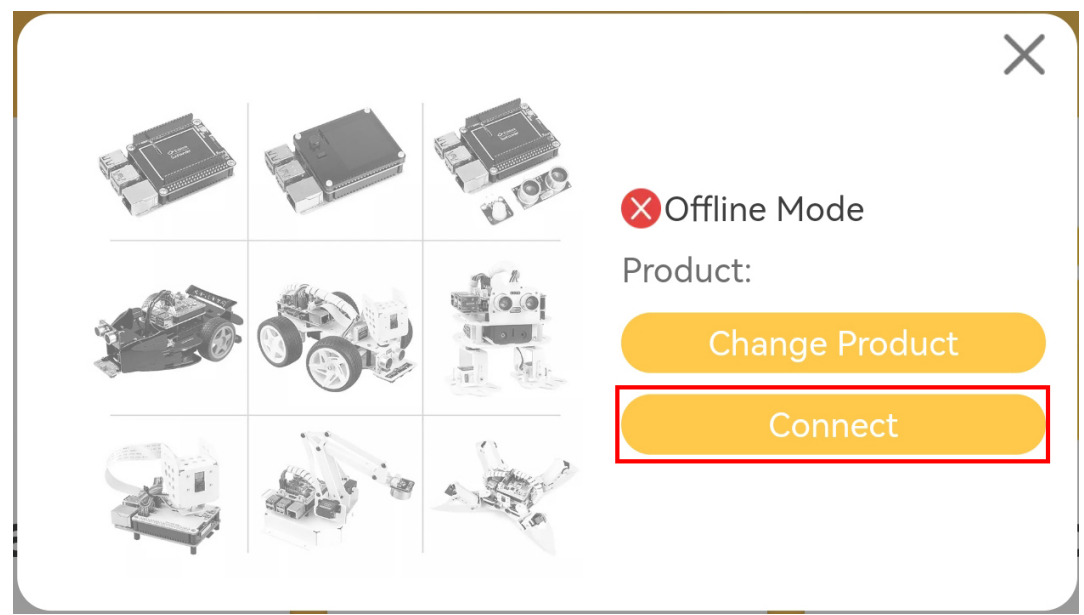

6. 现在进入蓝牙连接页面, 它将自动搜索对应的蓝牙, 通常产品名称为 ezb-Raspberry, 但不同产品的 MAC 地址各不相同。如果您有多个产品,可以通过 MAC 地址来识别。另外, 此蓝牙名称在后续步骤 中可以更改。

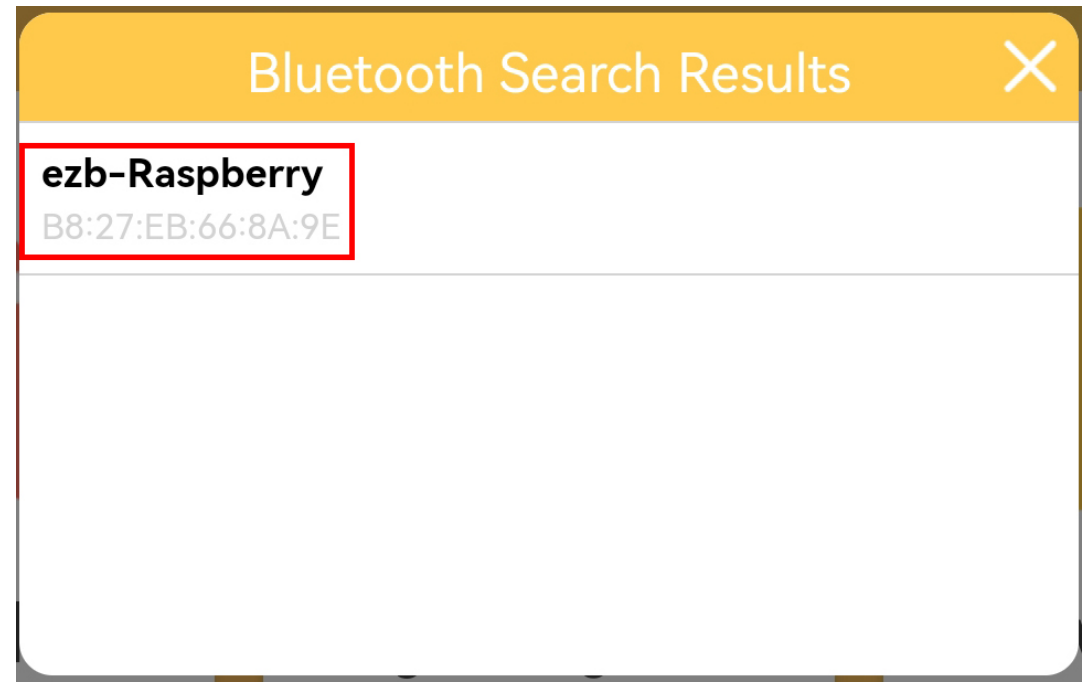

7. 当连接成功时, 您的产品会发出"叮咚"的声音, 而应用会提示连接成功。

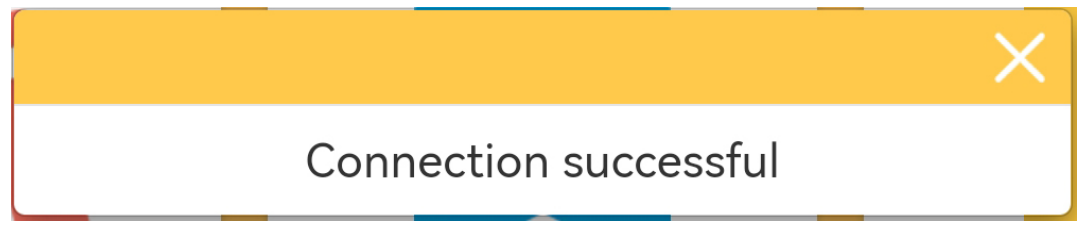

8. 如果这是您第一次使用此产品,系统将提示您对其进行快速配置。

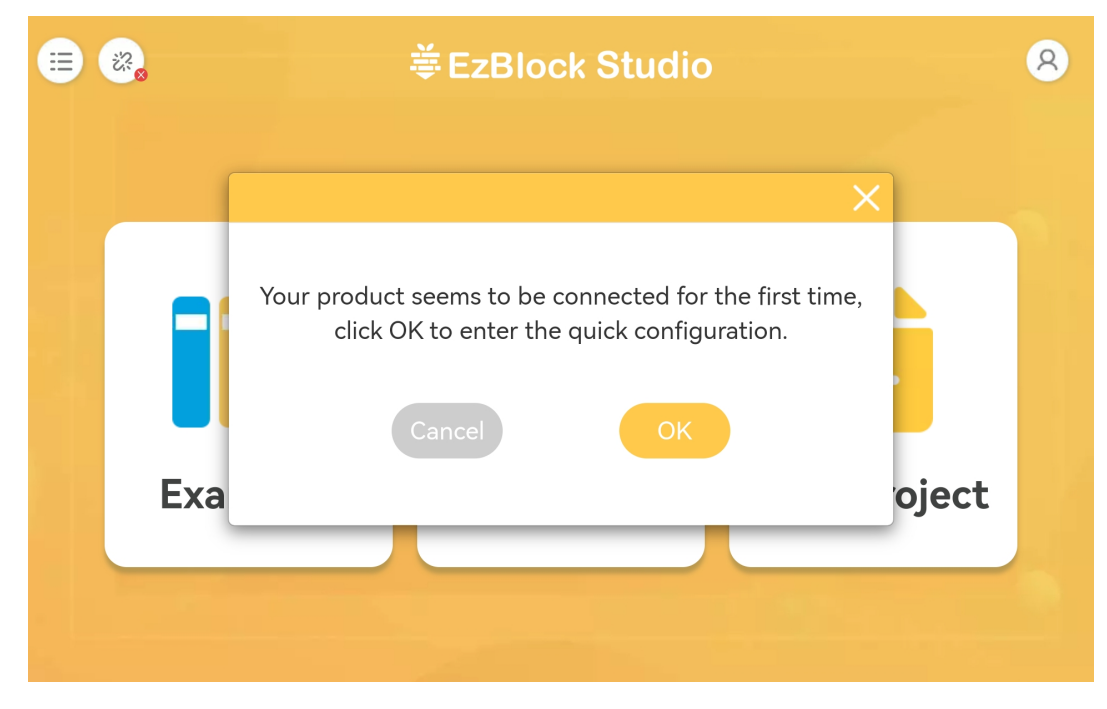

9. 输入您的 Wi-Fi 帐号和密码。

#### **备注:**

- 如果您已在 **Raspberry Pi Imager** 上配置过 Wi-Fi,则此步骤不会出现,您将直接进入下 一步。
- 此步骤是为树莓派配置 WiFi,需要与您的移动设备(手机/平板)处于同一 WiFi 网络中。

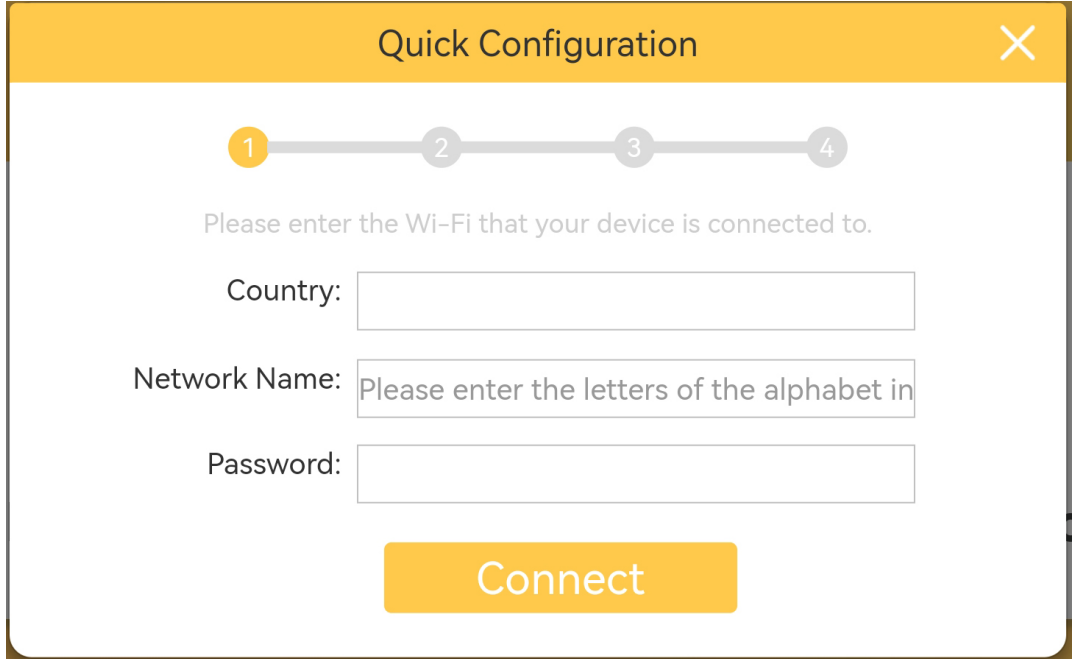

10. 选择匹配的产品。

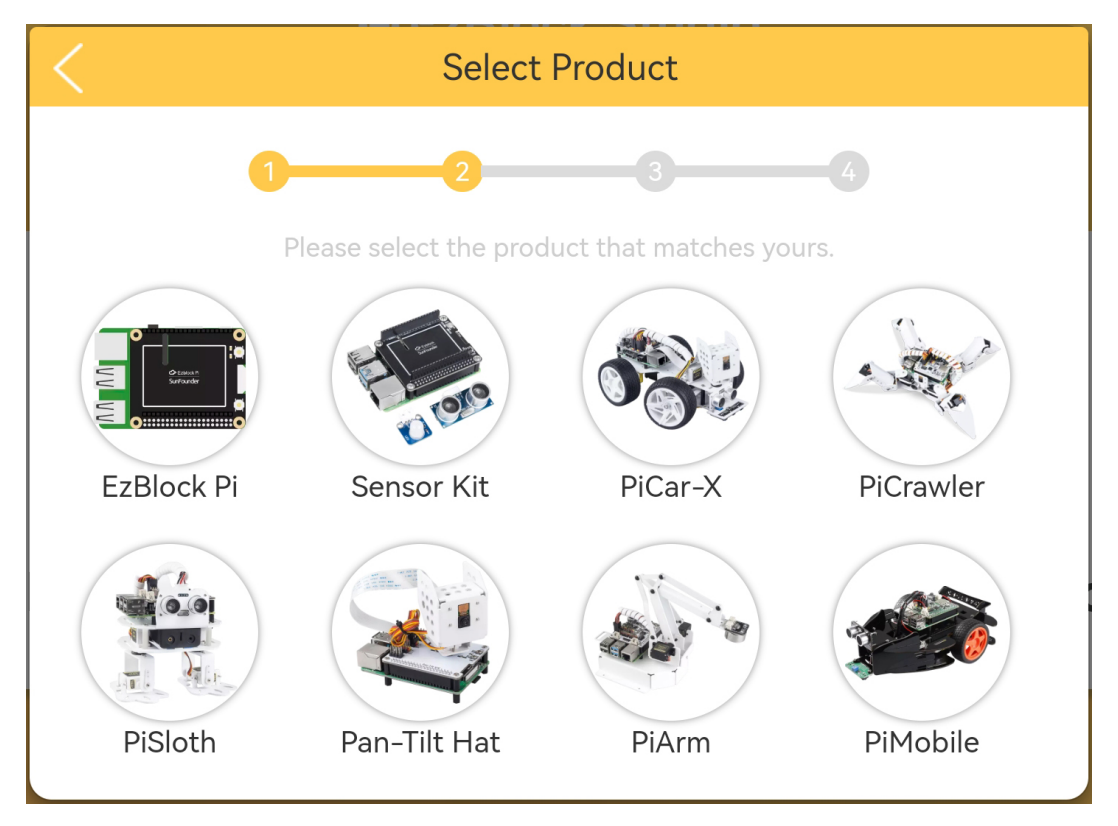

11. 为您的产品取一个独特的名字,这将是您的蓝牙名称(在重启产品和应用后生效),当您在浏览器上使 用 EzBlock 时,也可以用作主机名,有关更多详细信息,请参见[如何在浏览器中使用](#page-34-0) *EzBlock*。

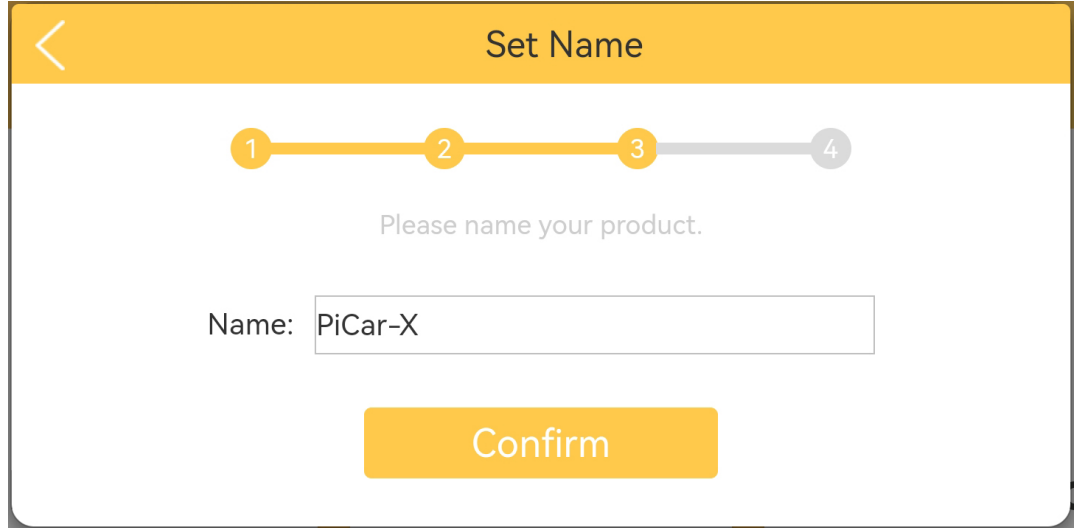

12. 如果您的产品需要进行校准,将会有提示告诉您可以通过点击 **Calibration Now** 进入校准页面。如果不 需要,则弹窗消失并返回主页。

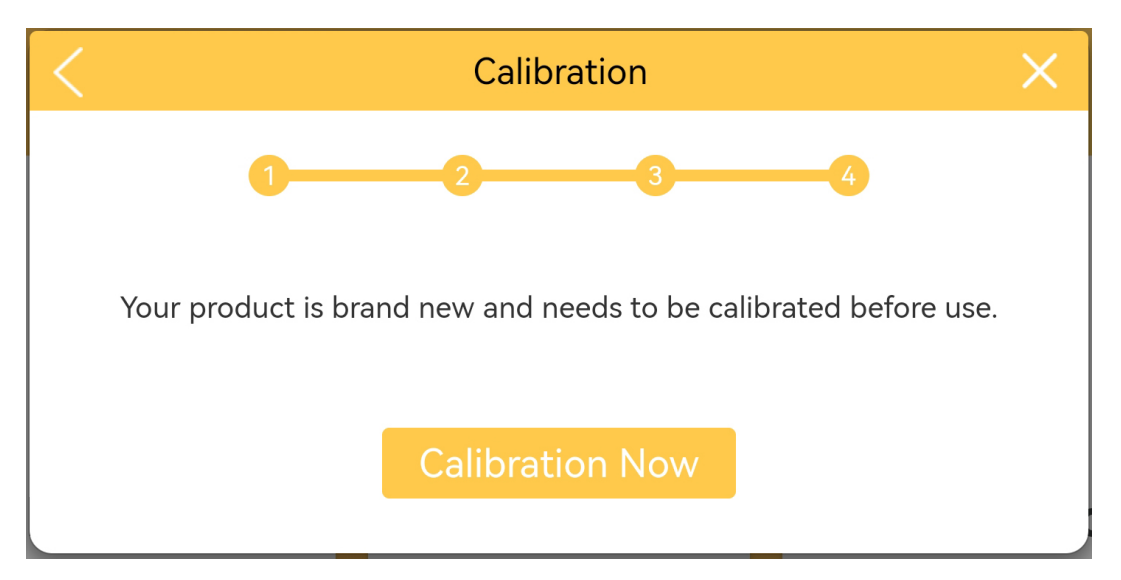

13. 每个产品的校准页面都不同,但有提示需要校准哪个部分。您可以点击相应的部分,然后参照 **Calibration Help** 进行校准。校准完成后,点击 **Comfirm** 。

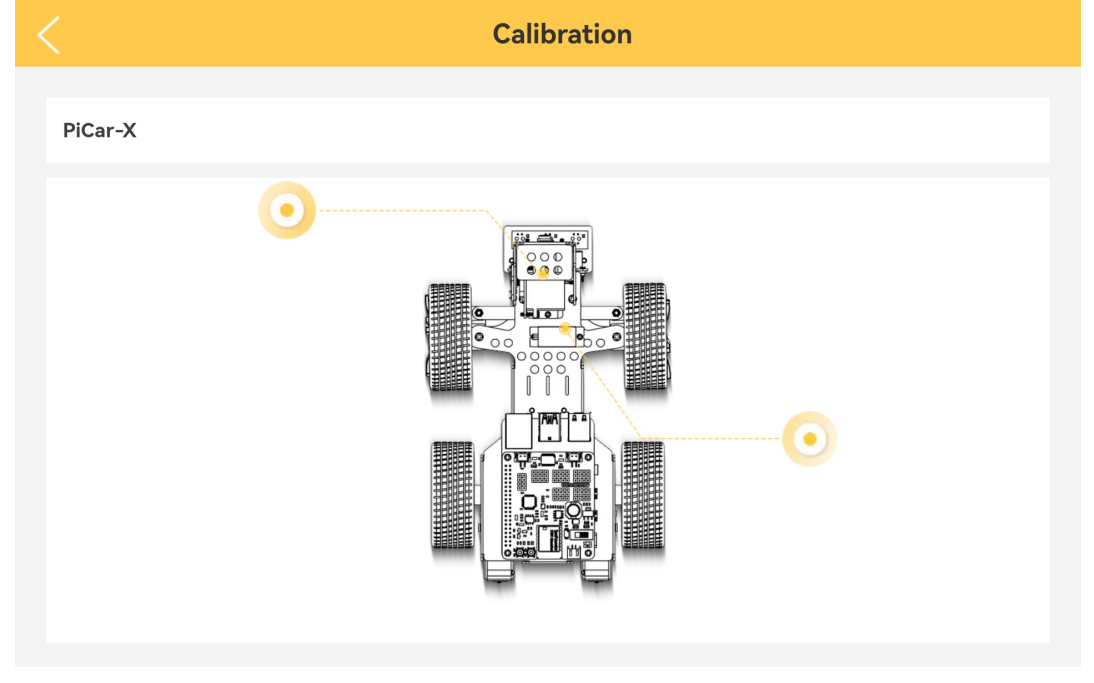

**备注:** 如果您在使用过程中想要重新校准机器人,请按照以下步骤操作。 您可以通过点击左上角的连接图标打开产品详情页面。

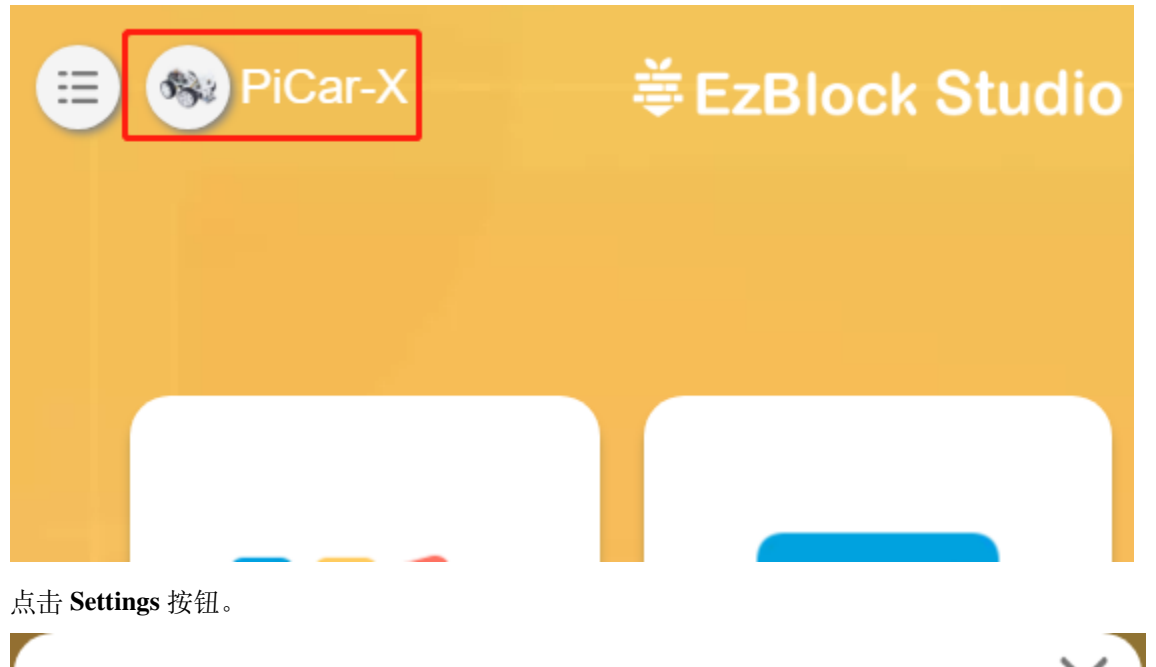

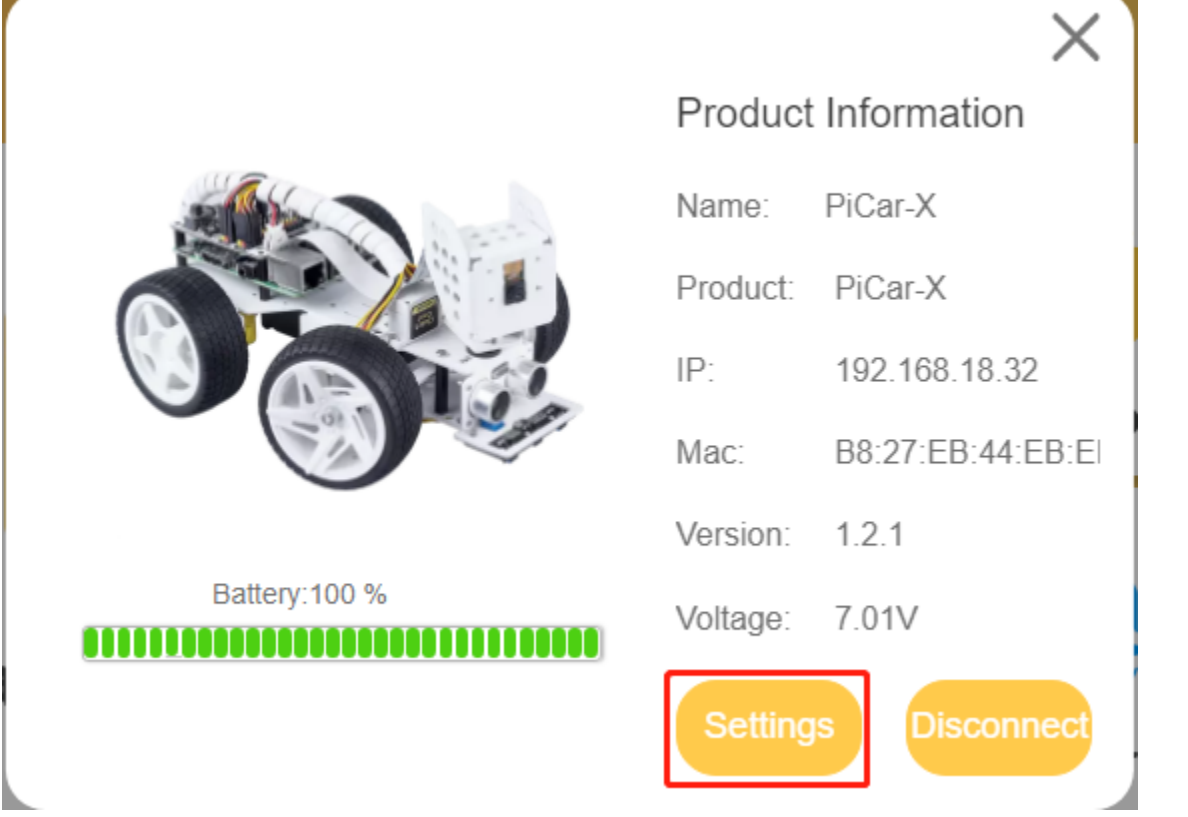

在此页面,您可以更改产品名称、产品类型、查看应用版本或校准机器人。一旦您点击 Calibrate, 您可以 进入校准页面。

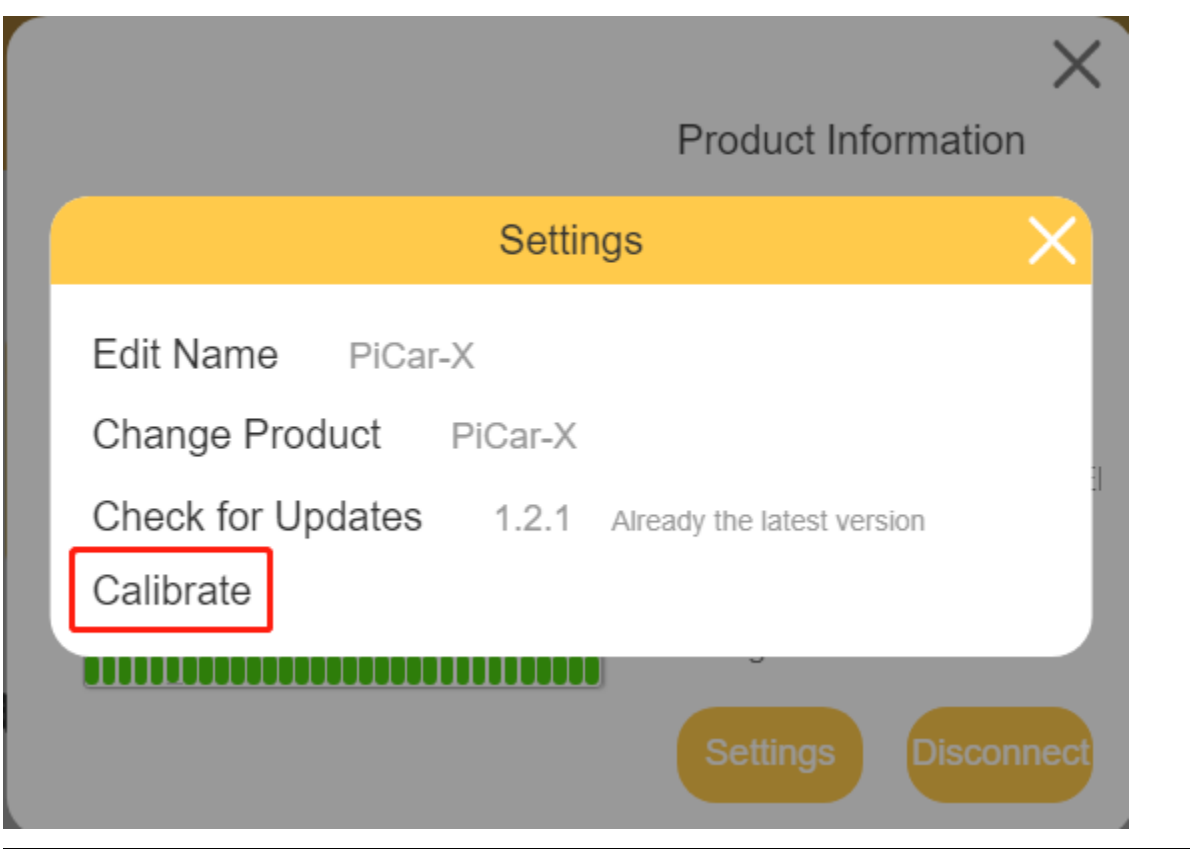

### <span id="page-21-0"></span>**1.4 打开并运行示例**

1. 在主页上,点击 Examples 进入示例页面。如果你只是简单地测试这些示例,只需点击 Run, 便能使 您的产品工作。

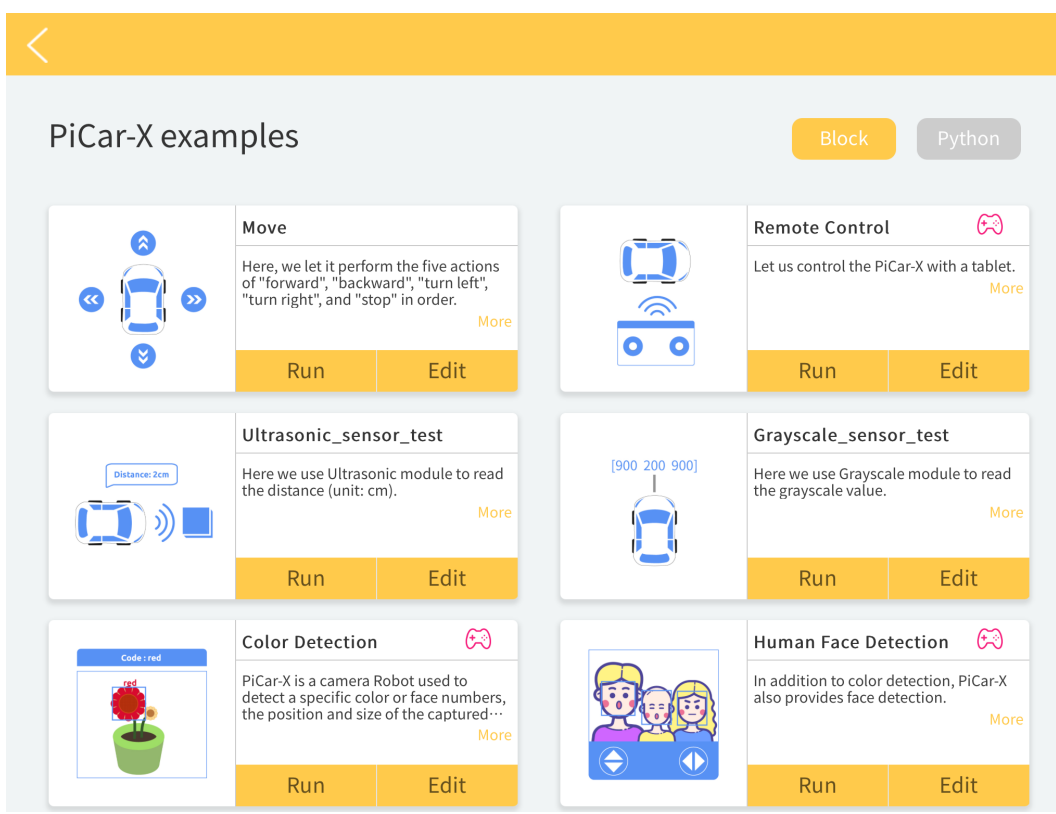

2. 如果您想查看并修改其中的代码,那么您需要点击 **Edit** 。下图为编程页面。

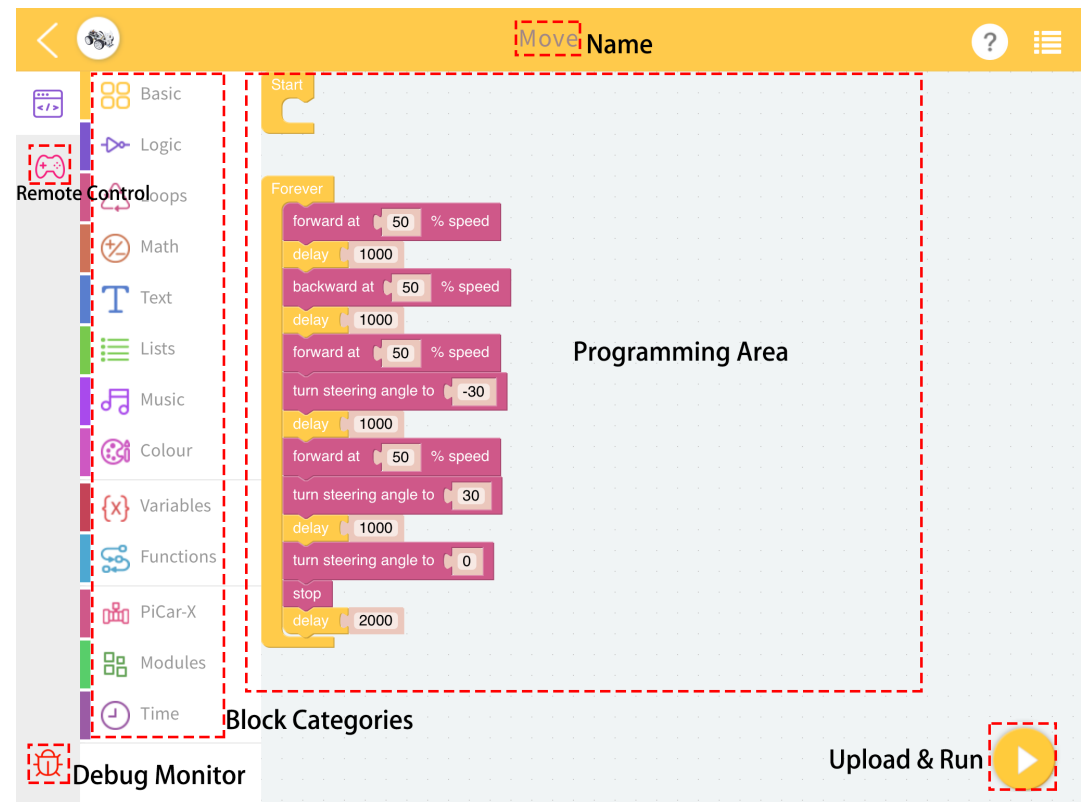

#### <span id="page-23-0"></span>**1.5 导入或导出项目或库**

由于目前是离线模式,你必须知道如何导出和导入项目,以便将其传输到其他设备或通过 APP 分享。

#### **1.5.1 导出项目/库**

1. 当你创建了新项目并选择保存后,你会在 **My Projects** 中看到它们。

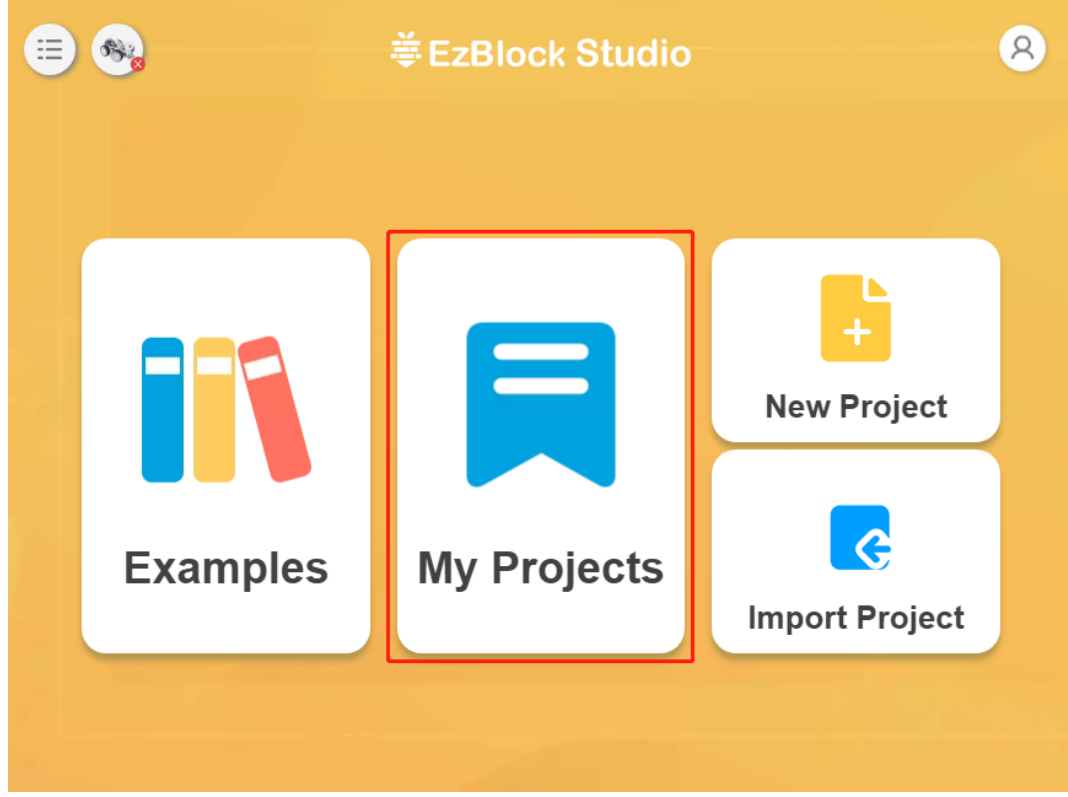

2. 在"我的项目"页面,你保存的项目会按产品类型排序,你需要按照你的产品类型来查看它们。

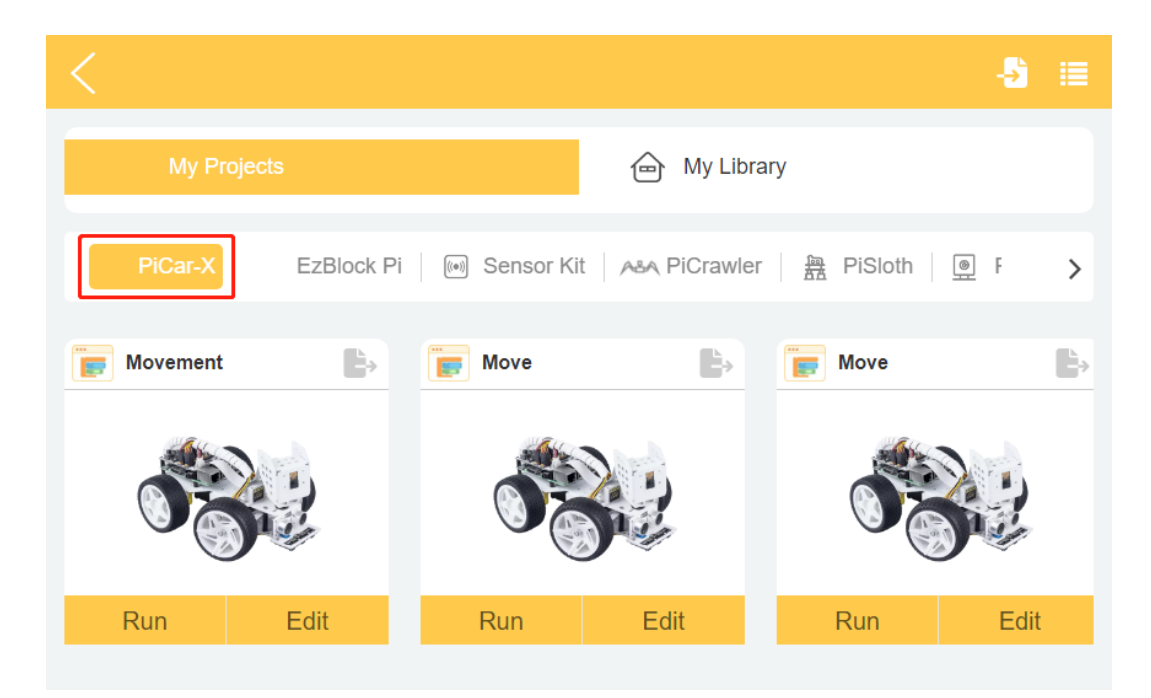

3. 每个项目的右上角都有一个导出图标,允许你单独导出它们。

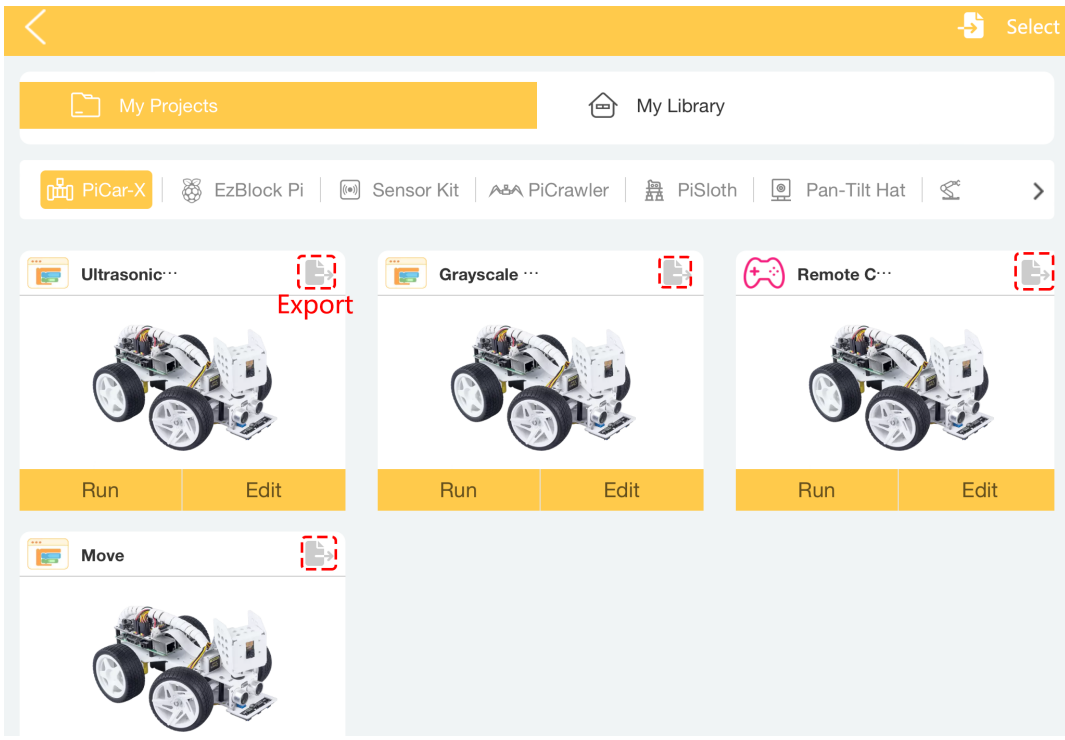

4. 点击它后,会弹出一个窗口,你可以选择通过不同的 APP 分享导出的项目文件 (.ezbpro)。或选择 **Save to Files** 以将项目导出到你的设备。

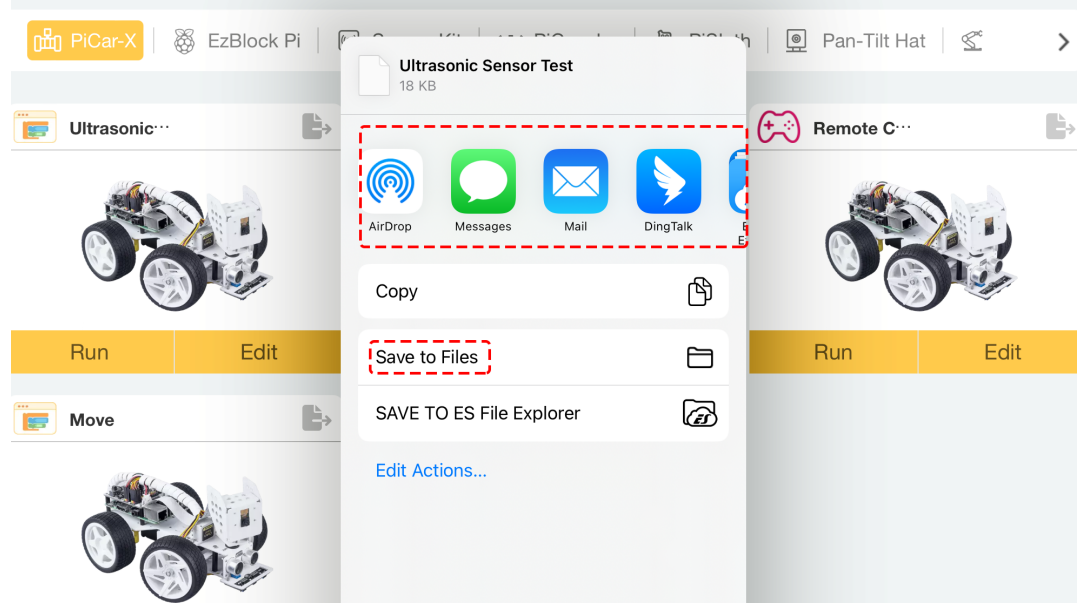

5. 如果你想一次导出多个项目,你可以点击 **Select** 选项。

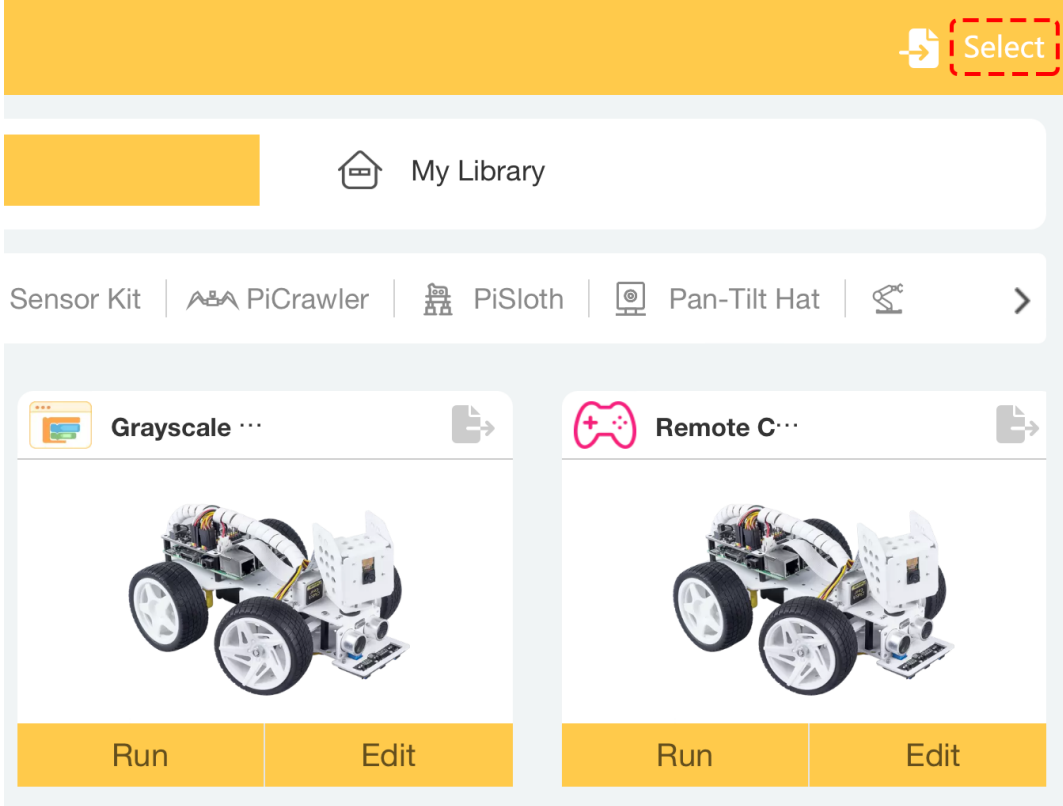

6. 现在选择你想导出的项目,或使用 **Select All** 按钮。

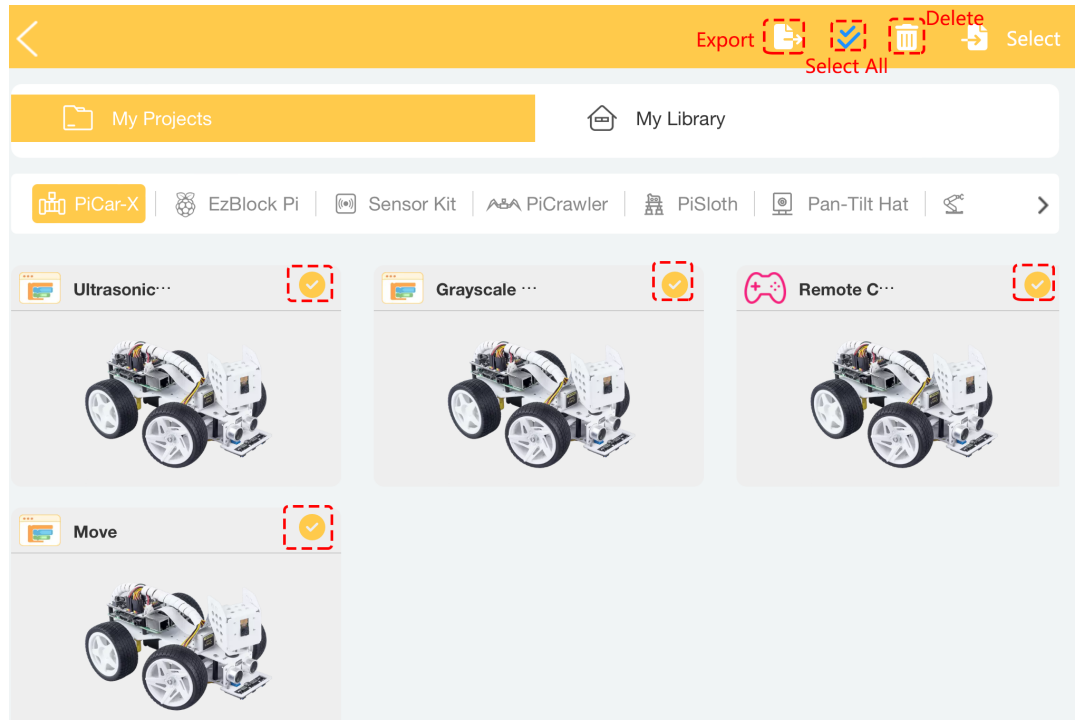

7. 一旦你做出了选择,点击 **Export** 图标,与不同的 APP 分享打包 (.zip) 的项目,或选择 **Save to Files** 将它们导出到你的设备。

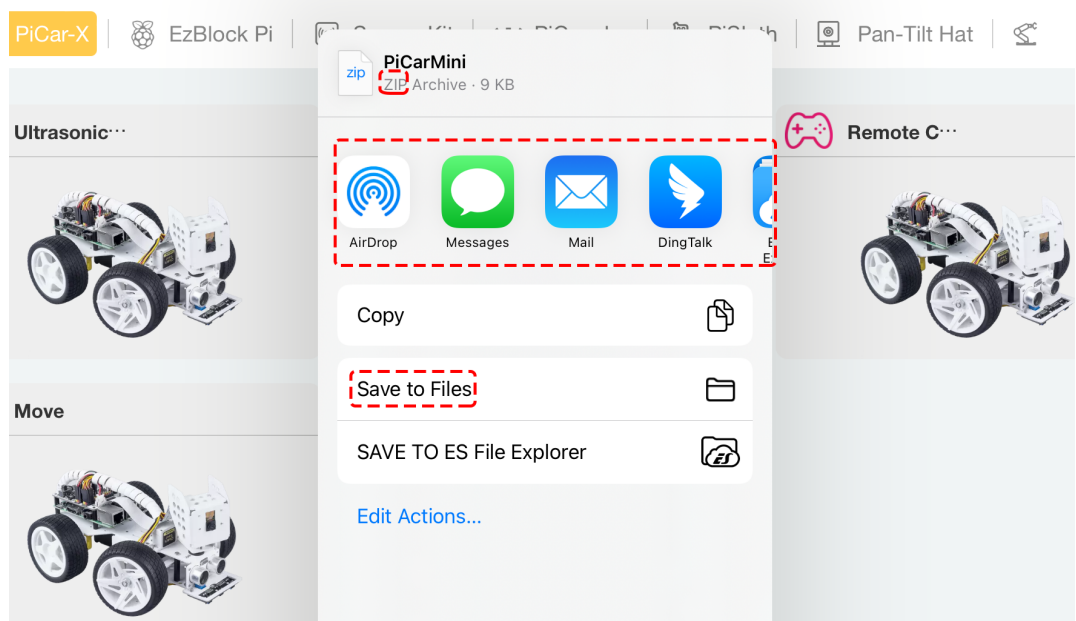

8. 库的导出与此相同,但单独导出的格式为 .ezblib ,多文件的格式为 .zip 。

#### **1.5.2 导入项目/库**

现在,让我们学习如何将项目或库导入到 EzBlock Studio。

1. 打开 My Projects 页面, 点击 Import 图标并选择 Choose File 。主页上的 Import Project 按钮功能相同。

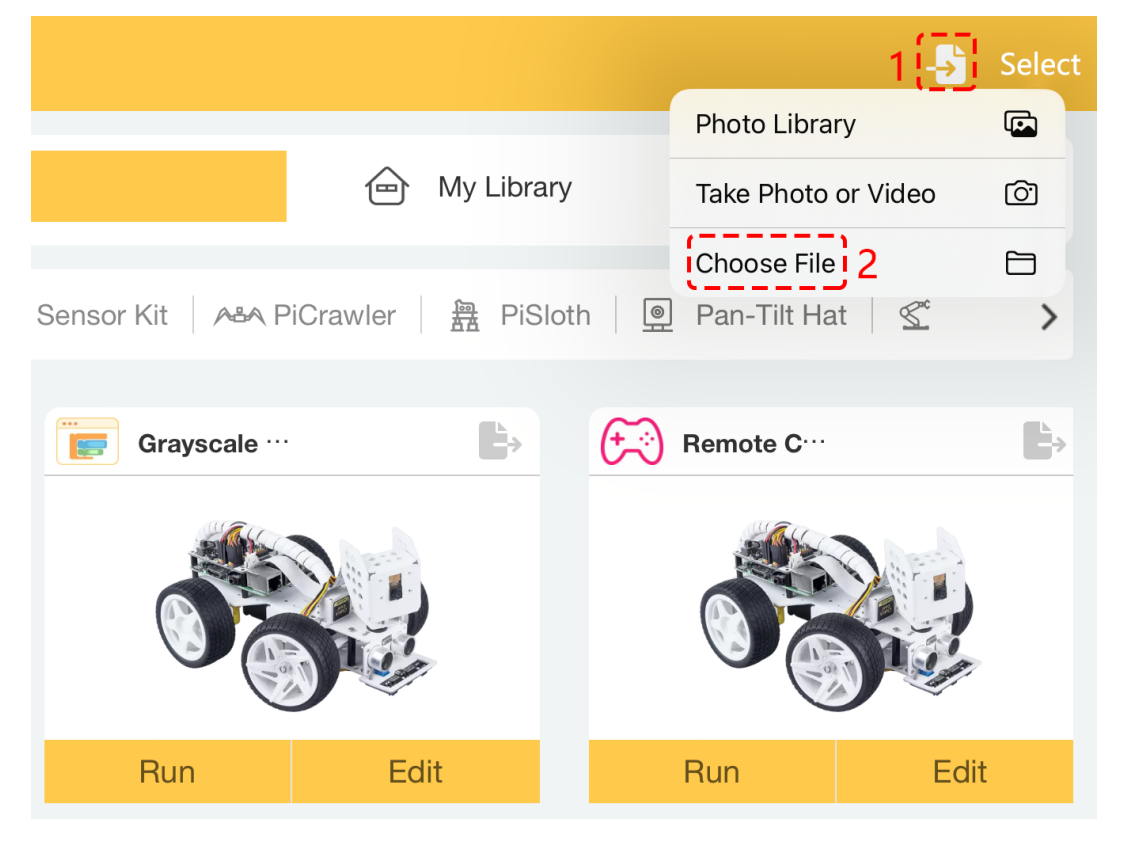

2. 在 EzBlock Studio 中, 你只能从 EzBlock Studio 导入 .ezbpro、.ezblib 和批量导出的 .zip 格式文 件。其他文件不能被导入。

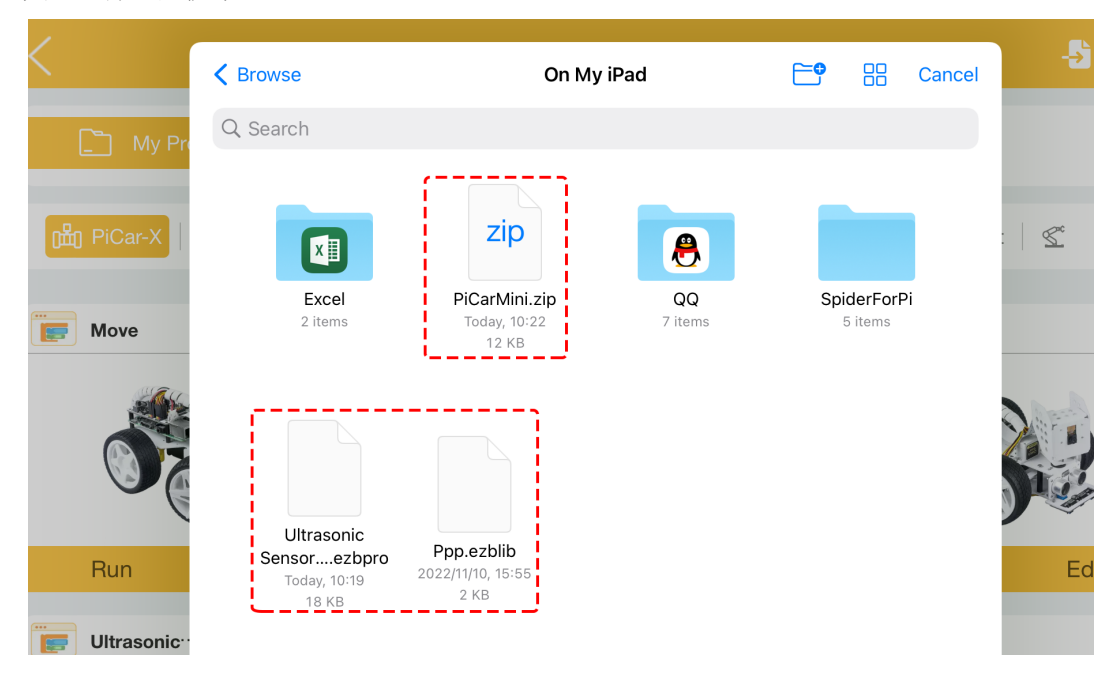

3. 如果你导入的项目或库与 EzBlock Studio 中的项目内容相同,将弹出一个窗口,提醒你 **Keep both**、**Skip** 或 **Replace** 。

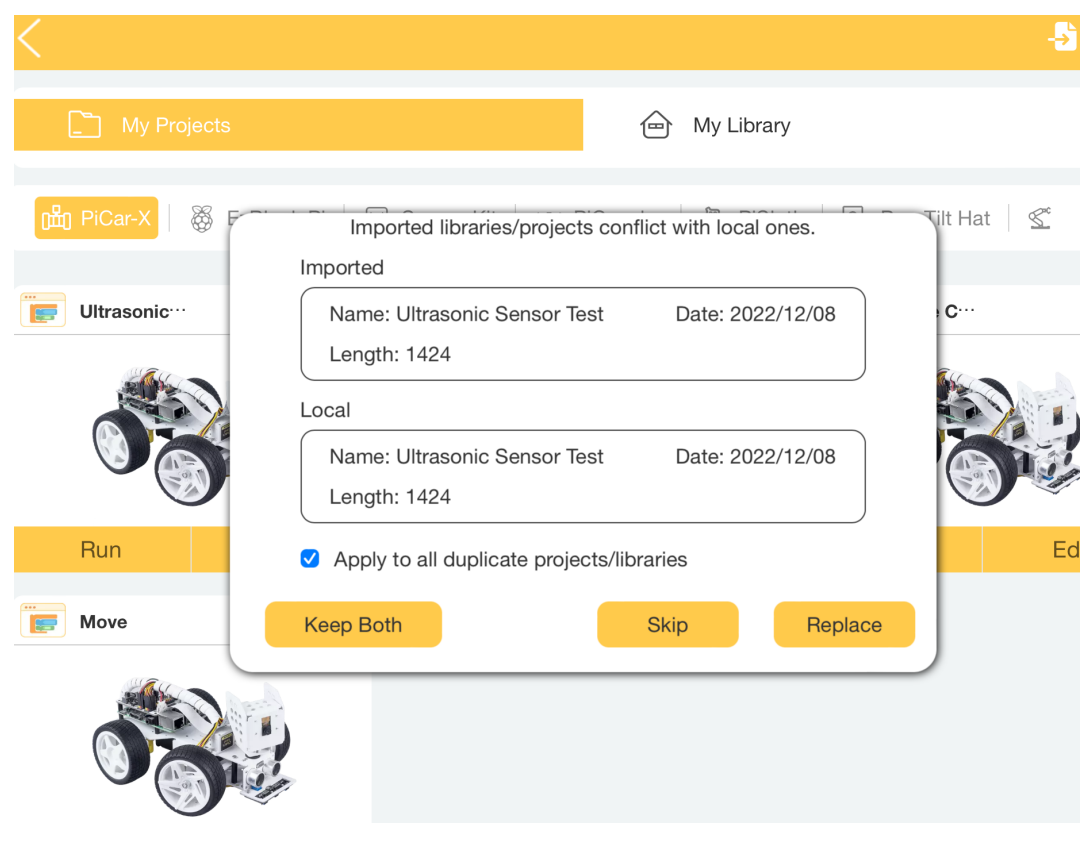

4. 然后,它们会根据你的文件被导入到不同的产品类别中。

#### **如何操作... :**

## CHAPTER 2

#### 如何保存项目或库(针对老用户)

<span id="page-30-0"></span>从 3.2 版本开始, EzBlock Studio 将切换到离线模式, 这意味着新用户不再需要注册帐户来保存和传输项目。 如果您是老用户,您仍然可以在 2023 年 2 月 28 日之前登录您的帐户。但建议您尽快下载账户内的项目和 库。否则,所有数据将无法找回。

现在,让我们看看如何保存项目或库。

1. 点击右上角的图标登录您的账户。

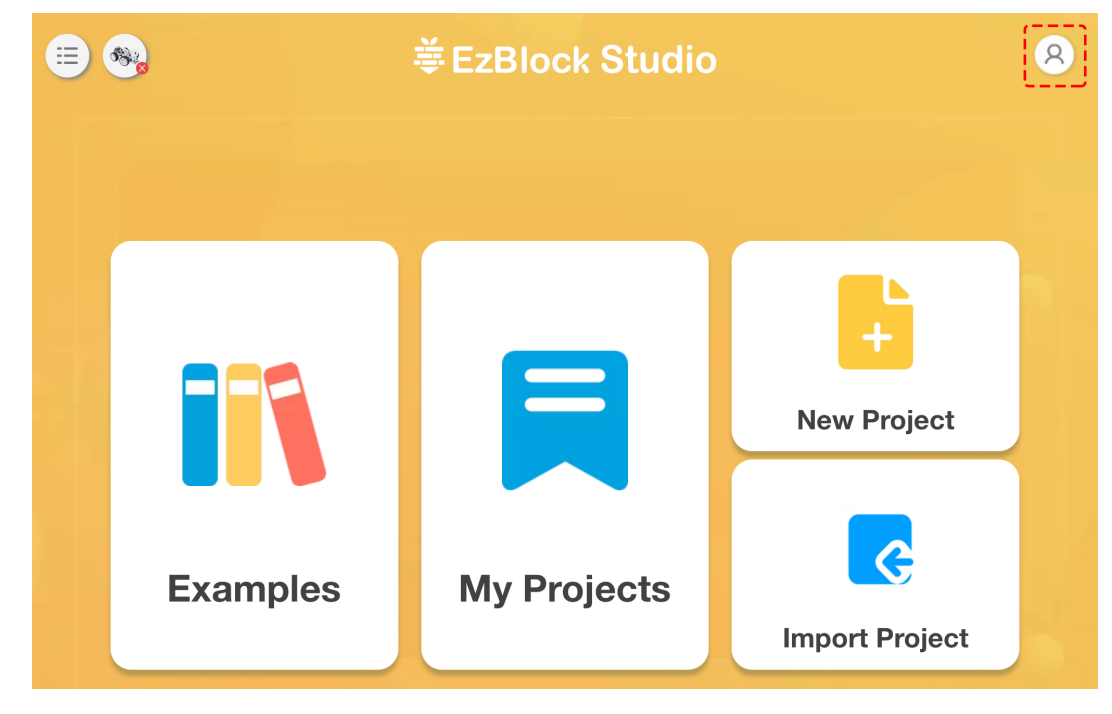

2. 当您登录到您的帐户时,您会看到一个弹出提示。

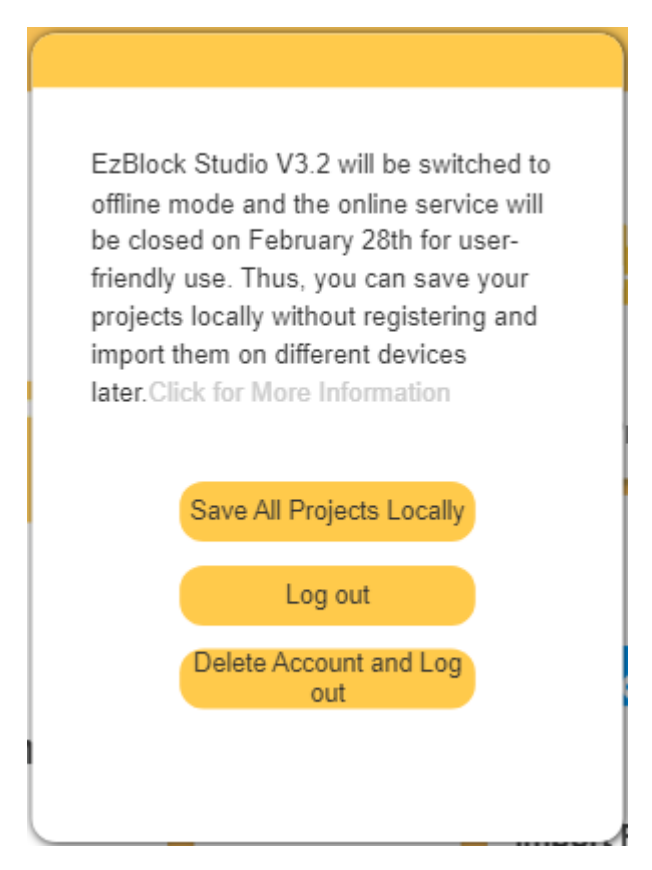

- 如果您想本地保存您的项目,请点击 Save All Project Locally ,这将花费您一 分钟,然后您将能够直接访问您的项目,无需登录。
- 如果您此时不想转移保存到在线服务的项目,请点击 Log out 。您下次登录时仍然可 以转移您的项目。
- 如果您不再需要保存到在线服务的项目,您可以点击 Delete Account and Log out 。
- 3. 点击 Save All Porjects Locally 后, 您会看到它会检测您帐户中的所有项目和库并全部下载它们。这里 的下载不是下载到您设备的文件夹中,而是下载到应用程序的 **My Projects** 页面中。

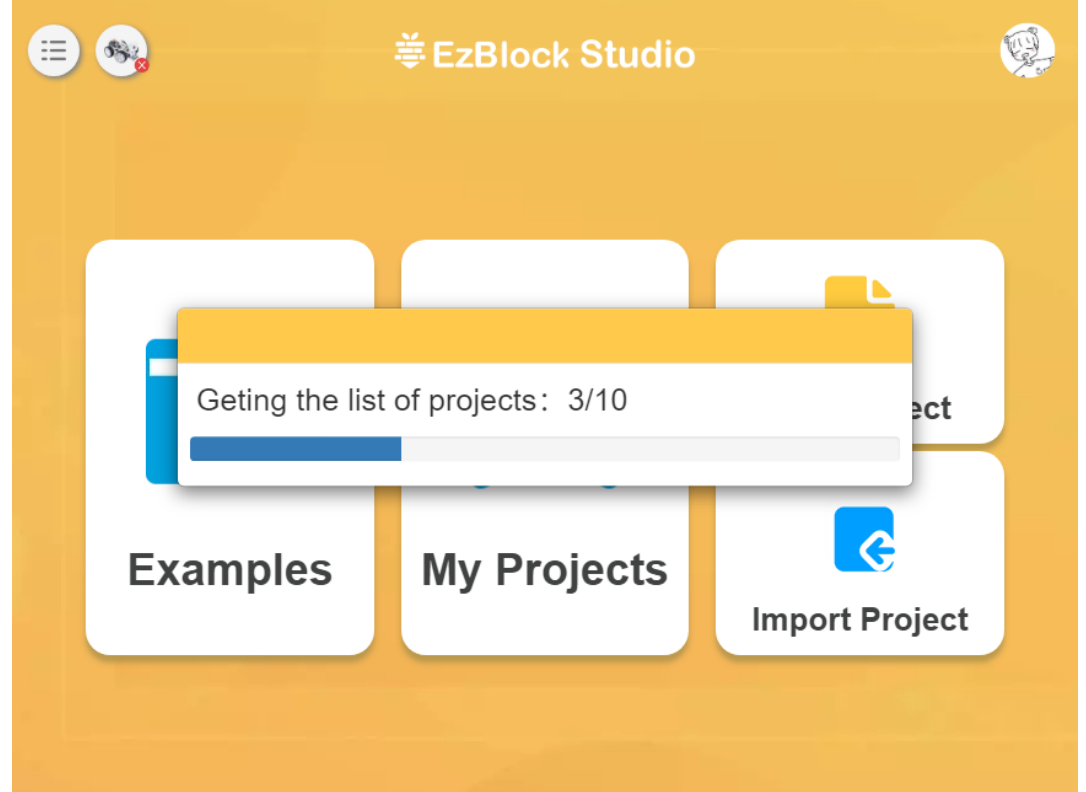

4. 一旦下载完成,您会被提示前往 **My Projects** 页面查看已下载的项目。此时,您可以删除您的帐户并注 销,或者,如果您还不太确定,您可以只点击注销,并首先检查下载的项目。

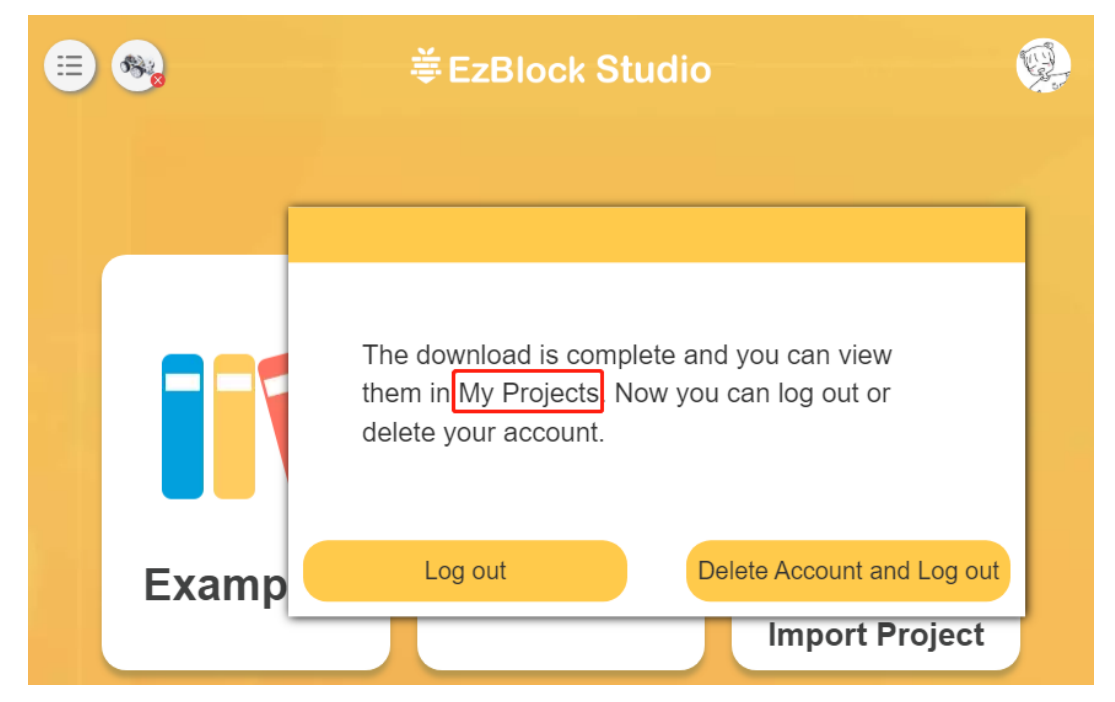

5. 现在,前往 **My Projects** 页面查看已下载的项目。如果您有多个产品,您可以前往不同的产品页面查看 项目。

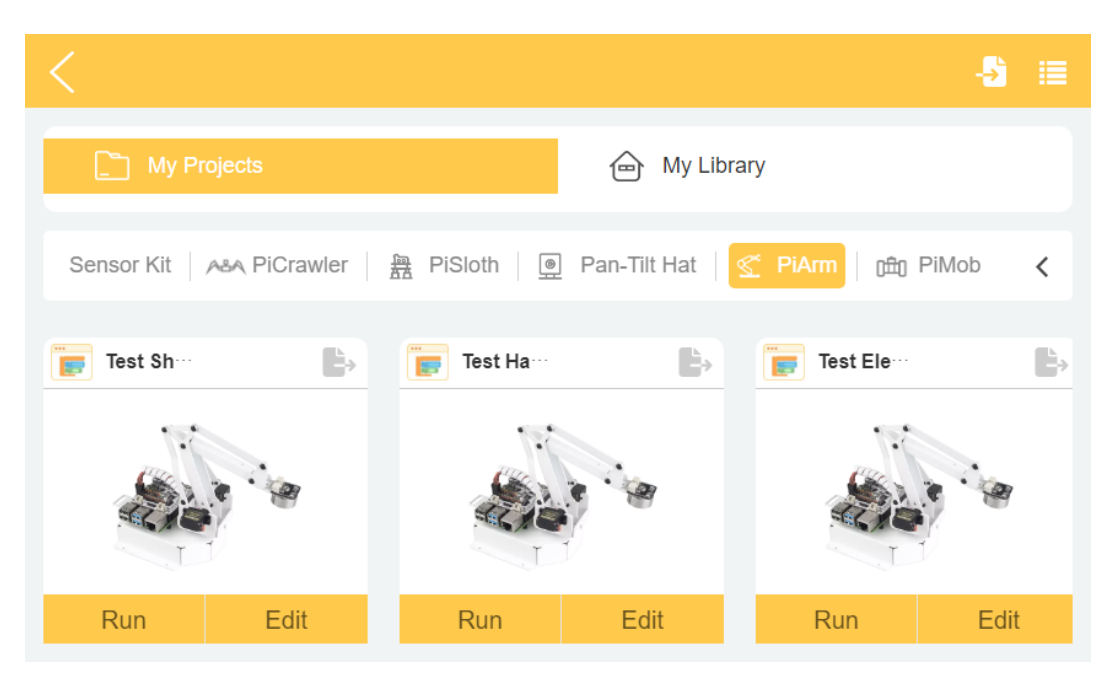

6. 此时,如果您想将您的项目导出到您的移动设备或通过其他 APP 分享,您可以参考[导入或导出项目或](#page-23-0) [库](#page-23-0)。

## CHAPTER 3

### 如何在浏览器中使用 EzBlock

<span id="page-34-0"></span>除了在移动设备上使用 EzBlock Studio, 您还可以在浏览器中使用它。

操作步骤如下:

- 1. 首先,您需要安装 *EzBlock* [操作系统](#page-6-1)。在此期间,您可以设置一个主机名以在浏览器中连接到您的 Raspberry Pi。
- 2. 打开浏览器并输入以下 URL。建议使用 Google Chrome。

<http://ezblock.cc/ezblock-studio>

3. 接着点击左上角的 **连接**图标。

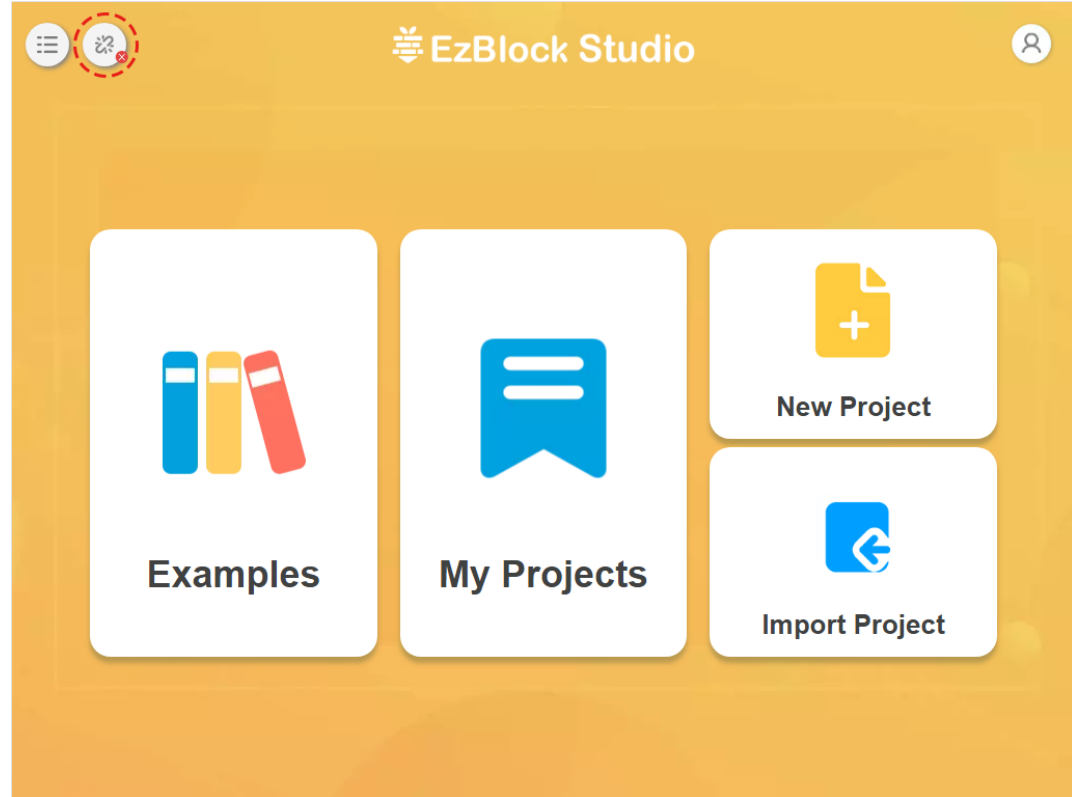

4. 再点击 **Connect**。

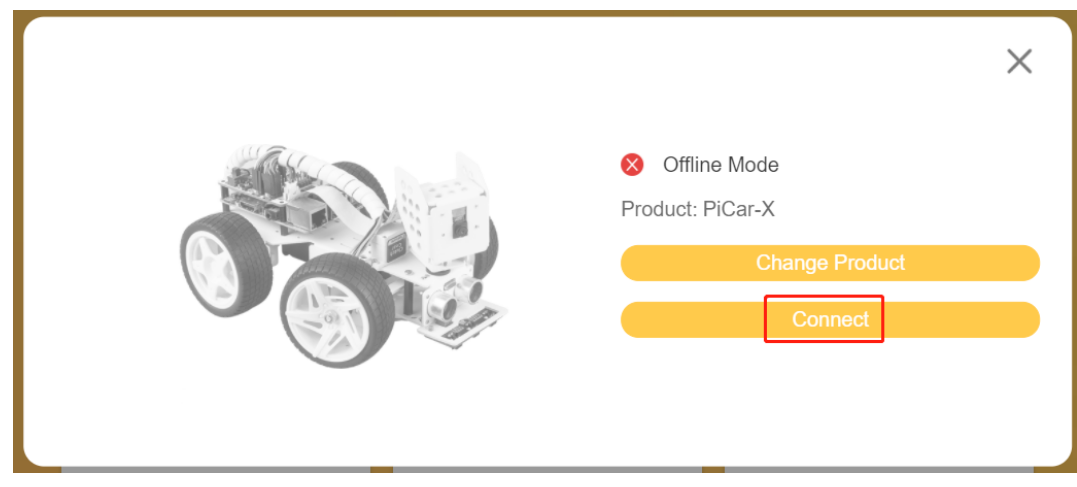

5. 输入 IP/主机名, 或输入您为产品所取的名称。
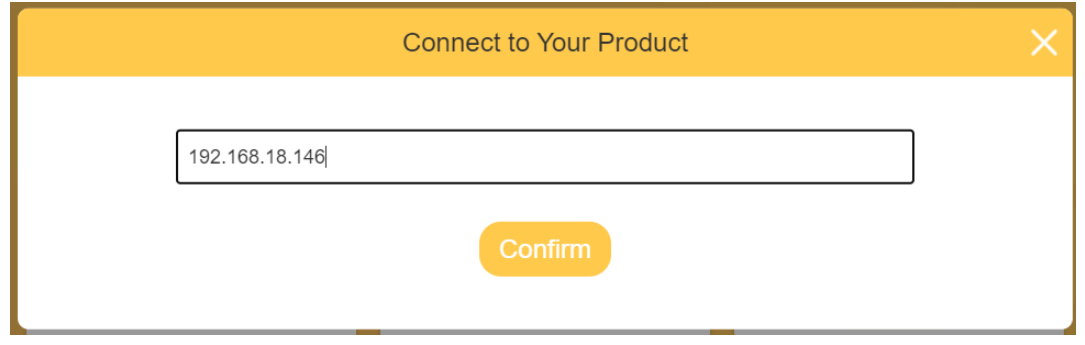

**备注:** 如果您已经在您的移动设备上连接了您的产品,您可以点击左上角的产品图标来获取 IP $_{\circ}$ 

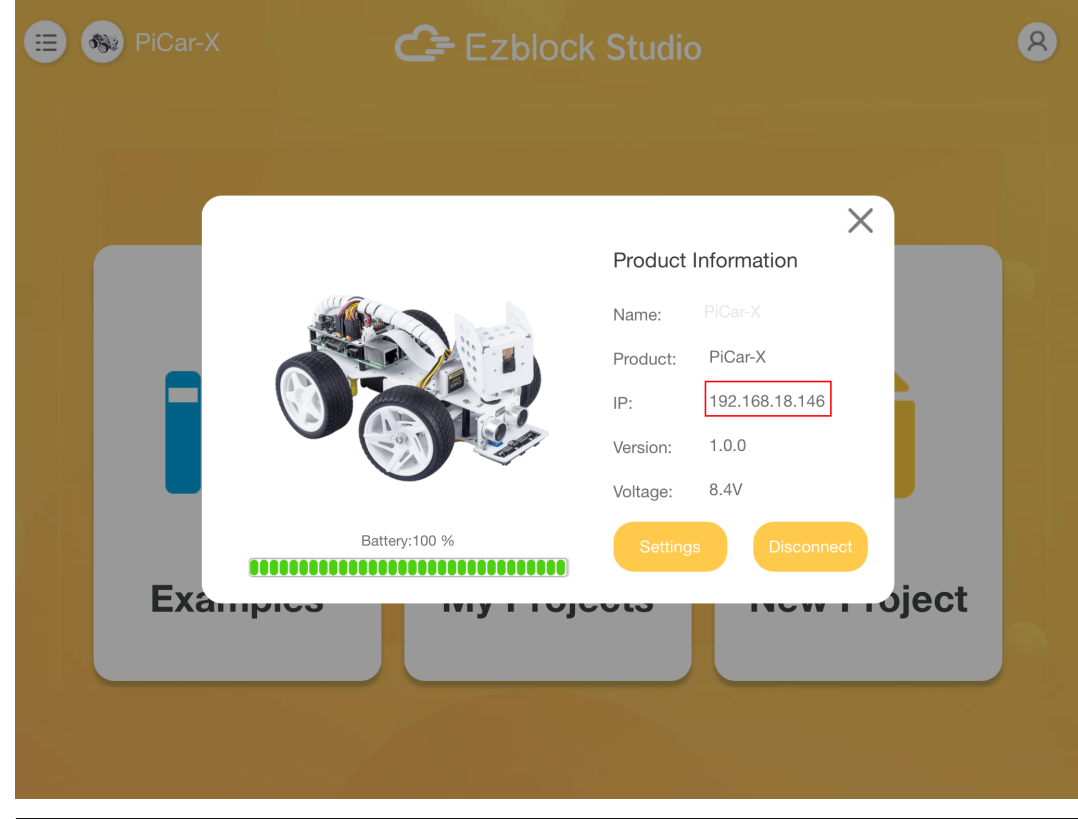

6. 当提示连接成功时,您可以运行示例或创建自己的项目。

## CHAPTER 4

## 如何创建新项目?

1. 在首页点击 **New Project**。

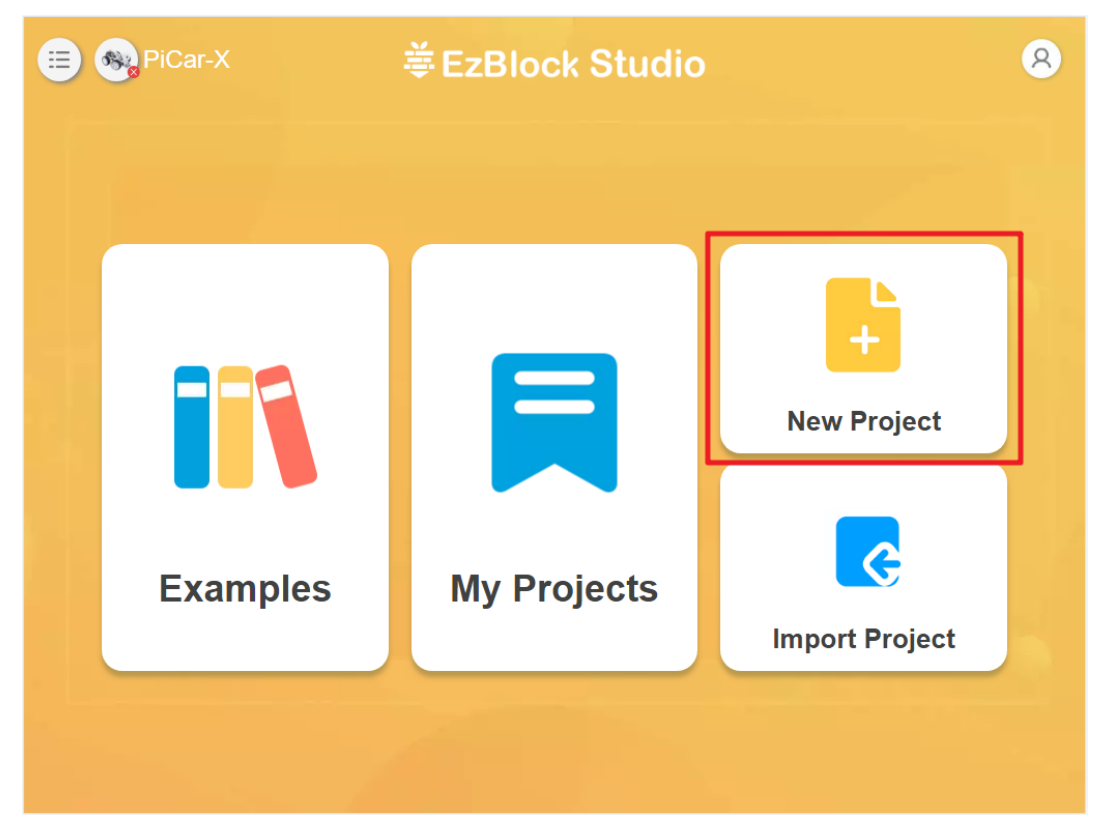

2. 输入项目名称, 选择编程模式 (对新手来说, 建议选择 "block"模式), 然后点击确认。

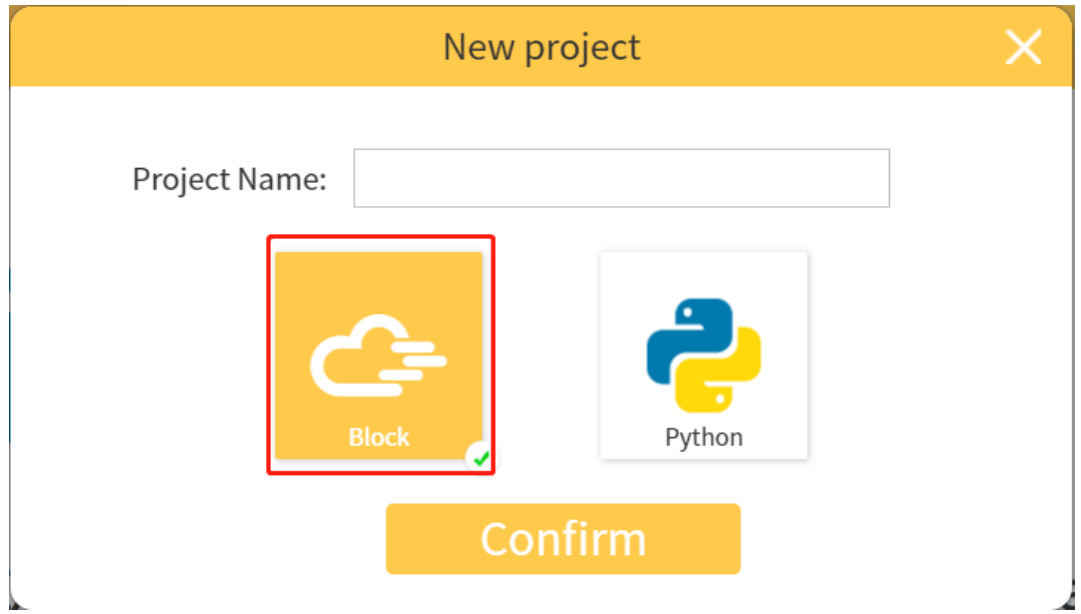

3. 接下来我们进入编程页面。

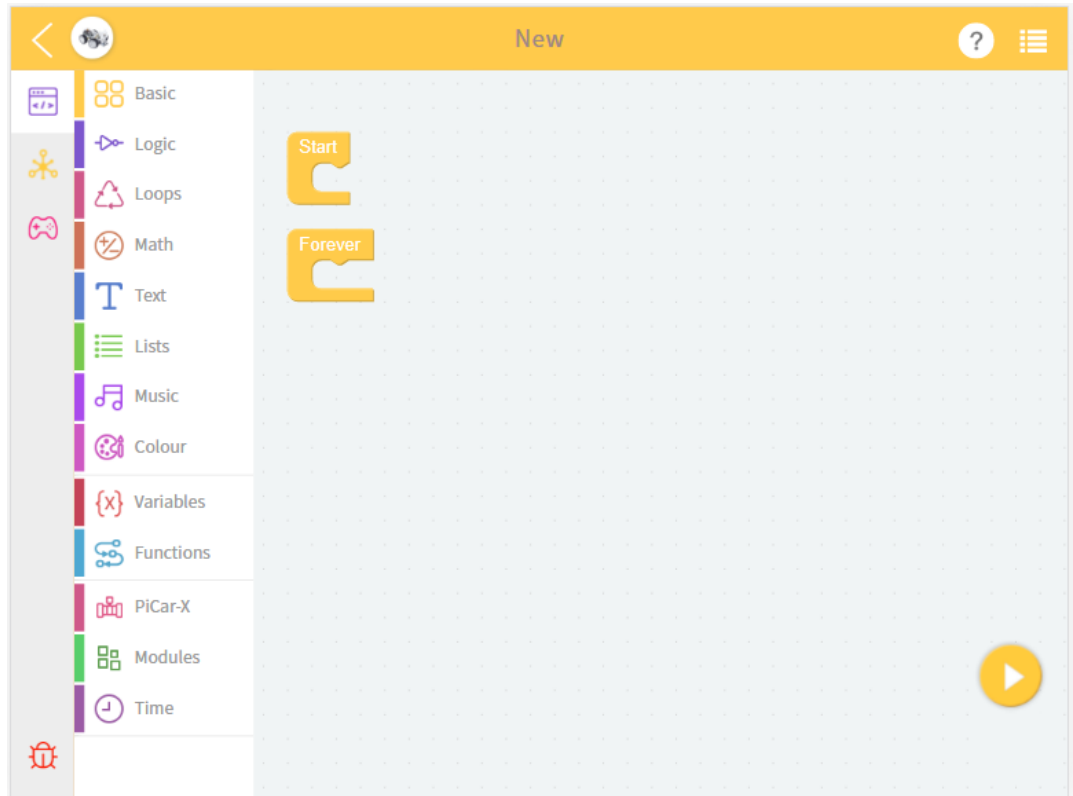

4. 拖放 **block** 进行编程。然后点击右下角的图标执行。

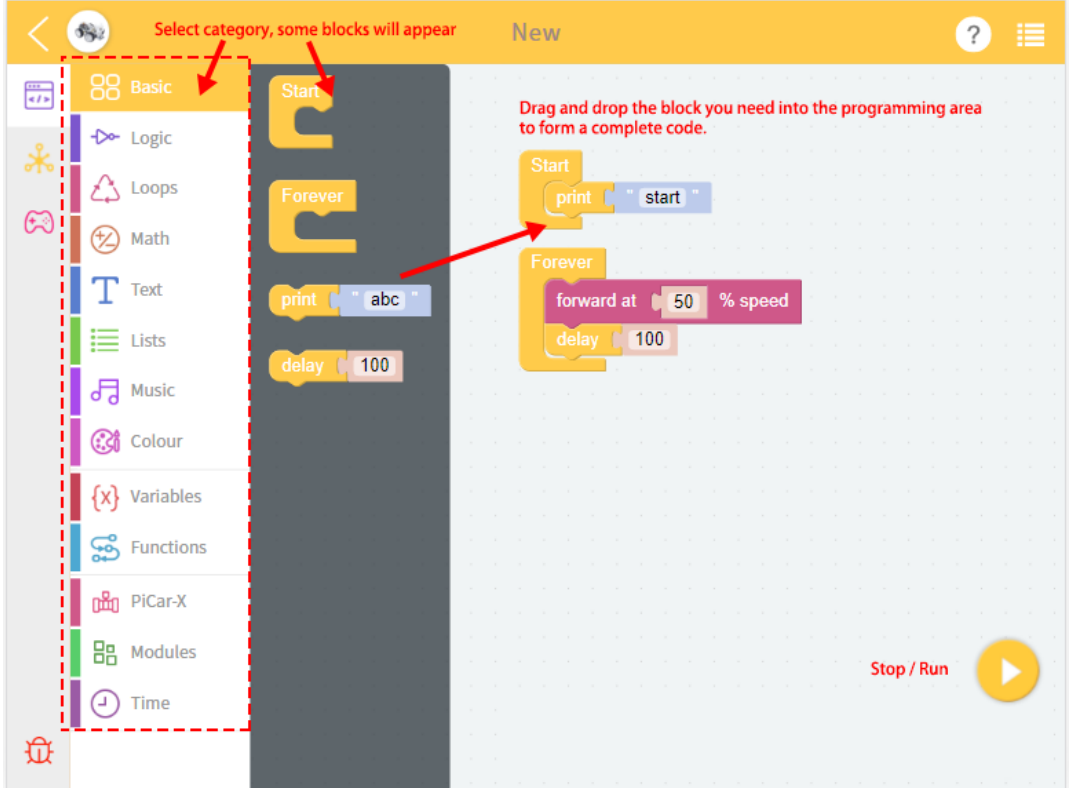

- 5. 当编程完成后,您可以直接退出并点击保存。若需要更多选项,点击右上角的菜单。
	- **Save**:将当前项目保存到 **My Projects** 页面。
	- **Save As**:以新名称将此项目保存到 **My Projects**。
	- **Save As File**:保存到设备的文件夹中。如果您通过 Web 访问 EzBlock Studio,项目 (. ezbpro) 将下载到您的电脑上。使用移动设备时,您可以将项目 (.ezbpro) 保存到设 备文件夹或通过应用程序分享。

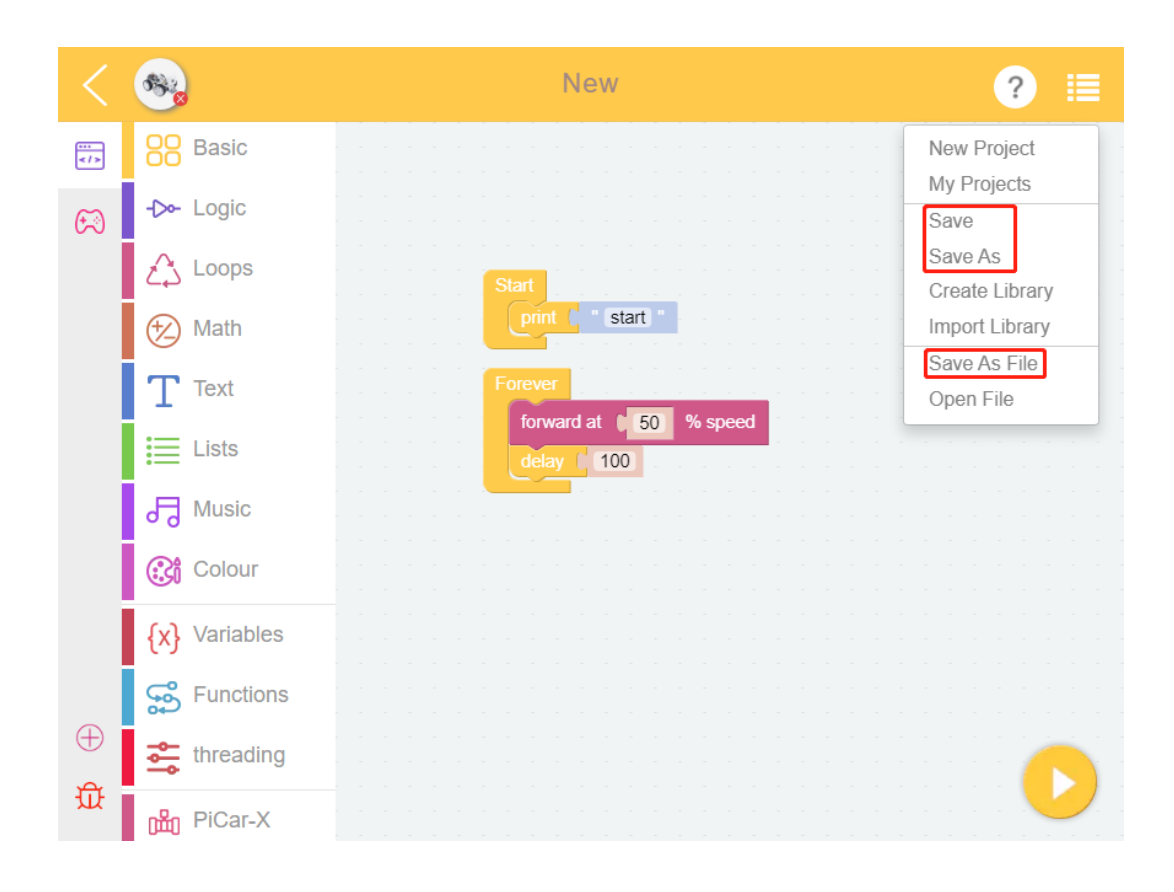

# CHAPTER 5

### 如何使用视频功能?

<span id="page-42-0"></span>1. 将 **camera monitor on** 块拖到 **Start** 处。

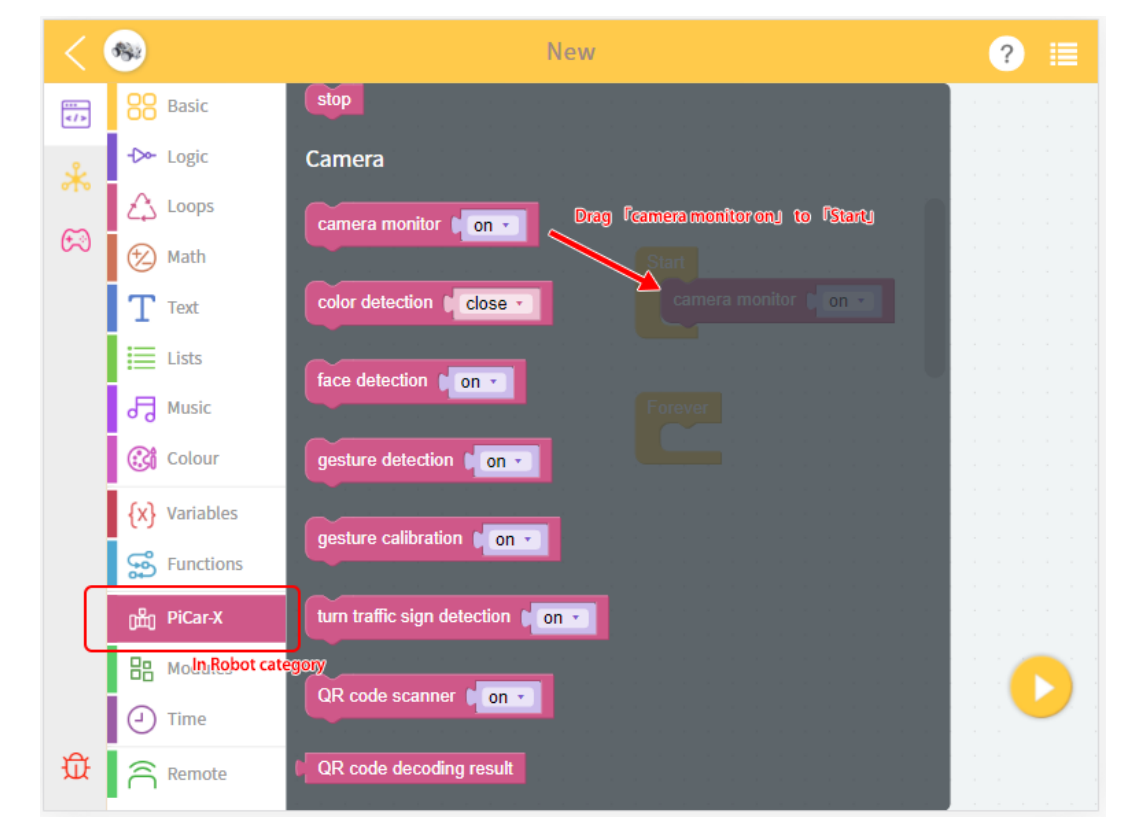

2. 在 **远程控制页面**中,拖拽 **Video** 小部件并运行项目。

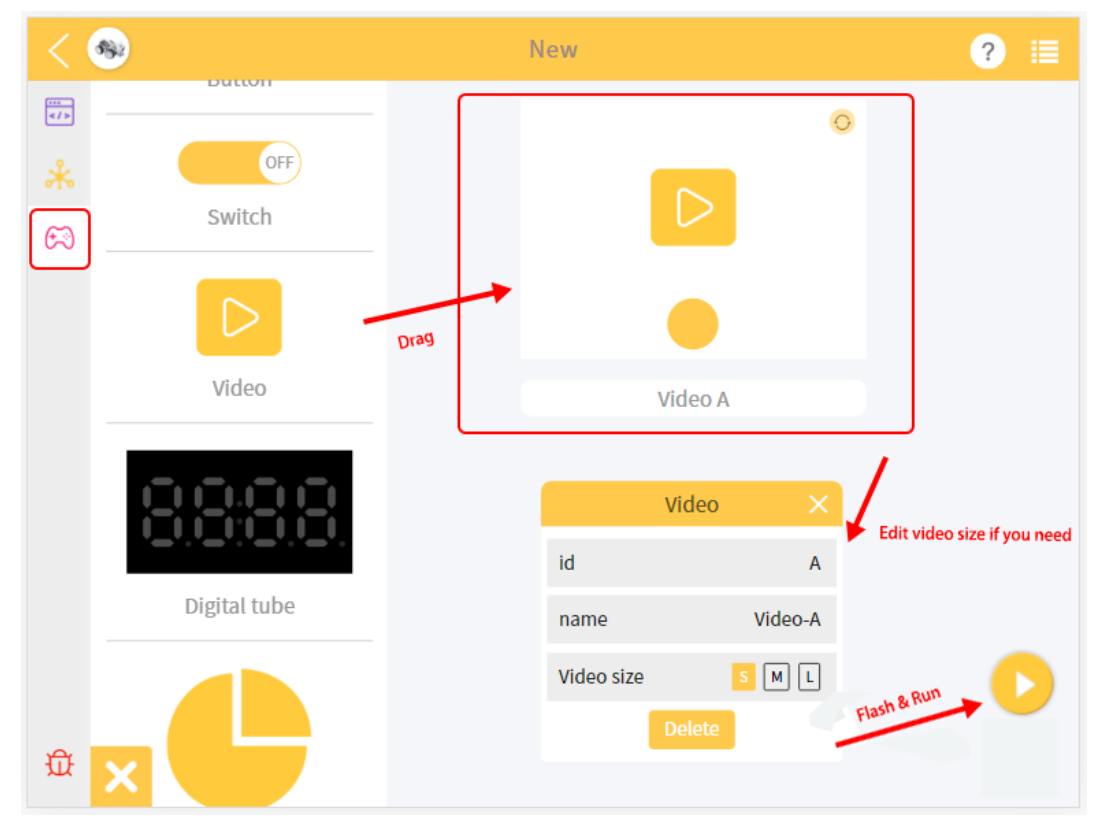

3. 现在您可以看到视频了。

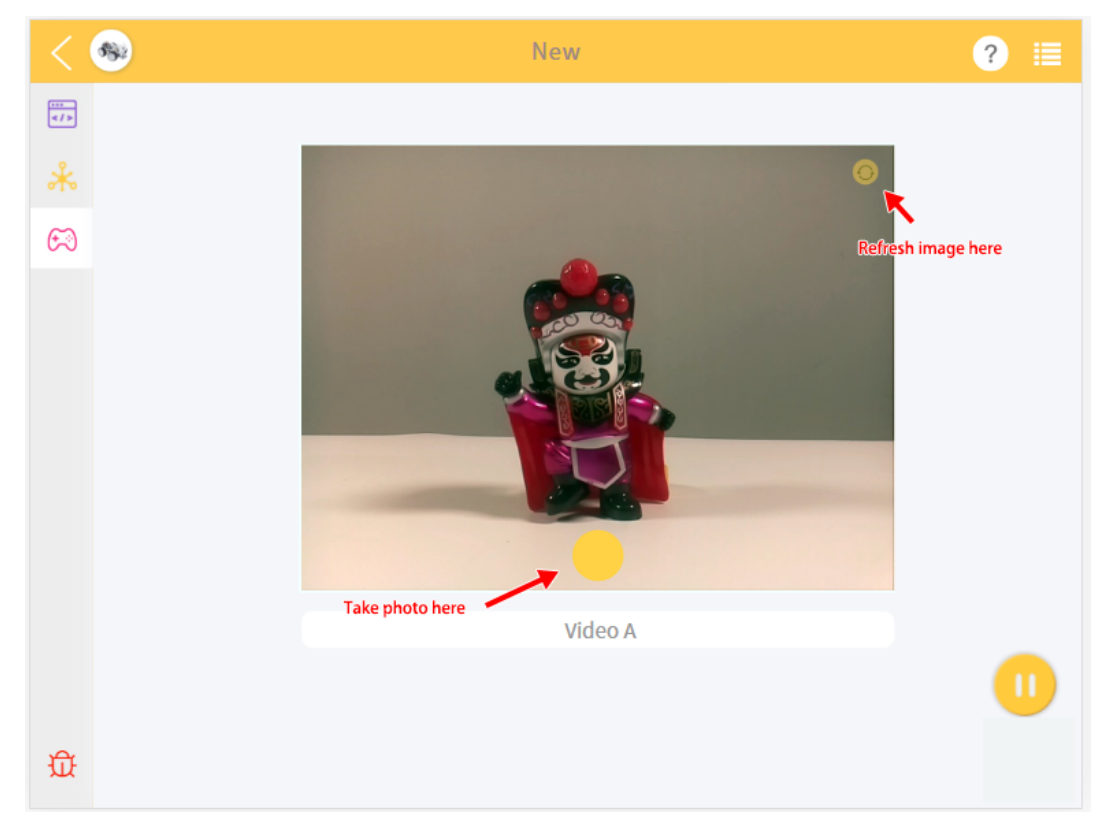

# CHAPTER<sup>6</sup>

## 如何使用远程控制功能?

<span id="page-44-0"></span>1. 进入 **远程控制页面**。

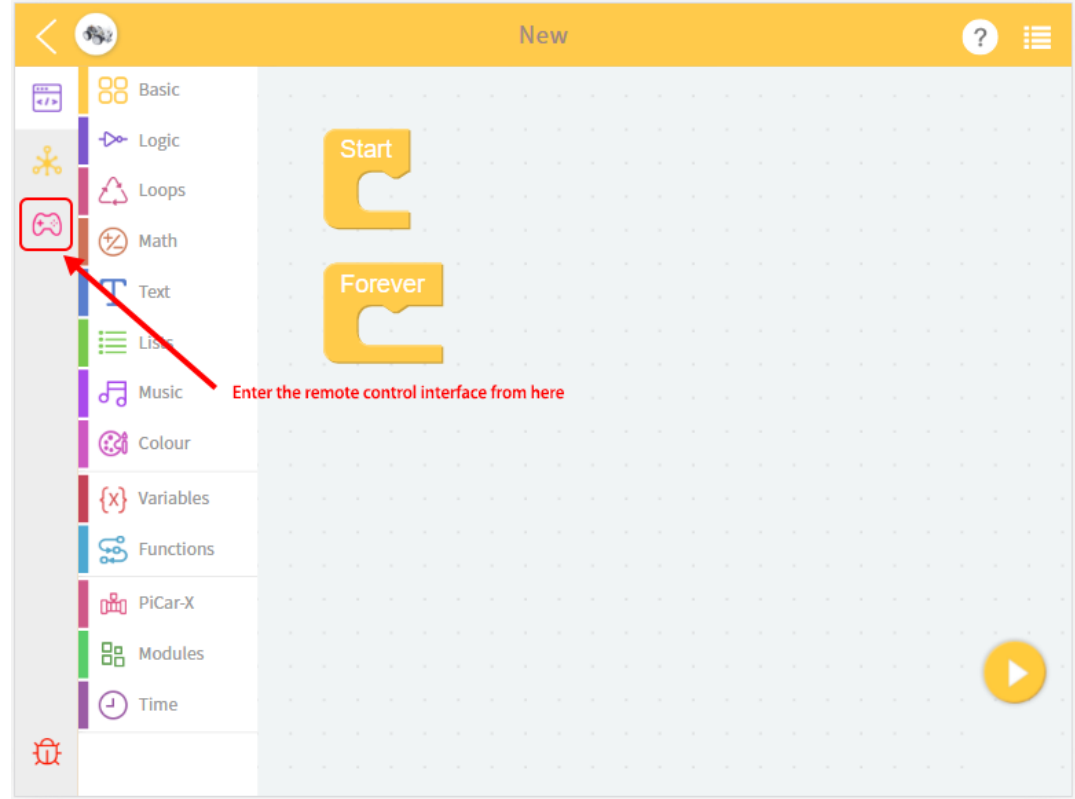

2. 拖拽您想要的 **小部件**,相应的配置也会弹出。

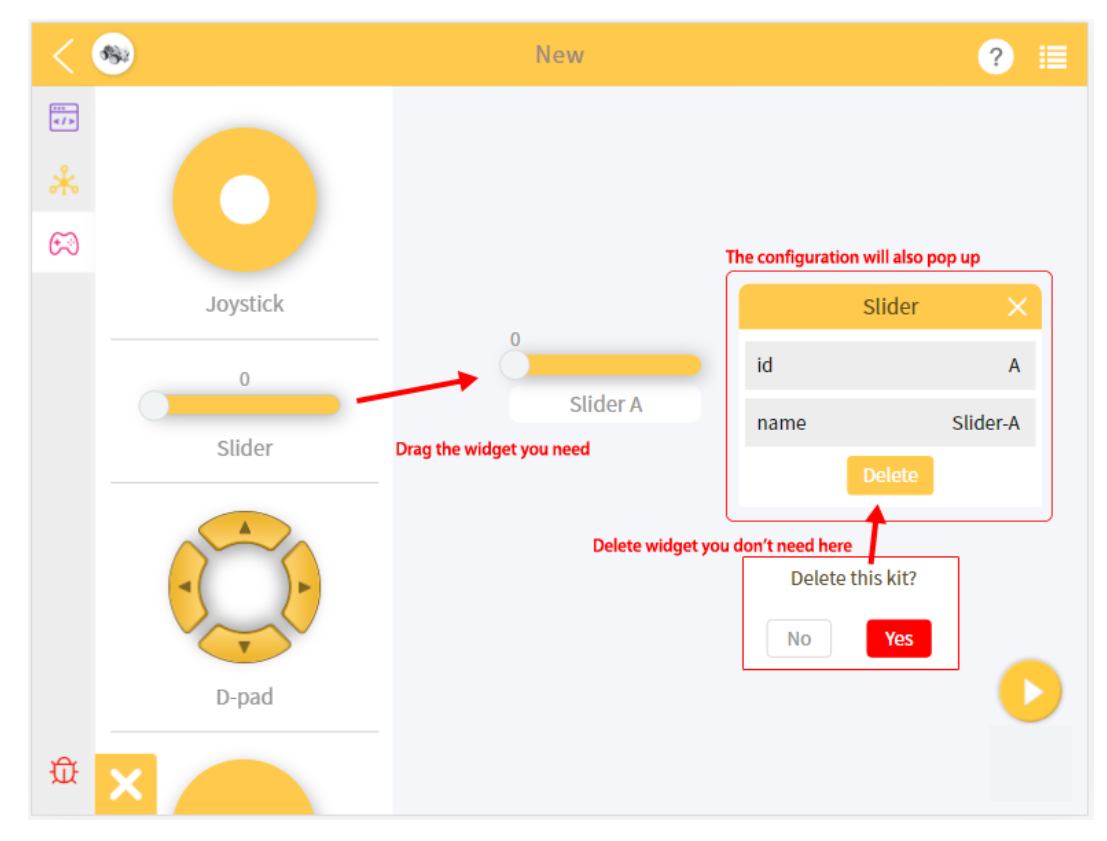

3. 返回到 **编程页面**,您会看到新的编程块已经出现。请完成您的代码。

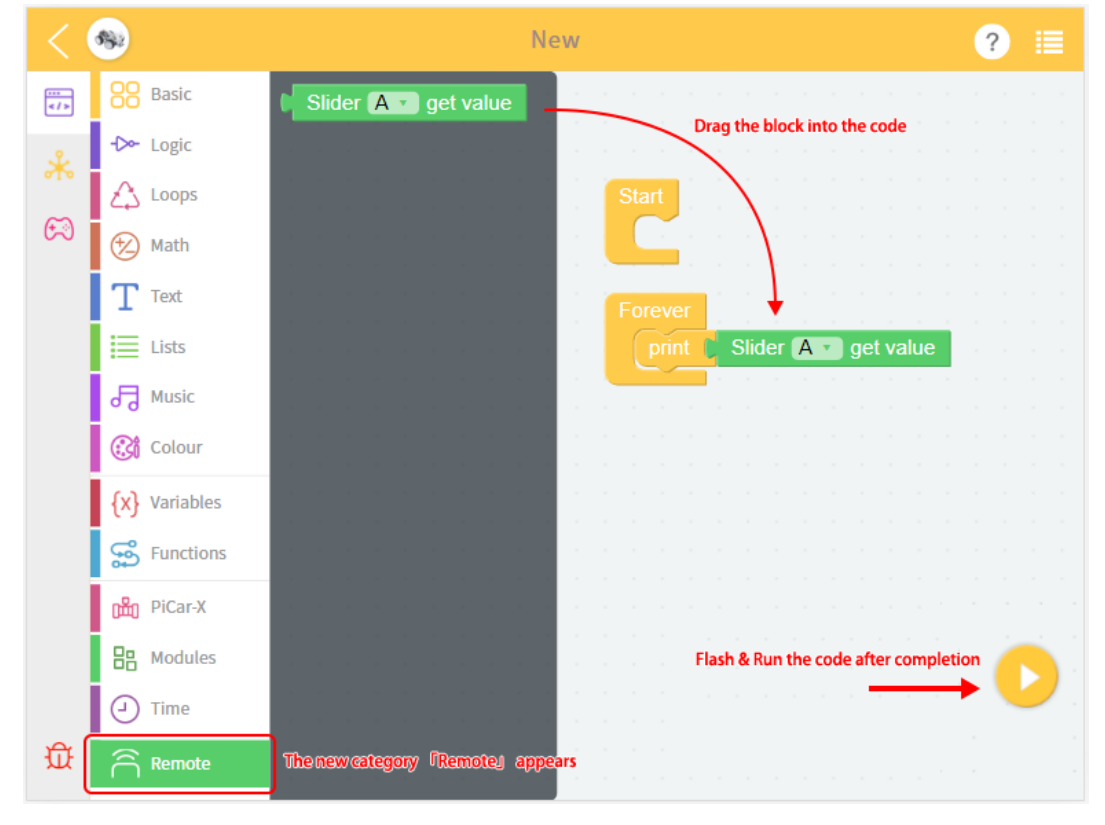

4. 运行代码后,返回到 **远程控制页面**,开始使用它。

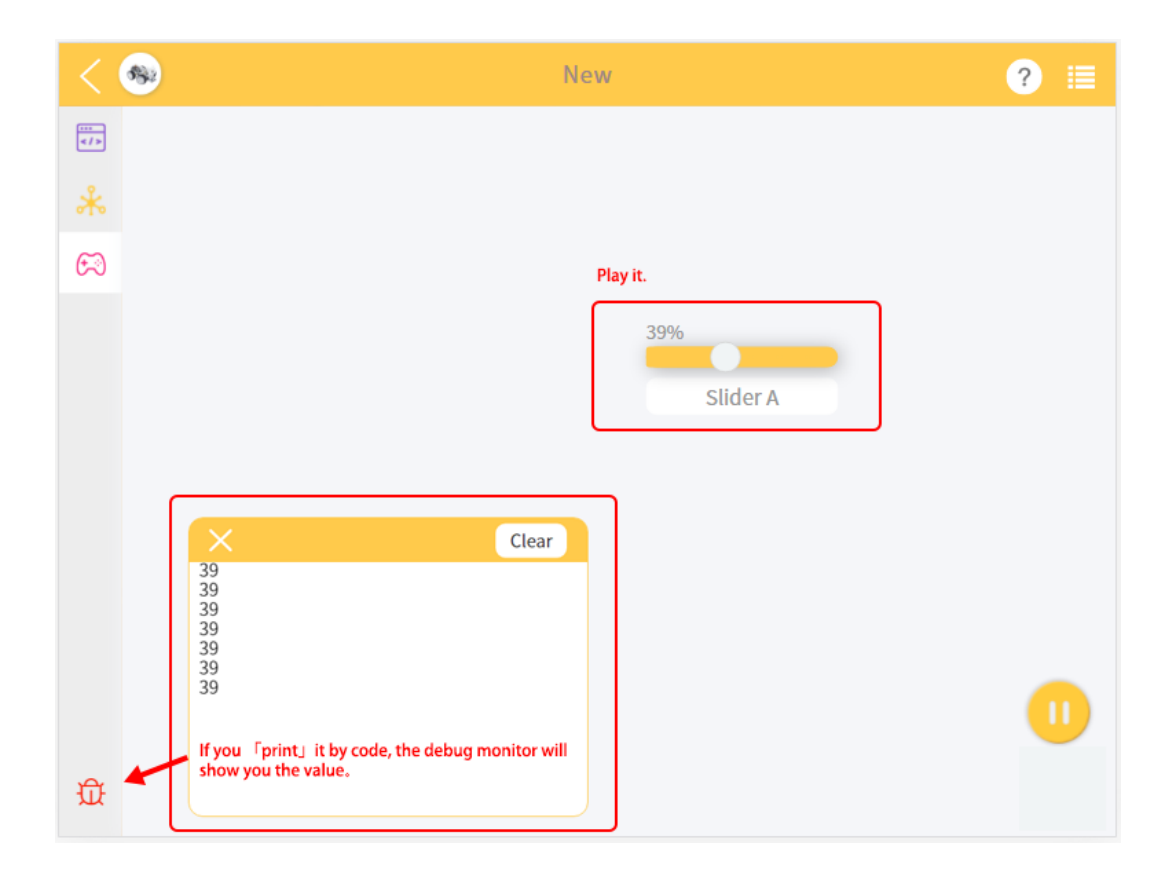

## CHAPTER 7

## 如何使用库功能?

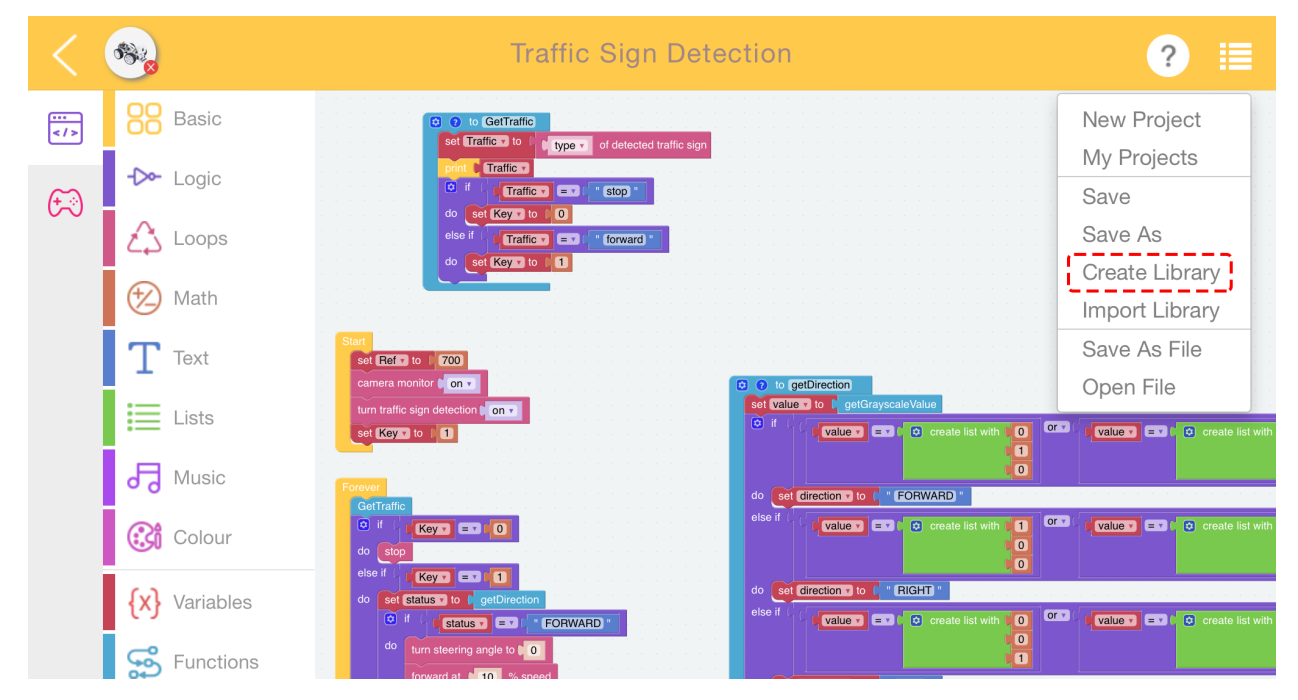

<span id="page-48-0"></span>当你需要在多个项目中重复使用相同的代码时,你可以在菜单中使用库功能。

编写函数后,点击菜单中的创建库,并选择你想要的函数。

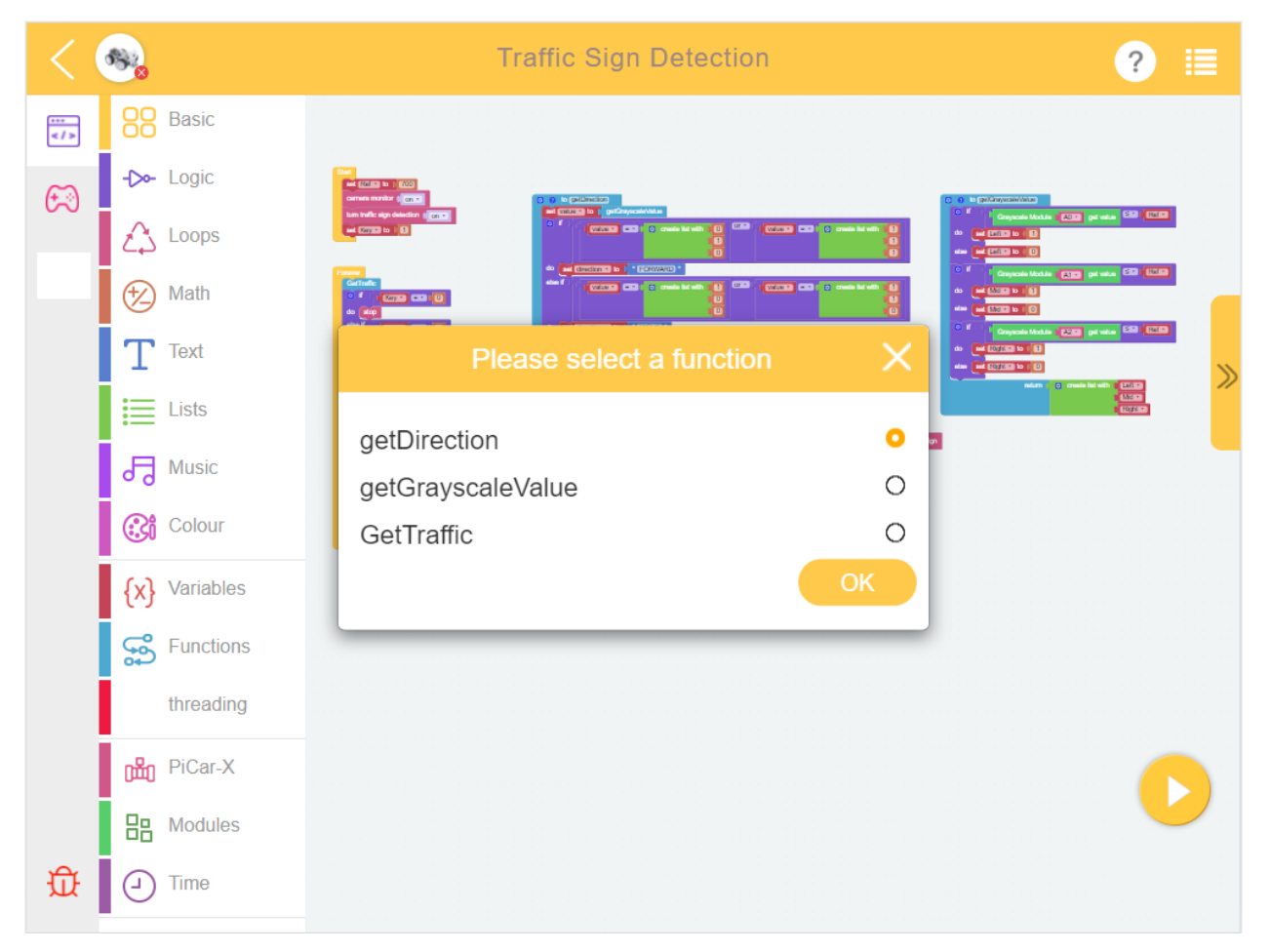

为你的库填写一个描述。

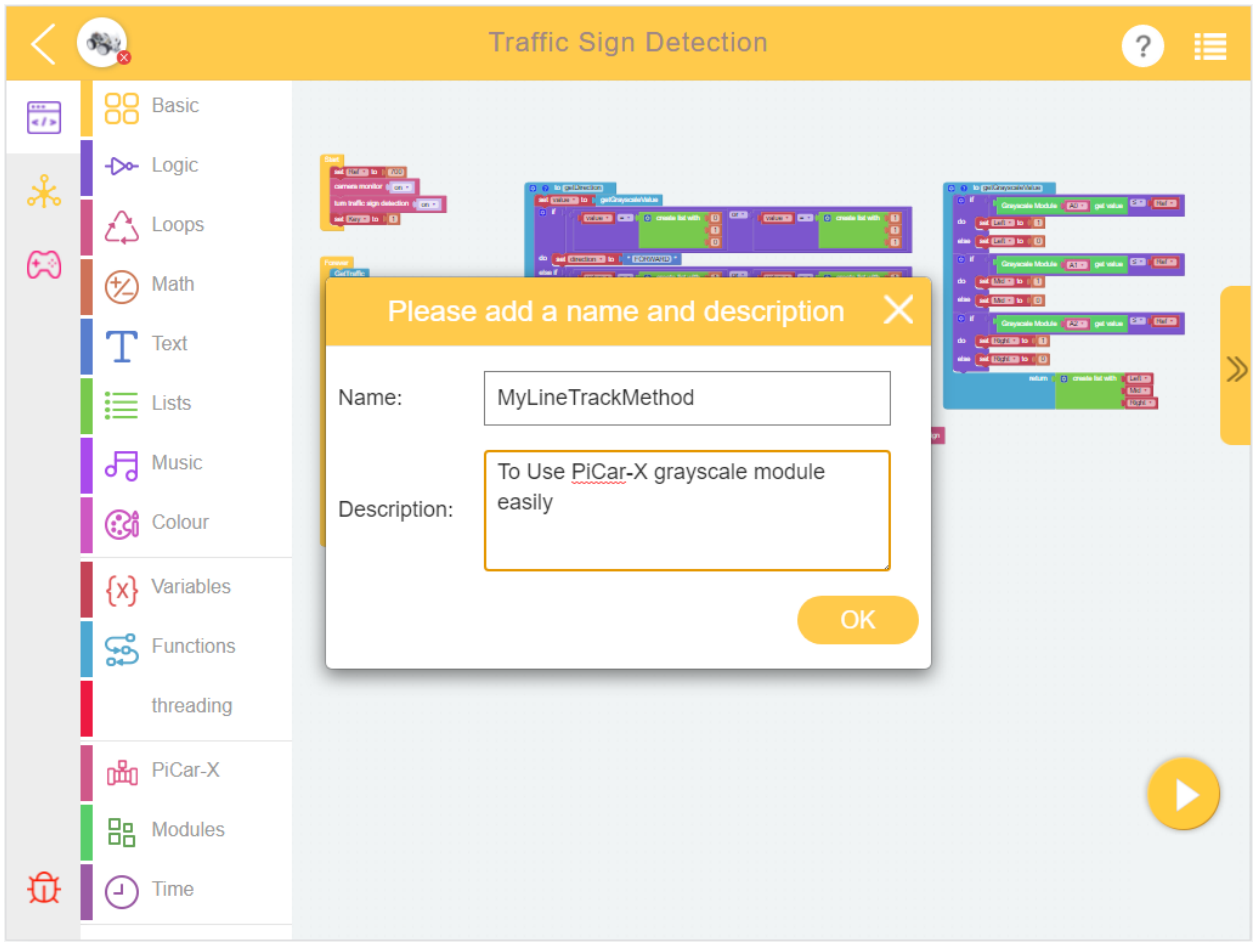

在使用时,点击 **Import Library** 中的 **Menu**。找到你想要的库,然后点击 **Import**。

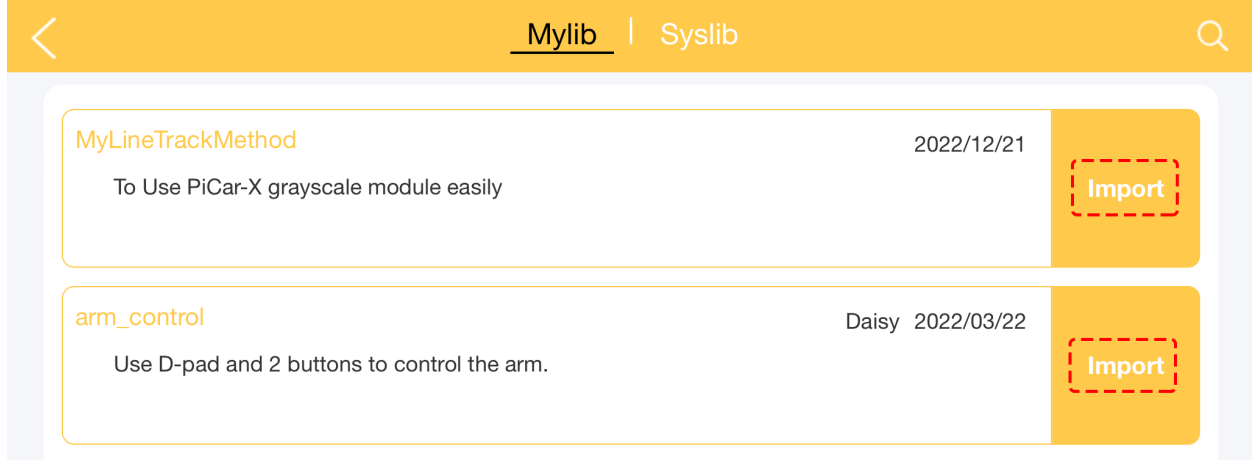

结果如下。您可以点击展开块来查看函数的内容。

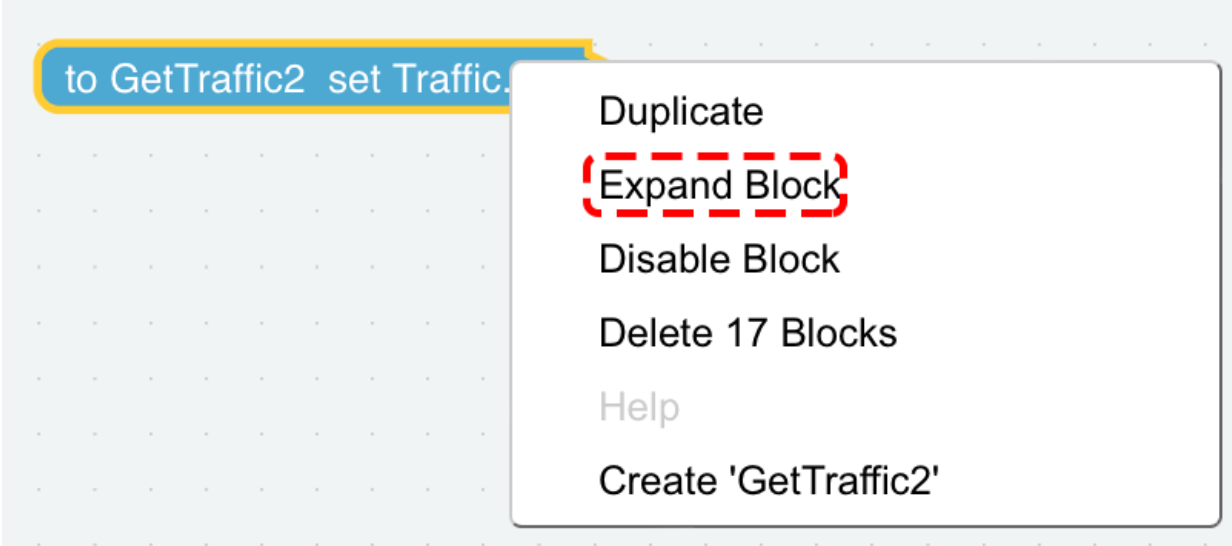

**界面介绍:**

# CHAPTER 8

## 主页

打开 EzBlock 后, 我们可以看到如下所示的主页:

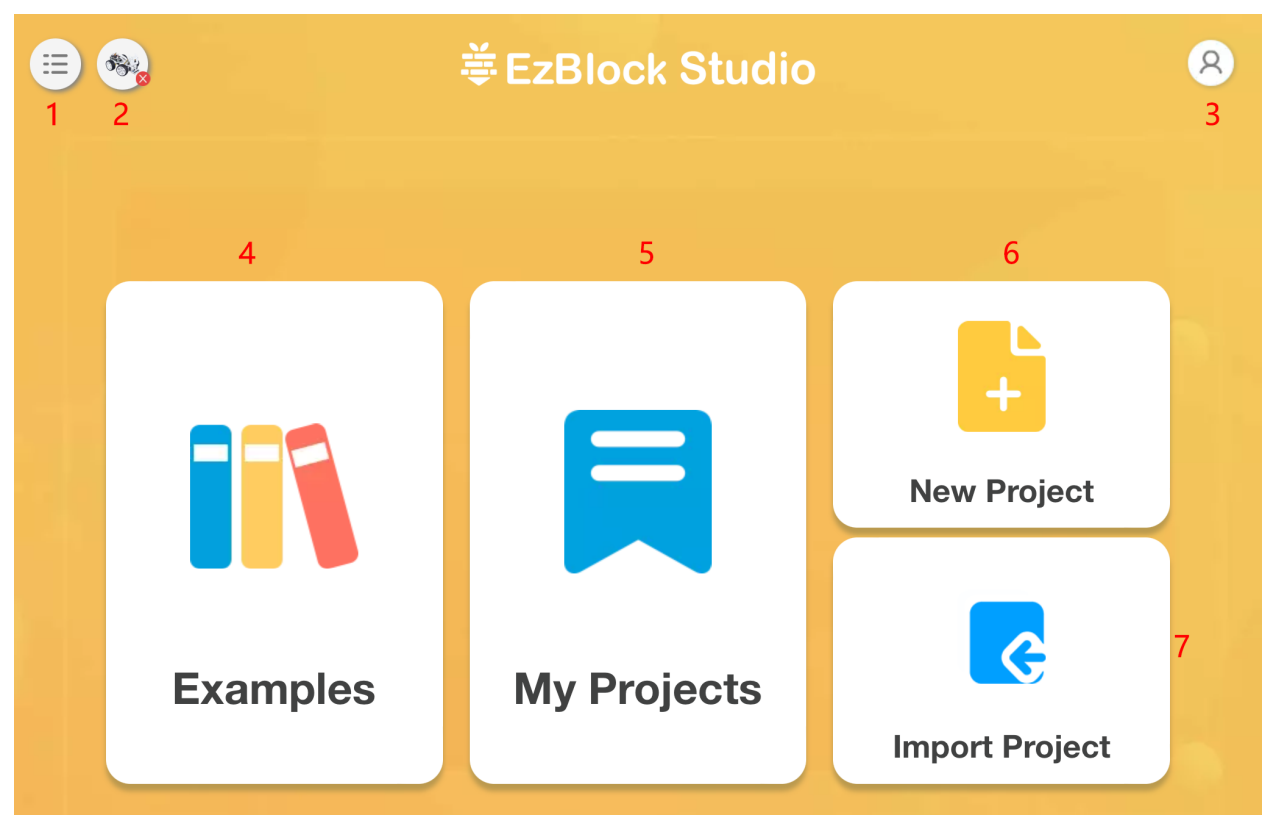

- *1.* [菜单](#page-53-0): 点击后,菜单窗口将会弹出。
- *2.* [产品](#page-54-0): 从此处连接您的机器人,请参见[快速用户指南](#page-6-0) 和[如何在浏览器中使用](#page-34-0) *EzBlock* 以获取具体操 作。
- 3. 个人资料: 从 3.2 版本开始, 您无需再注册或登录您的账户, 此图标将被移除。
- *4.* [示例](#page-56-0): 您可以在此查看预设的示例,帮助您快速上手。
- *5.* [我的项目](#page-57-0): 您的个人项目或库将保存在此处。
- *6.* [新项目](#page-58-0): 创建新项目。
- [导入项目](#page-27-0)*/*库: 用于导入项目或库。

### <span id="page-53-0"></span>**8.1 1. 菜单**

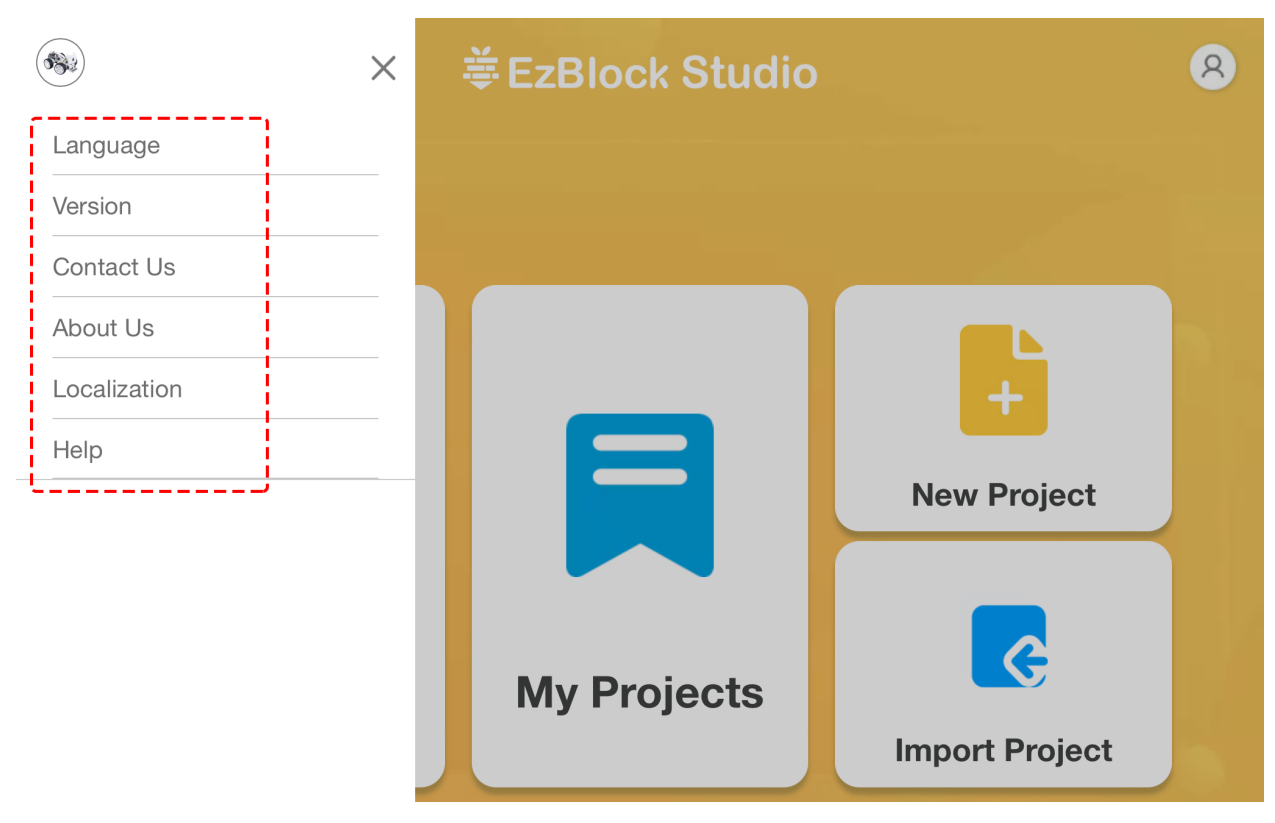

- Language:包括中文和英文。
- Version:查看当前版本。
- Contact us:如您有任何疑问,可在此处寻求帮助。
- About Us: SunFounder 的介绍。
- Help:选中后,EzBlock 相关教程将弹出,包括常见问题解答、入门指南和 [参考手册。](https://docs.ezblock.cc/en/latest/reference.html)

## <span id="page-54-0"></span>**8.2 2. 产品**

#### **产品信息**

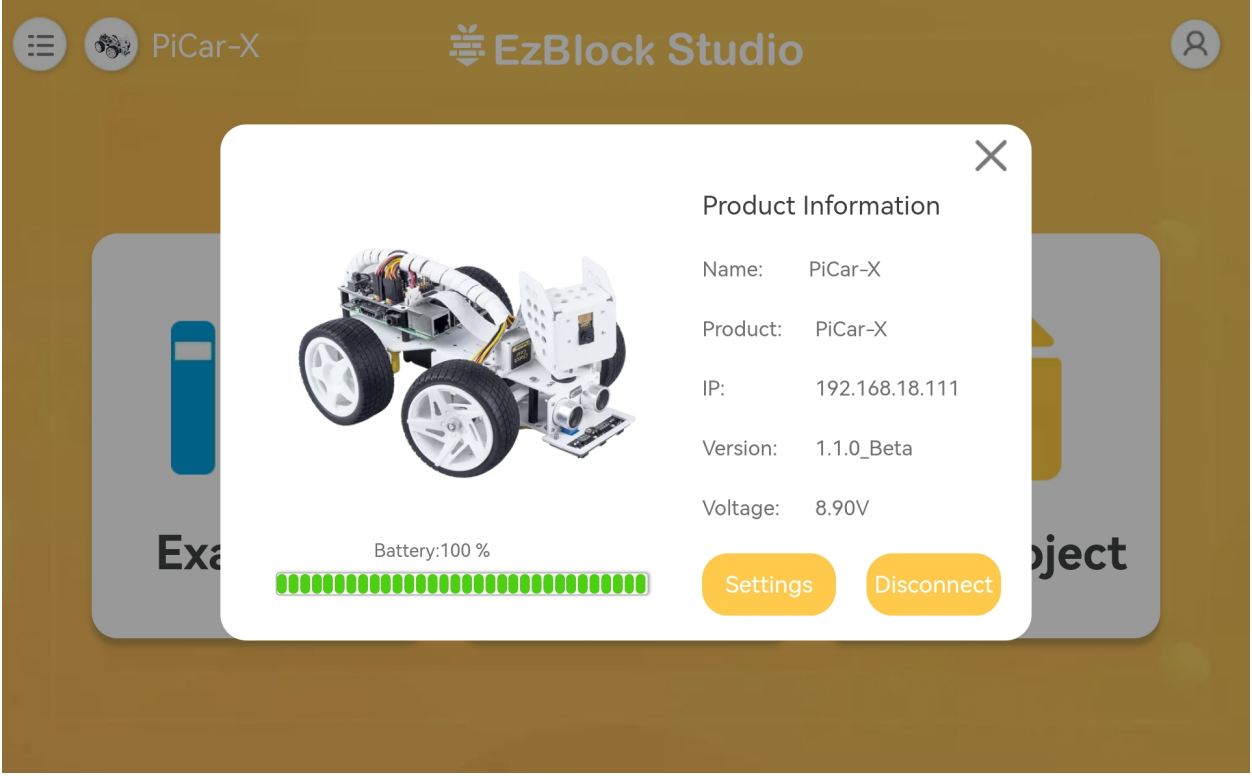

这是产品信息页面,其中包括产品名称(由您命名)、产品类型、树莓派 IP、APP 版本、操作电压和产品的 当前功率。

**设置**

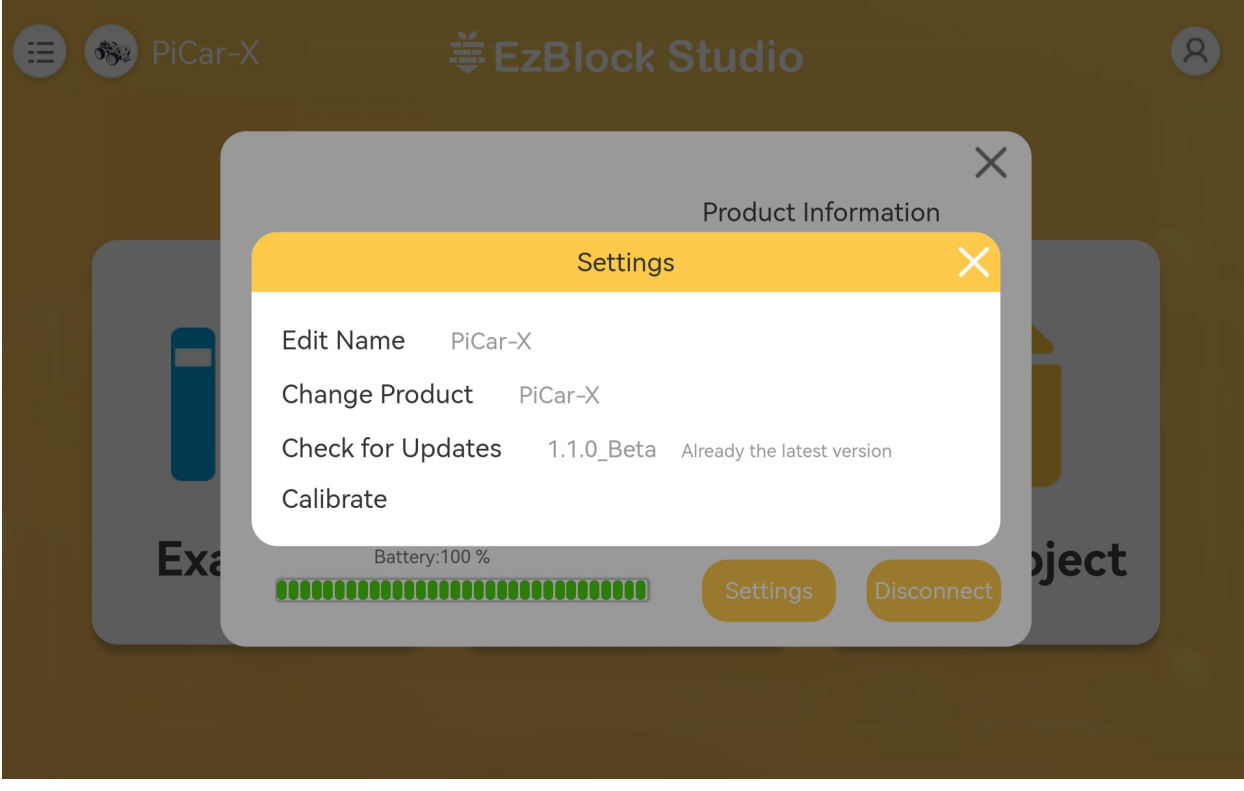

- **Edit Name**: 如您对之前的命名不满意,您可以在此更改。
- **Change Product**: 切换到另一产品。
- **Check for Updates**: 检查应用的当前版本,并查看是否有新版本。
- **Calibrate**: 如果您觉得产品在使用中仍有些许偏差,您可以使用此按钮重新校准至正确位置。

## <span id="page-56-0"></span>**8.3 4. 示例**

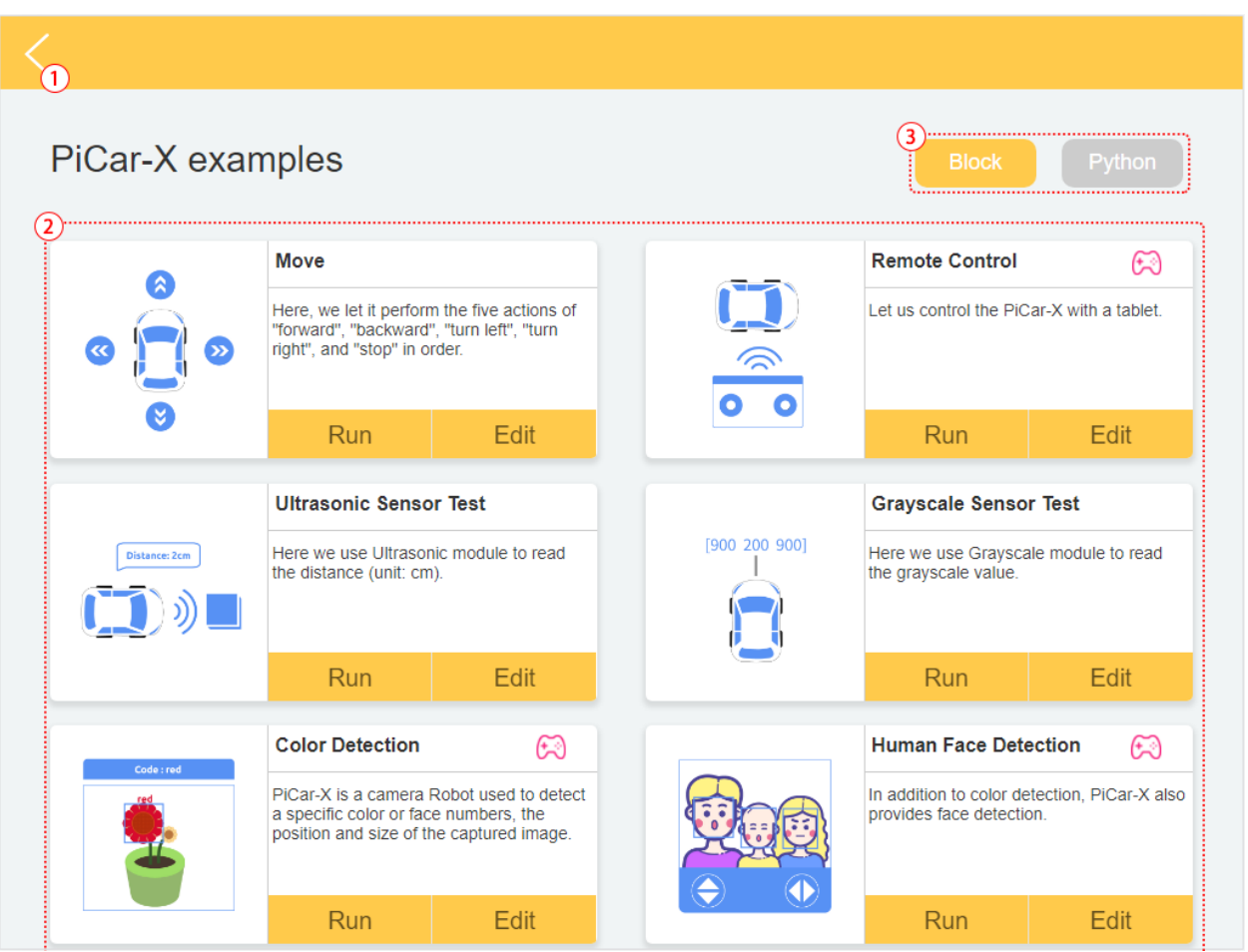

1. 返回主页

2. 选择一个示例。点击运行以直接烧录并运行程序,点击编辑进入编程界面。

3. 选择编程语言,有两个选项:Blockly 和 Python。

**备注:** 在进入示例页面前,您需要先选择正确的产品。

## <span id="page-57-0"></span>**8.4 5. 我的项目**

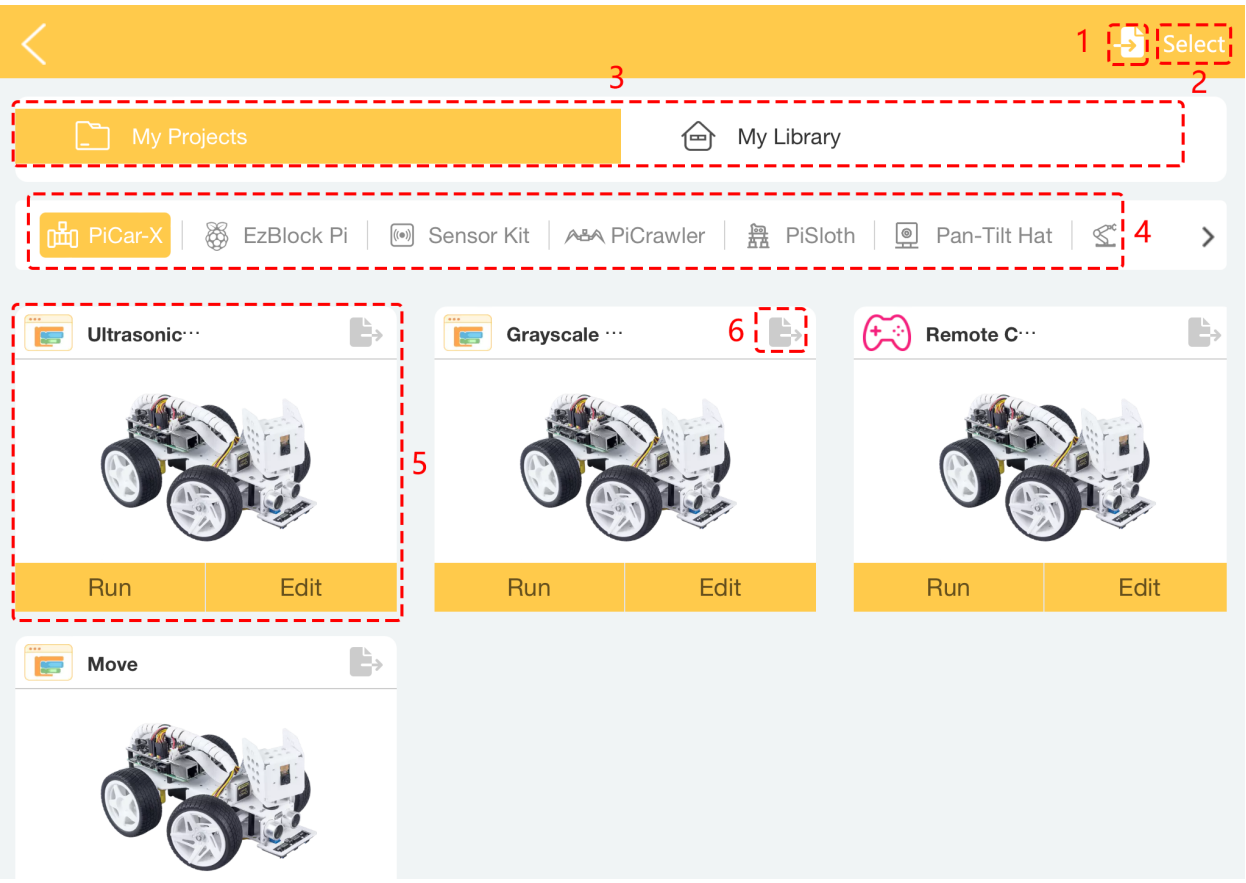

- 1. 导入项目或库。
- 2. 选择按钮:点击后,您可以选择同时选择多个项目或库,或者全选以导出或删除。
- 3. 这里有两个类别:我的项目和我的库。
- 4. 您的项目将保存在相应的产品类别下。
- 5. 在此处选择您的个人项目。您可以点击 **Run** 以直接烧录并运行程序(如果项目使用遥控,它也会导您 至遥控界面),点击 **Edit** 进入编程界面。
- 6. 每个项目或库的右上角都有一个导出图标。

## <span id="page-58-0"></span>**8.5 6. 新项目**

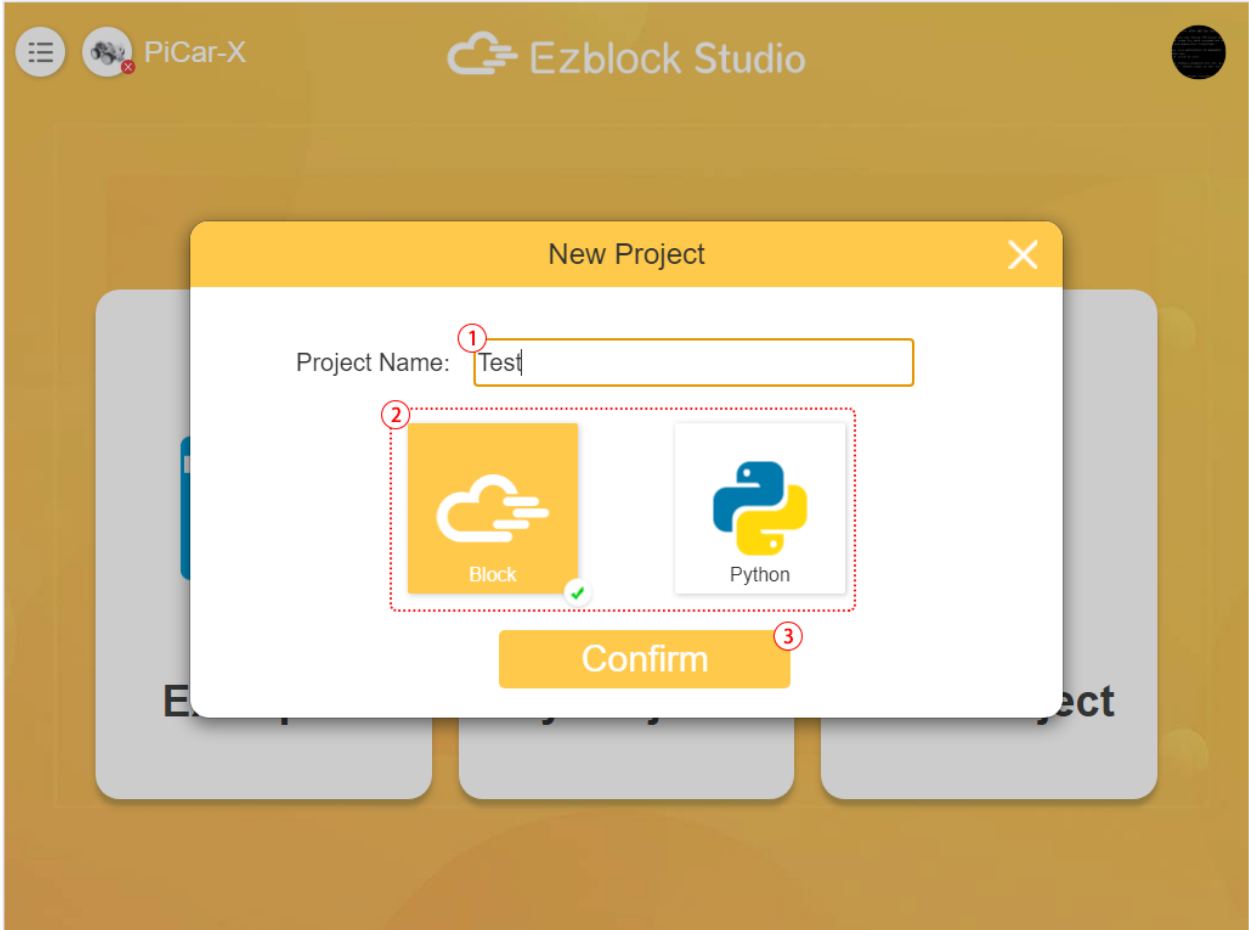

- 1. 输入项目的名称。
- 2. 选择编程语言,有两个选项:Blockly 和 Python。
- 3. 点击进入编程界面。

# CHAPTER<sup>9</sup>

### 编程页面

当您编写代码(创建新项目、编辑示例、编辑个人项目)时,您将进入编程页面。此处显示的是 Blockly 语言 的编程界面。关于 Python 语言的编程,请查看*Python* [编程页面](#page-66-0)。

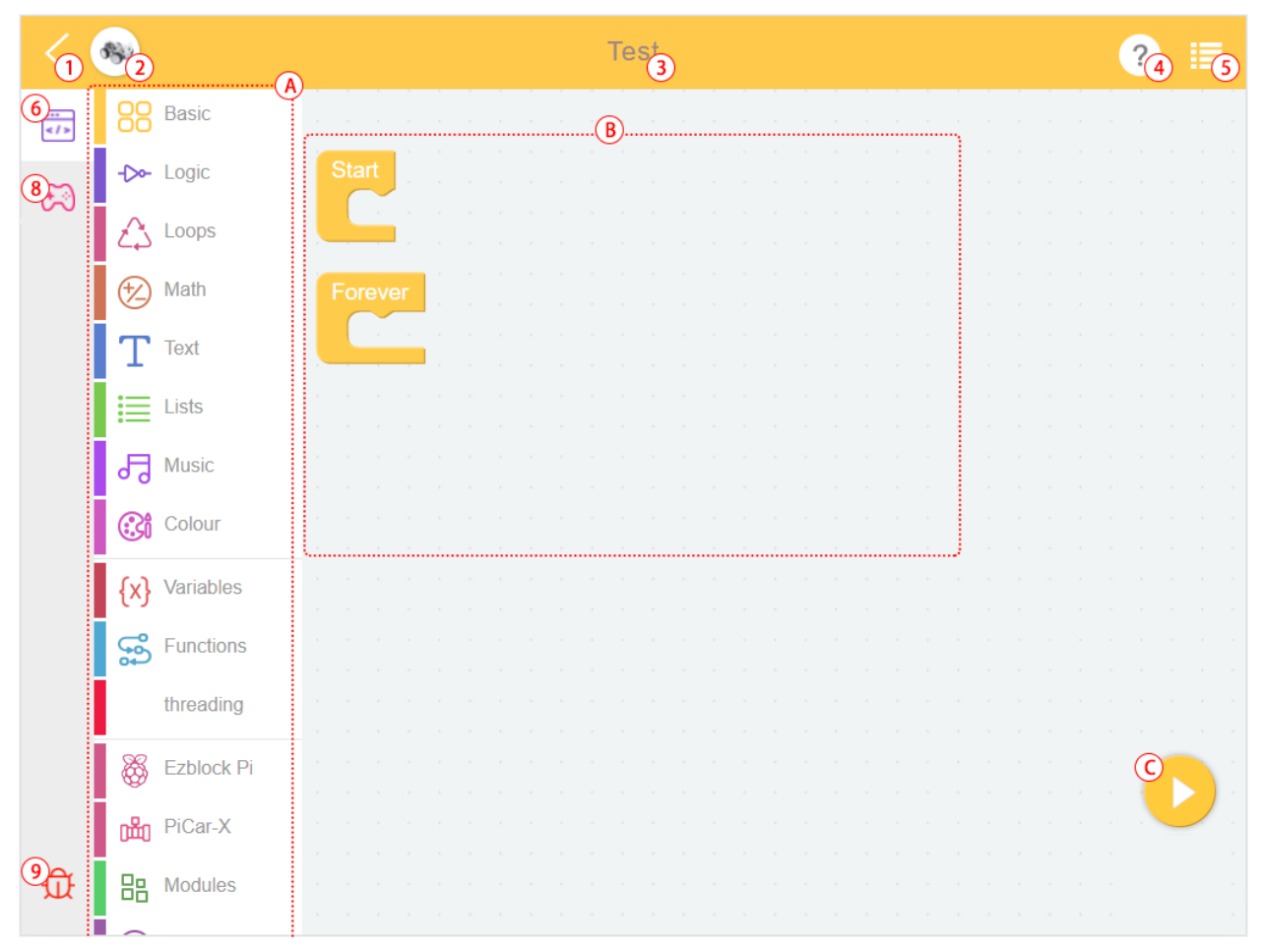

- 1. 返回主页
- 2. 选择产品
- 3. 项目名称
- 4. 帮助
- 5. 菜单
- 6. 编程界面
- 7. 遥控界面
- 8. 调试监视器
- A. 代码块分类
- B. 编程区域
- C. 运行
- D. 烧录并运行

#### **代码块分类**

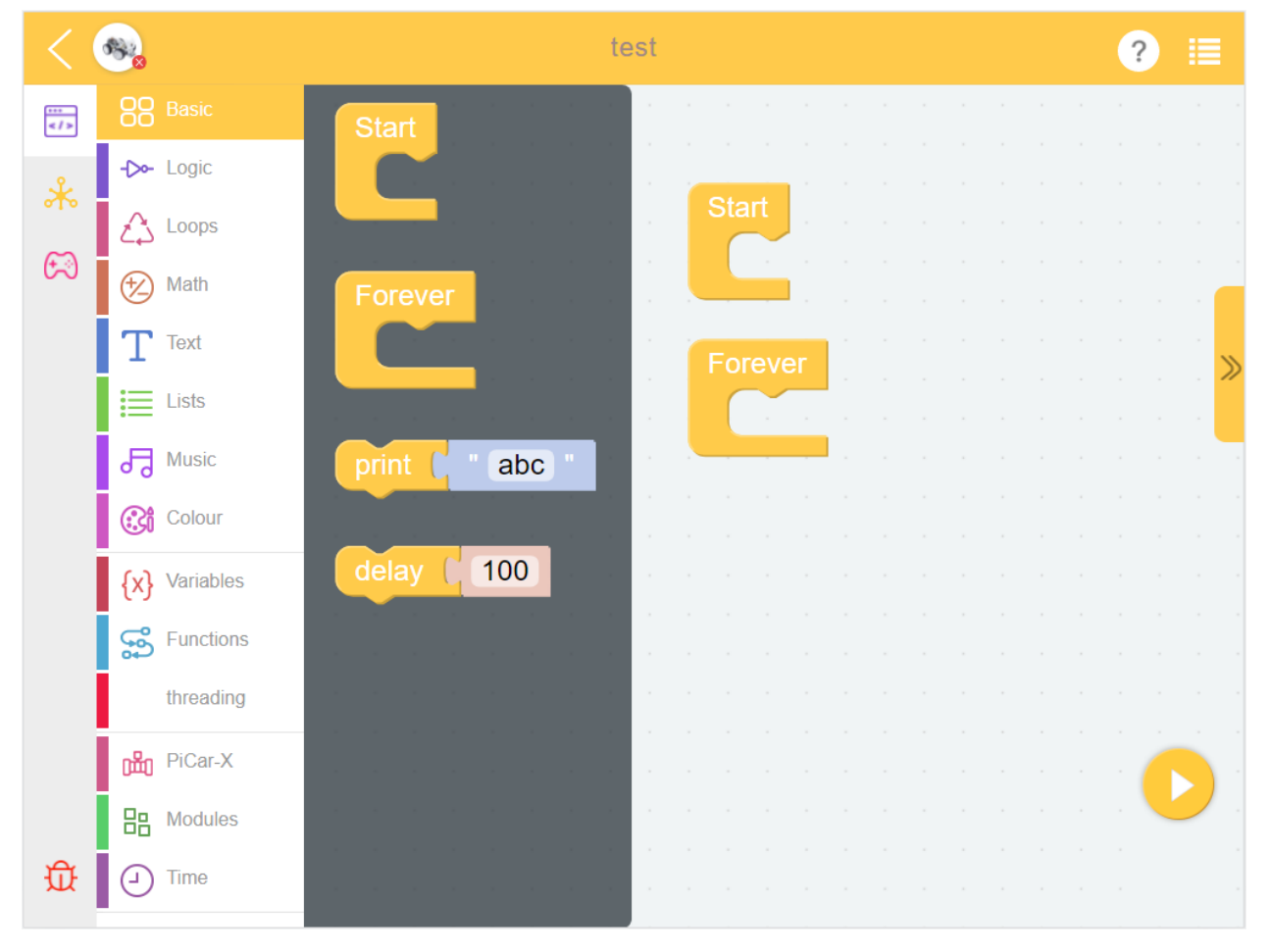

从此处找到代码块,并将代码块拖到编程区域进行编程。具体用法请查看 [代码块参考](https://docs.ezblock.cc/en/latest/reference-for-block/block.html)。

#### **调试监视器**

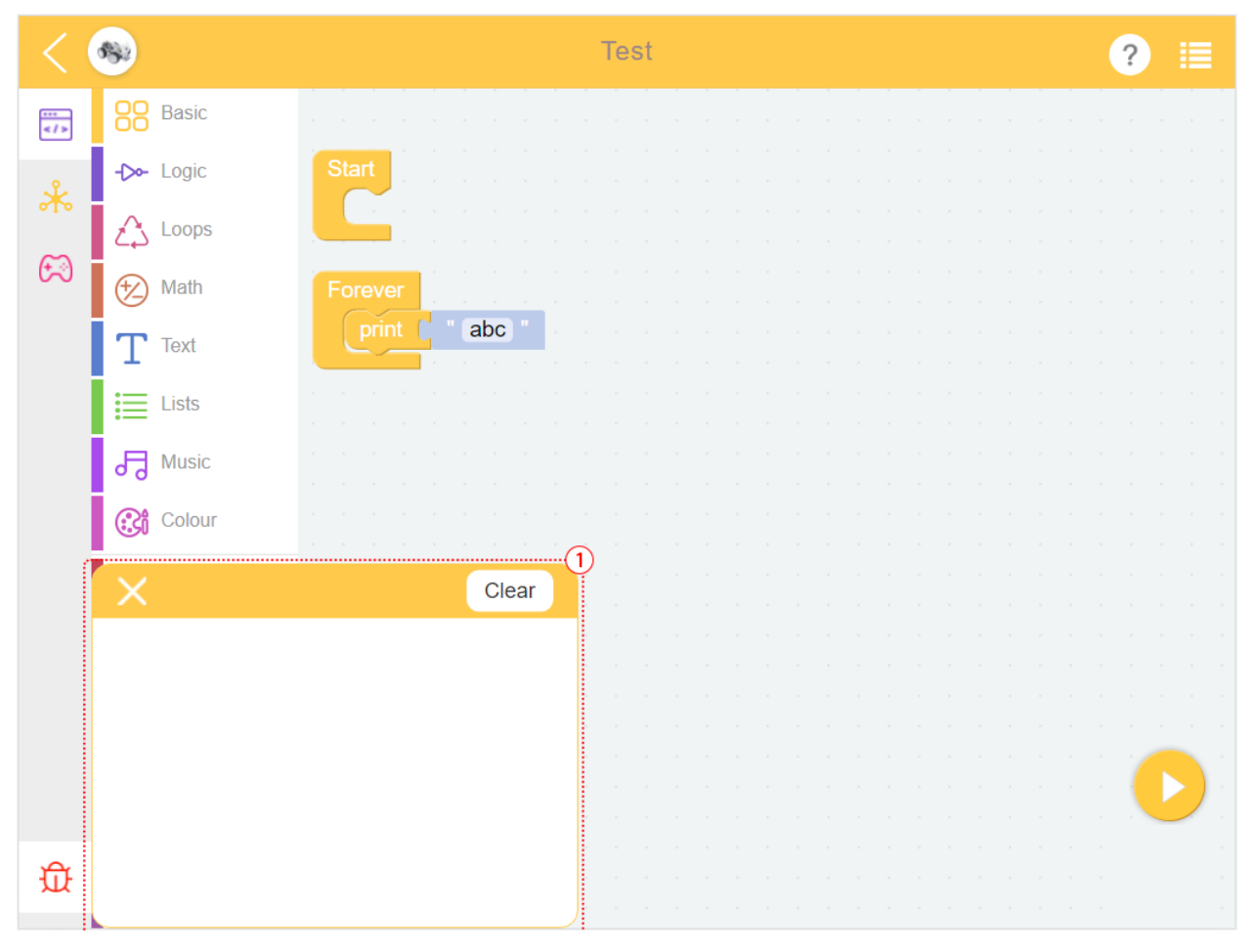

点击右下角的调试图标,会出现一个可移动的调试监视器。**print** 块的文本会在这里显示。 **帮助**

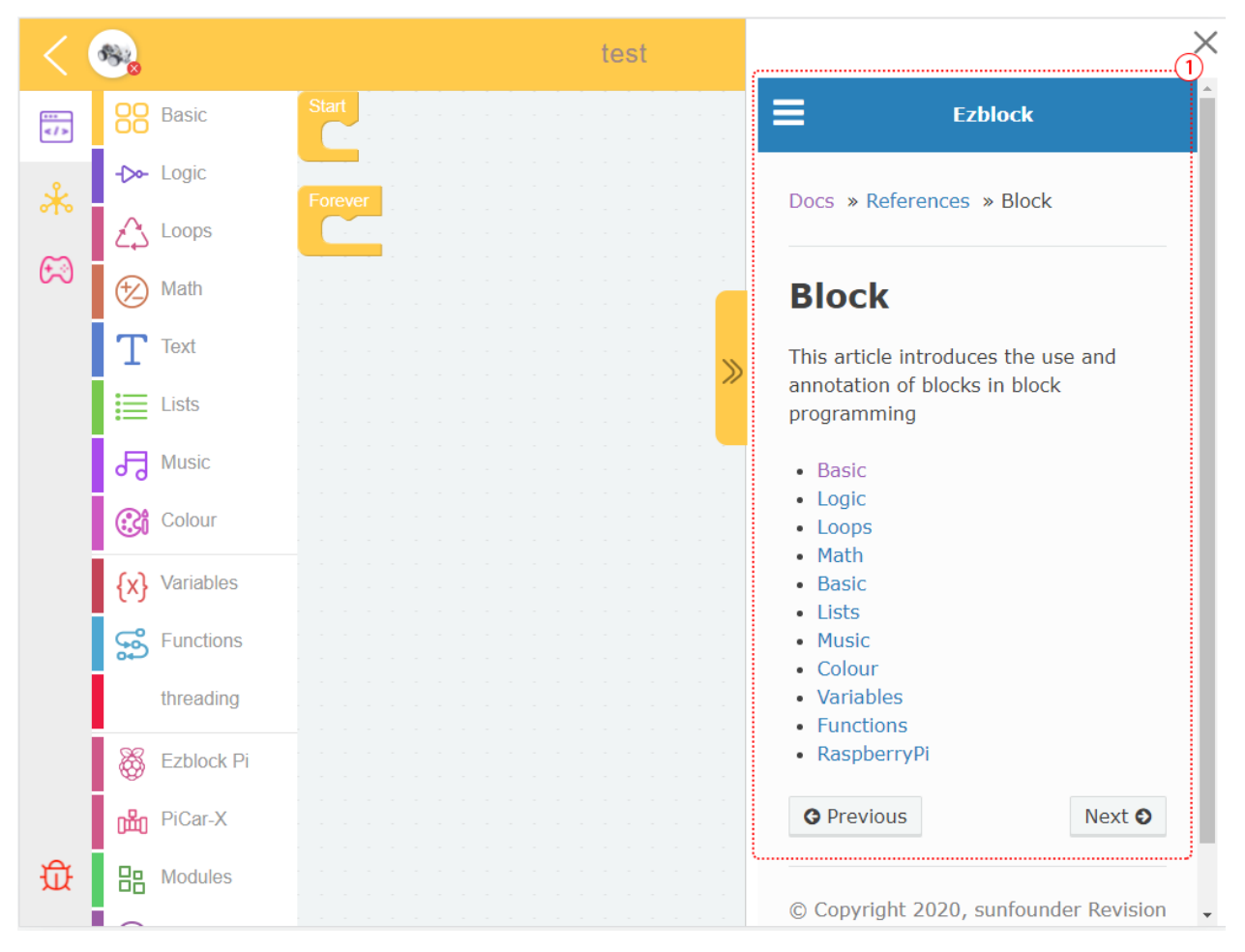

选择后,ezblock 的教程会弹出,包括 FAQ、入门指南和 [参考](https://docs.ezblock.cc/en/latest/reference.html)。

**菜单**

|                      |                     | test                                                                                                    | 這                                |
|----------------------|---------------------|----------------------------------------------------------------------------------------------------|----------------------------------|
| $\sqrt{\frac{1}{2}}$ | <b>OO</b> Basic     | the contract of the con-<br>the contract of the contract of the contract of<br><b>Contract Contract</b><br>$\sim$<br>$\sim$<br>$\sim$<br><b>Contractor</b><br>$\sim$<br>$\sim$<br>$\sim$<br>$\sim$<br>the control of the con-<br>the contract of the contract of the<br>$\sim$<br>the contract of the contract of<br><b>Contractor</b><br><b>Contract</b><br>$\sim$<br><b>COLLA</b> | New Project                      |
|                      | $\rightarrow$ Logic | Start<br>$\sim$<br><b>College</b><br>$\sim$                                                                                                    | My Projects                      |
| $\mathbb{G}$         |                     | $\sim$<br>$\sim$                                                                                                    | Save                             |
|                      | Loops               | $\sim$                                                                                                    | Save As                          |
|                      | <br>Math            | $\sim$                                                                                                    | Create Library<br>Import Library |
|                      |                     | $\sim$<br>$\sim$<br><b>Contract</b><br><b>Contractor</b><br><b>Contract Contract</b><br><b>STATE</b><br><b>CONTRACTOR</b><br>$\sim$<br>$\sim$<br>$\sim$<br><b>Contract Contract</b><br>Forever                                                                                                    | Save As File                     |
|                      | Text                | $\sim$<br><b>Contract</b><br>$\sim$<br>$\sim$                                                                                                    |                                  |
|                      | $\mathbf{u}$ Lists  | $\sim$                                                                                                    |                                  |
|                      | <b>do</b> Music     | $\sim$<br>$\sim$<br>$\sim$                                                                                                    | $\sim$<br>$\sim$                 |
|                      |                     |                                                                                                    |                                  |
|                      | Colour              | $\sim$<br><b>Contract Contract Contract</b>                                                                                                    | <b>COLLEGE</b>                   |

- New Project: 用于创建一个新项目。
- **My Projects**:使用此按钮进入 **My Projects** 页面,查看、导出或导入项目或库。
- **Save**:将项目添加到 **My Projects**。
- **Save As**:项目以新文件名保存到 **My Projects** 页面。
- Create Library: 通过选择项目中的功能来创建一个库。详细教程请参考: [如何使用库功能?](#page-48-0)。
- **Import Library**:导入已保存的库。
- **Save As File**:保存到设备的文件夹。如果您通过 Web 访问 EzBlock Studio,项目 (.ezbpro) 将下载到 您的计算机。使用移动设备,您可以将项目 (.ezbpro) 保存到设备文件夹或使用应用程序共享。

#### **提示**

您可以长按编程区域或代码块来使用一些辅助功能。

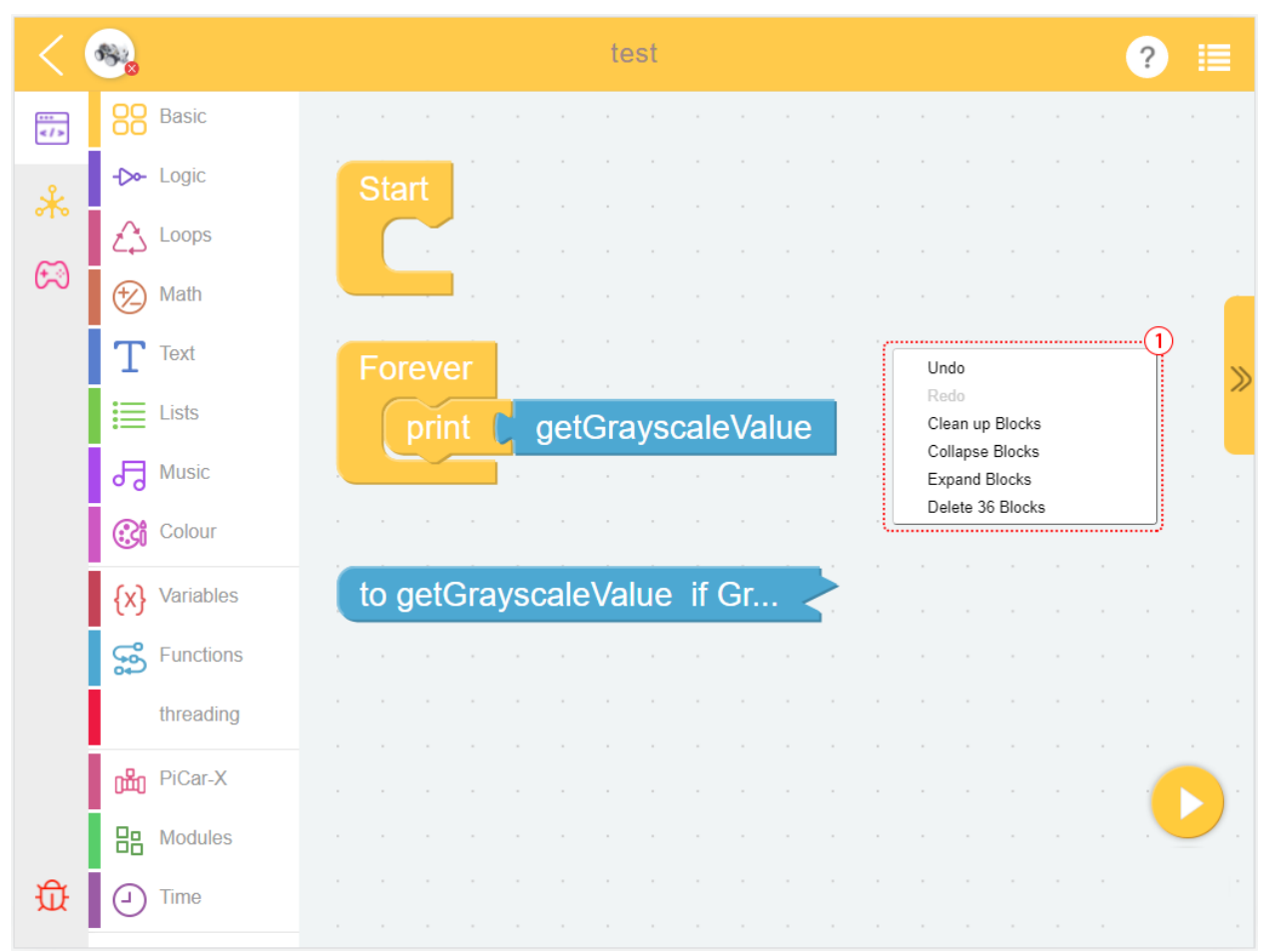

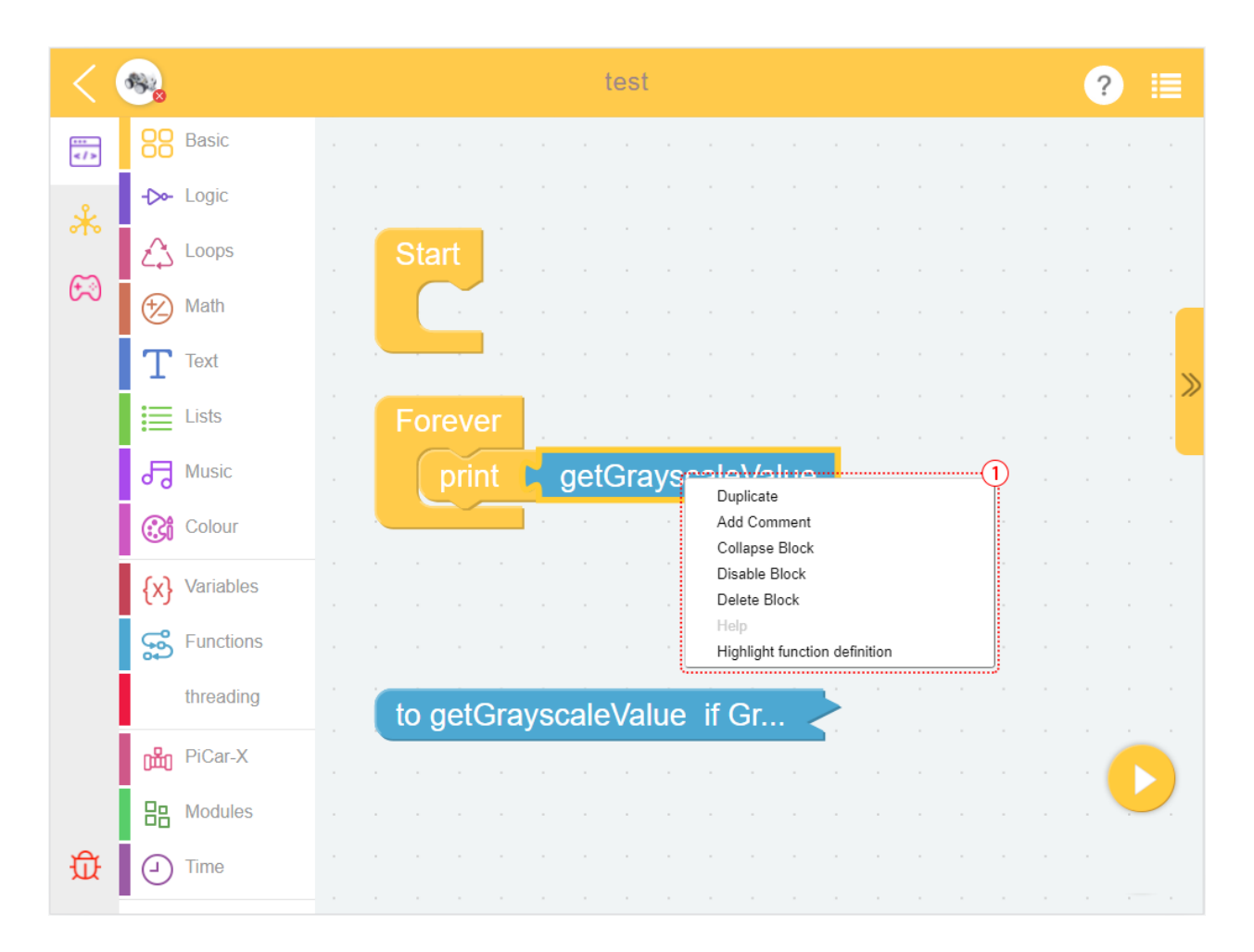

表 1: 代码块菜单

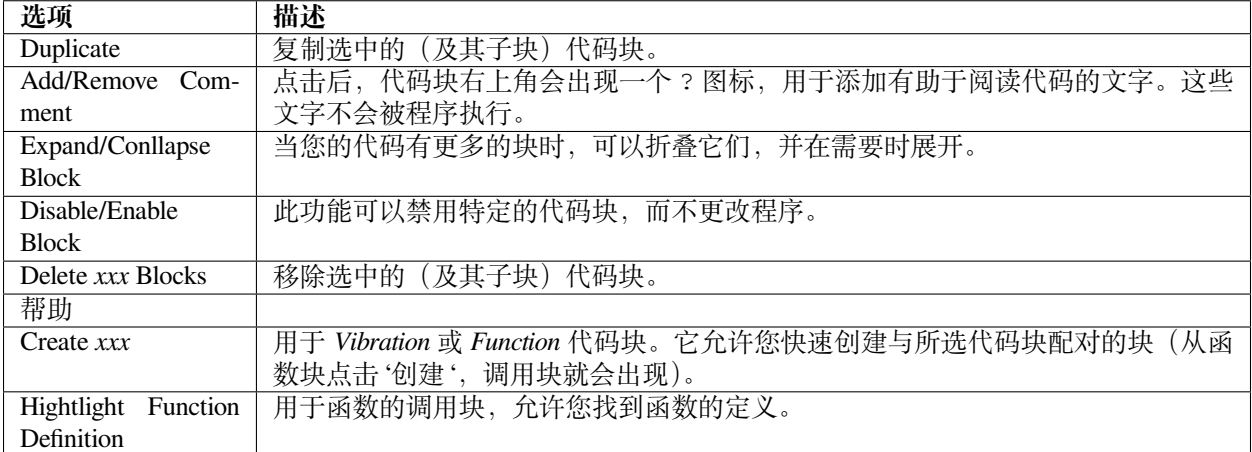

| 选项                      | 描述       |
|-------------------------|----------|
| Undo                    |          |
| Redo                    | 取消撤销     |
| Clean up Blocks         | 对齐代码块    |
| <b>Conllapse Blocks</b> | 折叠所有的块   |
| <b>Expand Blocks</b>    | 展开所有的块   |
| Delete xxx Blocks       | 删除所有的代码块 |

表 2: 编程页面菜单

## <span id="page-66-0"></span>**9.1 Python 编程页面**

当您创建项目时选择 Python 语言,您可以进入 Python 编程页面。

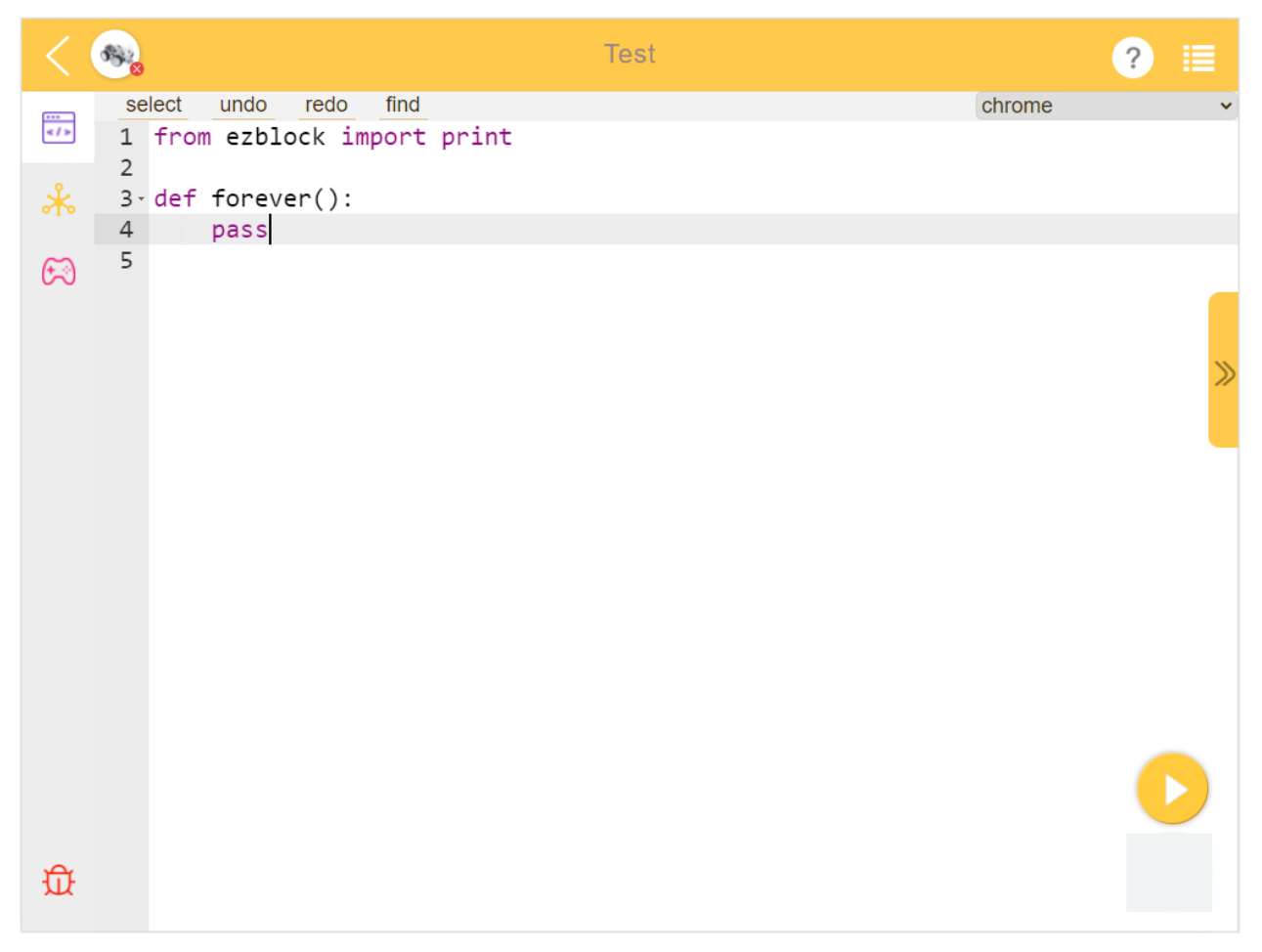

为了完成您的项目,您需要参考 [Python](https://docs.ezblock.cc/en/latest/reference-for-python/ezblock.html) 参考。

## **9.2 遥控界面**

关于如何使用,请查看[如何使用远程控制功能?](#page-44-0)

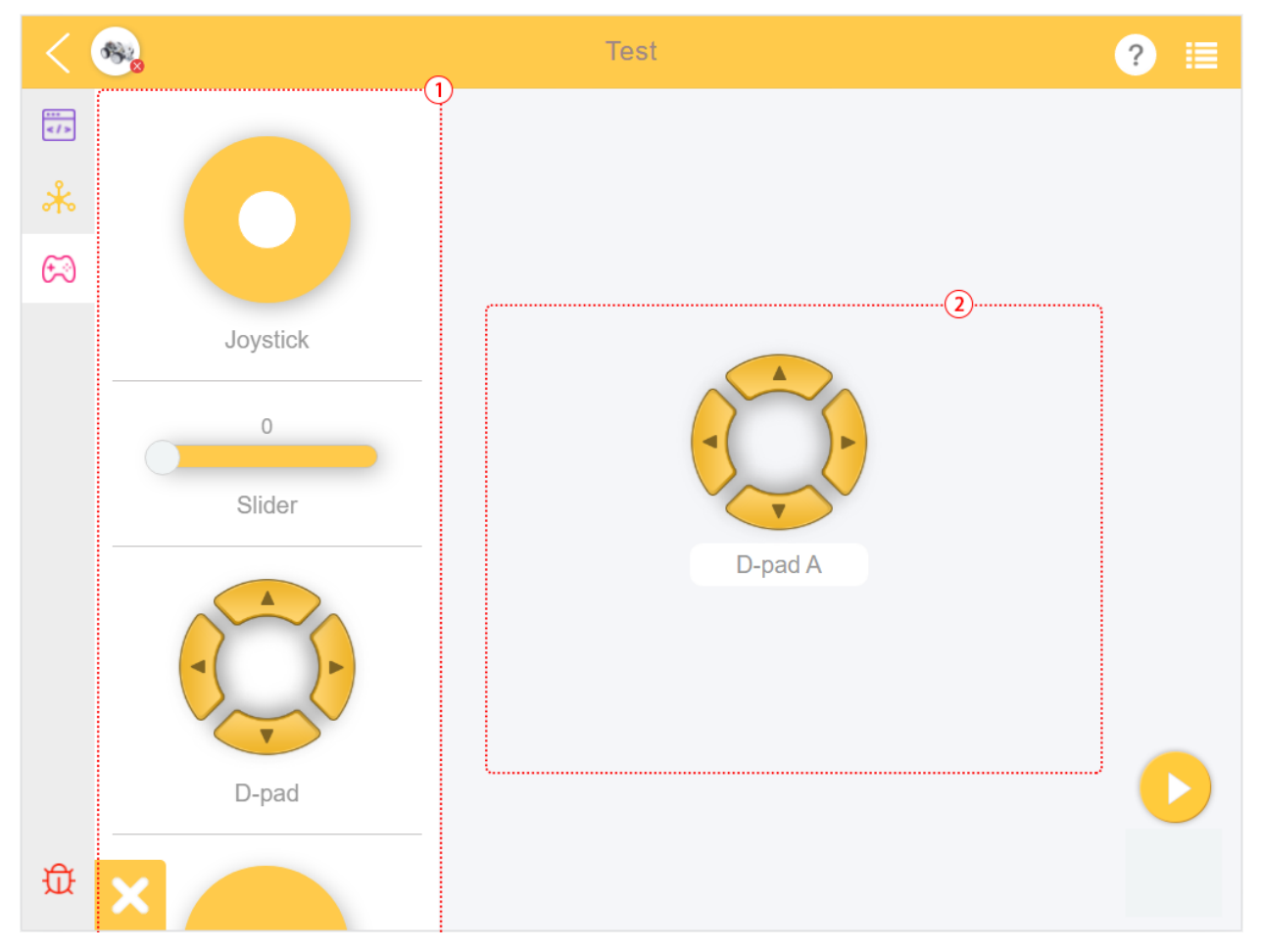

1. 控件类别

2. 遥控区域

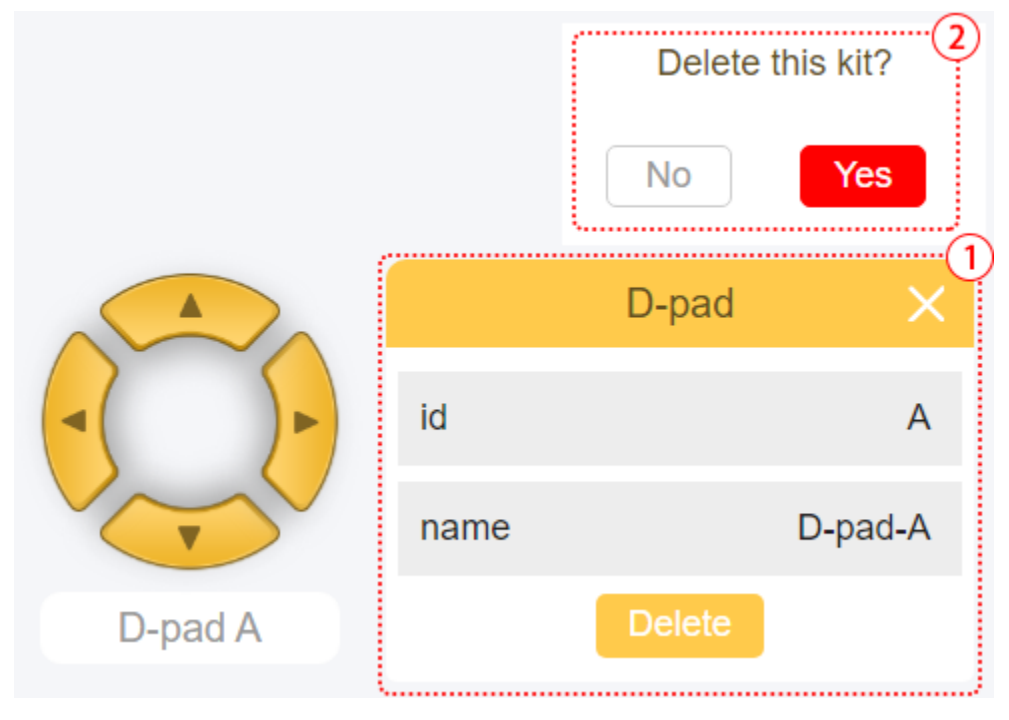

点击控件以显示消息框,长按控件或点击删除按钮以删除该控件。

表 3: 遥控界面的控件

| 控件  | 描述                                                     |
|-----|--------------------------------------------------------|
| 操 纵 | 白点居中时, X和 Y 值都是 0。向右拖动白点以增加 X 值; 向上拖动以增加 Y 值。X 和 Y 的范围 |
| 杆   | 均为 (-100, 100)。                                        |
| 滑杆  | 当白点在最左侧时, 值为 0。向右拖动白点以增加值。范围是 (0,100)。                 |
| 方向  | 由4个按钮组成的控制器,每个按钮互不影响。按下时按钮的值为1,释放时值为0。                 |
| 键   |                                                        |
| 按钮  | 按下时的值为1, 释放时的值为0。                                      |
| 开关  | 打开时, 值为1; 关闭时, 值为0。                                    |
| 视频  | 请查看如何使用视频功能?                                           |
| 数 字 | 可以像真实的四位数字管一样显示数字(如123.3)或时间(如11:55)。                  |
| 管   |                                                        |
| 饼状  | 用于指示数据系列中部分与整体的比例。每组数据应包含一个 name 和 value。              |
| 图   |                                                        |
| 柱状  | 可以直观地显示多个对象的数据,用于比较分析。每个对象应包括一个 name 和 value。          |
| 图   |                                                        |
| 折线  | 可以显示多个对象的连续数据。每个对象应包括一个 name 和 value。连续数据的生成基于多次       |
| 图   | 调用 (通常使用循环)。                                           |
| 灯泡  | 就像真实的 LED, 当写入 1 时它会亮起, 写入 0 时则熄灭。                     |

#### **版本说明**

## $CHAPTFR$  10

### Ezblock Studio 更新日志

### **10.1 EzBlock Studio 3.2**

从 3.2 版本开始, EzBlock Studio 将转为离线模式, 2023 年 2 月 28 日在线服务将关闭, 以便用户友好使用。 因此,您可以在不注册的情况下在本地保存您的项目,并在之后在不同的设备上导入它们。

#### **详细信息**

- 在 EzBlock Studio 转为离线模式后,旧用户仍可登录并将云端项目保存至本地,但所有新项目都将在本 地保存。
- 注册入口已关闭。新用户无需再注册账户即可使用 EzBlock 的项目保存功能。
- 新增项目的导入与导出功能,格式为 .ezbpro,这允许您在设备之间传输项目或与他人分享项目。
- 库也可以以 .ezblib 格式导入和导出,以便于传输和共享。

#### **常见问题解答**

• 我的账户会怎样?

您需要在 2023 年 2 月 28 日之前将云端的所有项目保存至本地。操作方法如下: 在 EzBlock Studio 中登录您的账户并在弹出的窗口中选择"一键保存所有项目至本地",然后通过应用中 的导出按钮将其导出到您设备的文件夹或分享它们。

此后, EzBlock Studio 将关闭在线服务并清除所有在线数据。在保存了所有项目和库之后, 您 也可以点击"删除账户并登出"按钮以删除您所有的数据。

- EzBlock Studio 的网络版如何?
	- 在升级到 3.2 版本后,您仍然可以通过网页 <http://ezblock.cc/ezblock-studio> 访问 EzBlock Studio。

数据将保存在您的浏览器中,所以请确保清除您的浏览器数据。当然,您可以将您的项目或 库导出至您的电脑以进行分享。

• 如何在设备间传输项目和库?

在将项目导出为 .ezbpro 格式和库导出为 .ezblib 格式后,您可以将它们传输到其他设 备,然后导入它们。

• 如何导出库/项目?

详细教程,请参考: [导出项目](#page-23-0)*/*库。

• 如何导入库/项目? 详细教程,请参考: [导入项目](#page-27-0)*/*库。

### **10.2 EzBlock Studio 3.1**

#### **主要优化**

EzBlock 3.1 的主要优化是与树莓派的内置蓝牙的兼容性,无需使用带有蓝牙模块的扩展板。

#### **备注:**

- 旧版本的机器人在烧录新镜像后也可以正常使用。原机器人帽子上的蓝牙模块与新系统不会冲突。
- EzBlock Studio 3.1 版本应与 EBlock 3.1 镜像 ([https://ezblock.cc/download/v31.html\)](https://ezblock.cc/download/v31.html) 一起使用。

#### **新增**

- 在应用中新增了自定义蓝牙名称功能,以避免多个设备无法区分的问题。(重新启动生效)
- 新增了启动、成功连接和断开连接的三种声音效果,提供更多的反馈。
- 靠近电源指示灯的 LED 将用作蓝牙指示灯,连接时始终亮起,未连接时慢慢闪烁。
- (**Android**) 添加了全屏输入框,以防止输入框被遮挡。

#### **优化**

- 优化电池显示,现在您可以在 APP 上看到更准确的信息。
- 优化产品示例图片和个人信息图标的显示。

#### **修复**

- 修复了蓝牙搜索和蓝牙连接的一系列问题。
- 修复了 wifi 配置后产品名称不显示的问题。
- 修复了修改后产品信息无法保存的问题。
- 修复了在遥控页面拍照后图片无法保存的问题。

### **10.3 EzBlock Studio 3 2021.06.08**

#### **提高产品连接性能**

- 改进连接方式:与 EzBlock 2 的蓝牙通信相比,EzBlock 3 使用 Websocket 进行通信,速度快得多。
- 改进连接流程: EzBlock 3 使用蓝牙辅助产品的快速 Wi-Fi 连接。

#### **首页**

- 移除轮播功能。
- 移除产品选择页面,改为弹出窗口。
- 移除必须登录才能进入首页的方式。
- 新增"我的项目"入口。
- 新增产品信息弹窗按钮。该产品信息弹窗用于显示产品名称、产品类型、IP、版本、工作电压和功率。
- 新增产品图片的在线更新功能。
- 新增产品校准功能。
- 新增产品名称修改功能。
- 在左上角新增菜单功能。
- 优化"新项目"按钮的弹出窗口。

### **示例页面**

- 美化用户界面。
- 添加快速运行/编辑按钮。
- 添加遥控或 IoT 提示图标。

### **编程页面**

- 优化编程、IoT、遥控和调试监视器按钮的布局。
- 在左上角添加产品连接按钮。
- 添加停止/运行程序按钮。
- 保存项目并进入 IoT 页面前,请确保已登录您的账户。

### **个人信息页面**

- 移除设置页面。
- 在"我的项目"页面中添加产品类别功能。

### **其他**

- 更改所有页面的字体。
- 添加在网页上输入 IP 或主机名以连接产品的功能。

# CHAPTER 11

常见问题解答

## **11.1 检查 APP 版本**

按照以下方法确认应用版本,然后前往不同版本的常见问题解答。 点击左上角的 **Menu** 按钮。

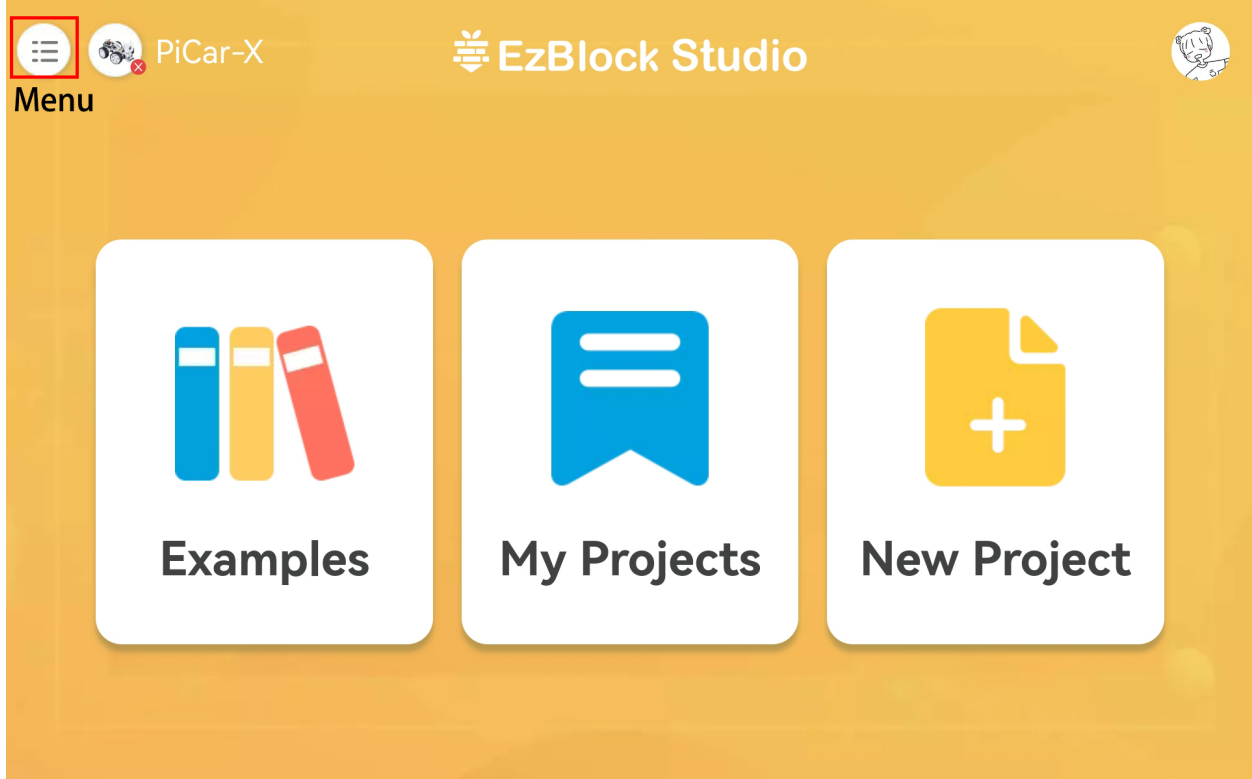

接着点击 **Version** 按钮。

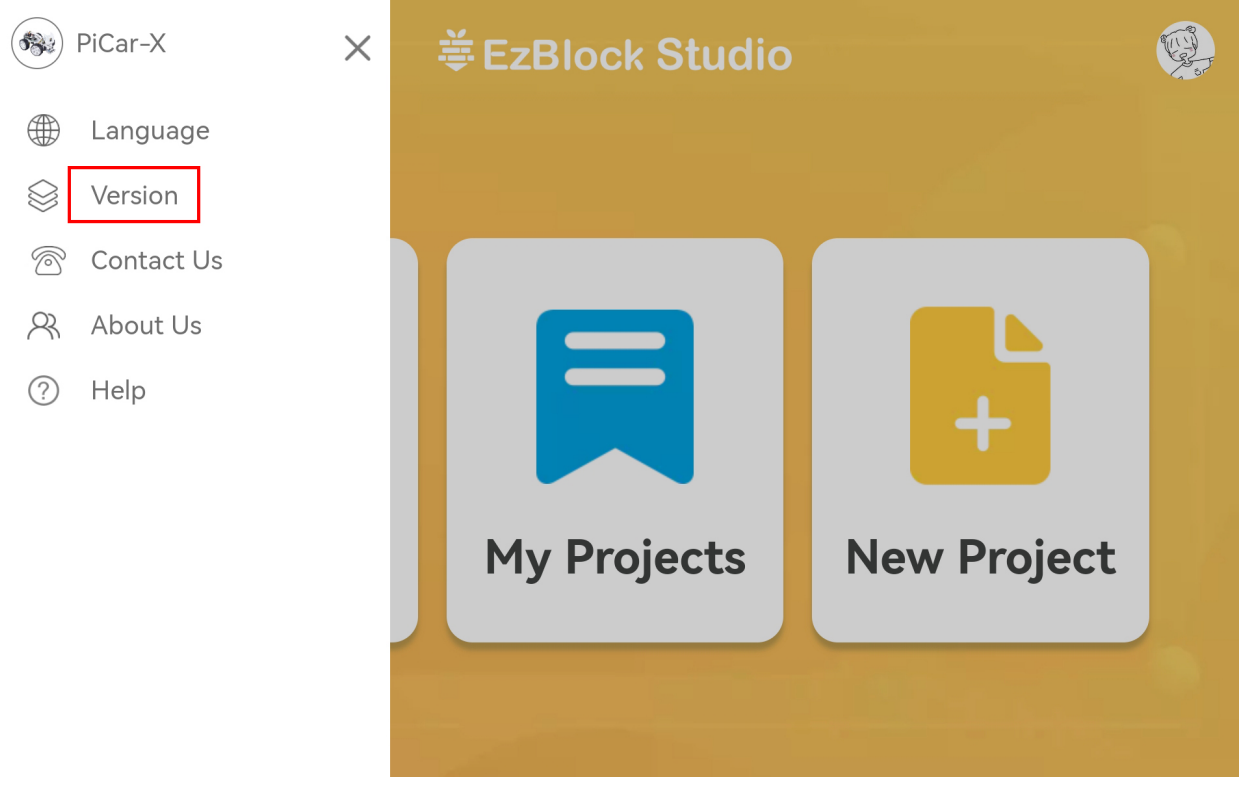

现在您可以查看到版本信息。

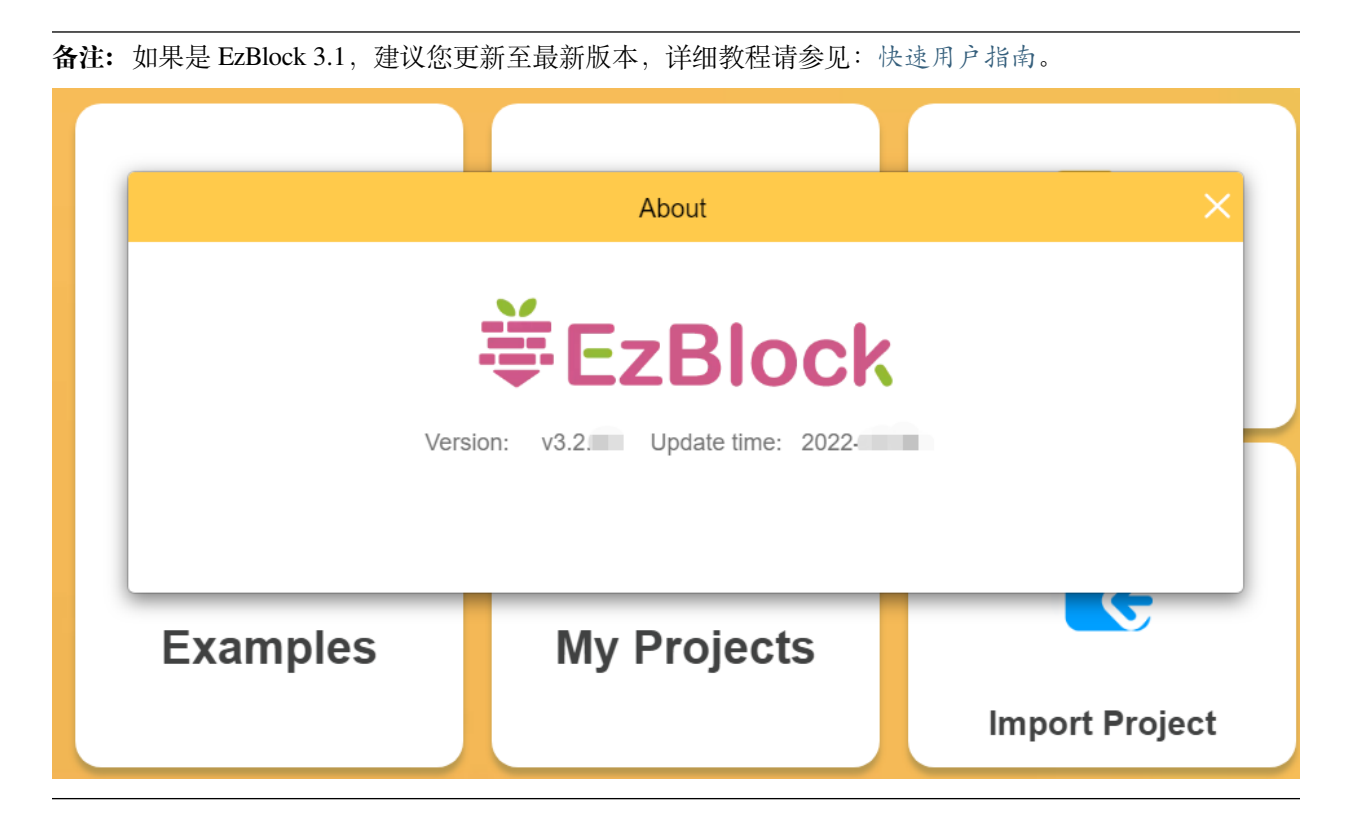

### **11.2 EzBlock Studio 3.1**

- 1. APP 无法搜索到蓝牙
	- 开启产品电源,查看是否有悦耳的音乐声(而非仅有"zi~" 的声音)。若无,请重新安装 *[EzBlock](#page-6-1)* 操 [作系统](#page-6-1)。
	- 检查您的移动设备的蓝牙是否已开启。
	- 检查应用是否获得了访问设备位置的权限。
	- 有些移动设备还需要开启位置服务功能。
	- 检查电源状态。如果两个电源指示灯都熄灭,或只有一个在闪烁;则表示电量较低,请充电。
	- 如果以上方法都已尝试,可尝试按下 RST 按钮, 或重启产品和 APP。
- 2. APP 搜索到蓝牙但无法连接。
	- 开启产品电源,查看是否有悦耳的音乐声(而非仅有"zi~" 的声音)。若无,请重新安装 *[EzBlock](#page-6-1)* 操 [作系统](#page-6-1)。
	- 检查 ROBOT HAT 上的 BLE 或 USR 灯是否常亮 (意味着产品已被其他设备连接), 如是, 请断开 其他设备连接或重启产品。
	- 如果以上方法都已尝试,可尝试按下 RST 按钮, 或重启产品和 APP。
- 3. 配置 WIFI 后 APP 无法连接。
	- 检查国家、SSID 及 PSK 是否正确。
	- 检查此 WIFI 的网络状态。
	- 检查电源状态。如果两个电源指示灯都熄灭或只有一个电源指示灯在闪烁; 则表示电量较低, 请 充电。
	- 检查配置的 WiFi 与移动设备连接的 WiFi 是否一致。
- 4. 视频模块不工作?

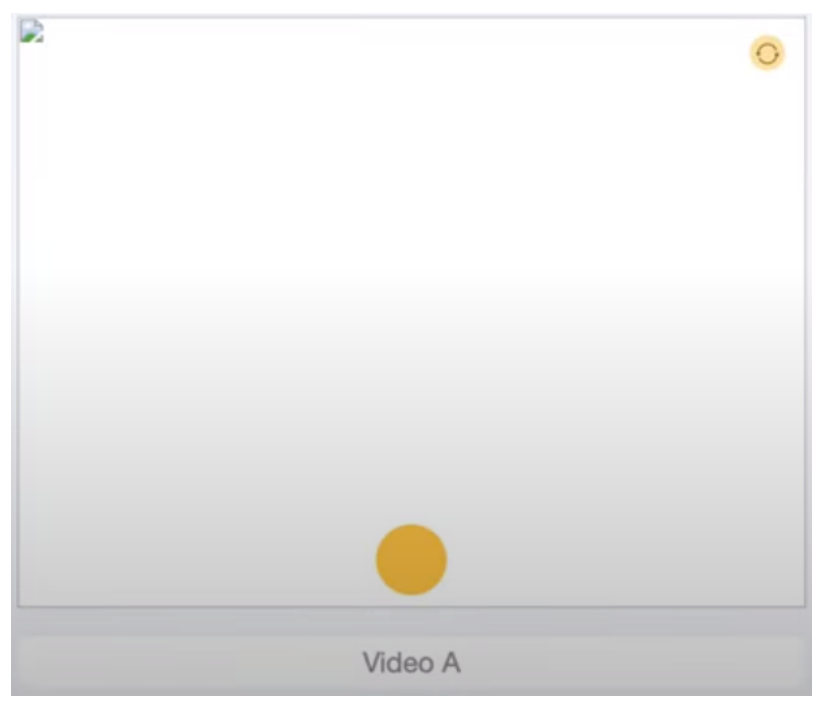

当在网页上使用视频功能时,如果您的代码没有报错并已成功运行,但在遥控页面上看不到 拍摄画面,您需要检查以下 2 种情况:

- 检查网络状态并重试。
- 对于 Google Chrome 的最新版本,您需要手动设置。

打开 Google Chrome 并前往: chrome://flags/page。

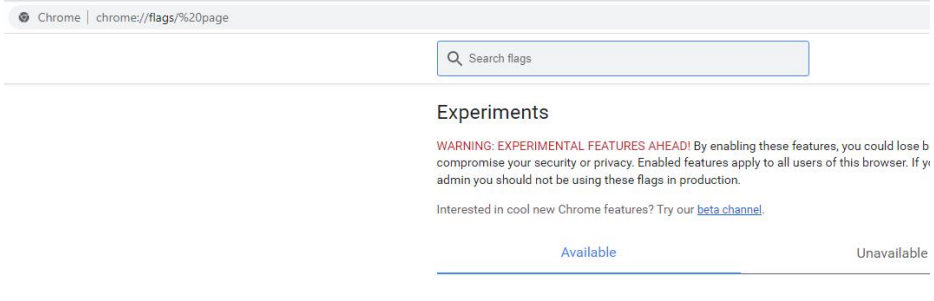

### 搜索: Block insecure private network requests

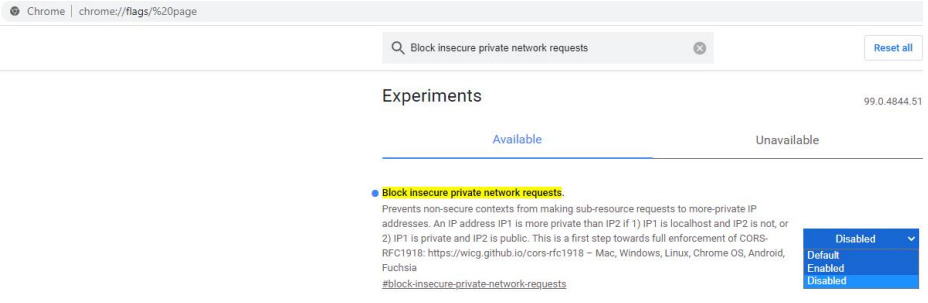

设置为 Disabled, 然后点击 Relaunch。